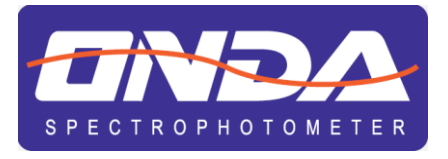

# **Easy UV** Application Software

# **For UV/VIS Spectrophotometers**

# **INSTRUCTION MANUAL**

MANUALE DI ISTRUZIONI

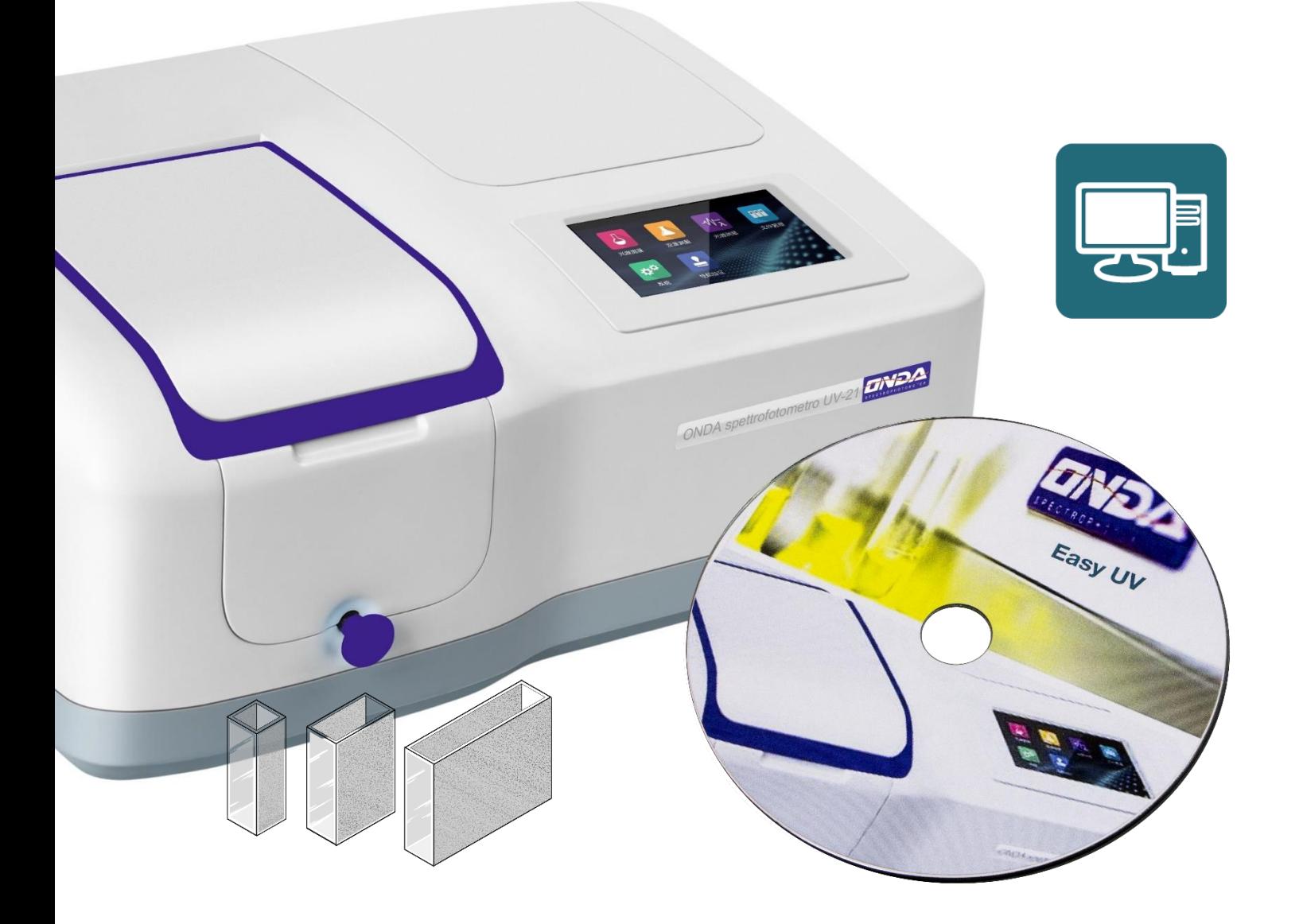

### **ONDA Spectrophotometers Service**

Add: Via della meccanica N. 25 IT-41012 CARPI (MO) ITALY Tel: +39 059 653 274

 $\_$  , and the set of the set of the set of the set of the set of the set of the set of the set of the set of the set of the set of the set of the set of the set of the set of the set of the set of the set of the set of th

Please contact your local distributor

### **INDEX**

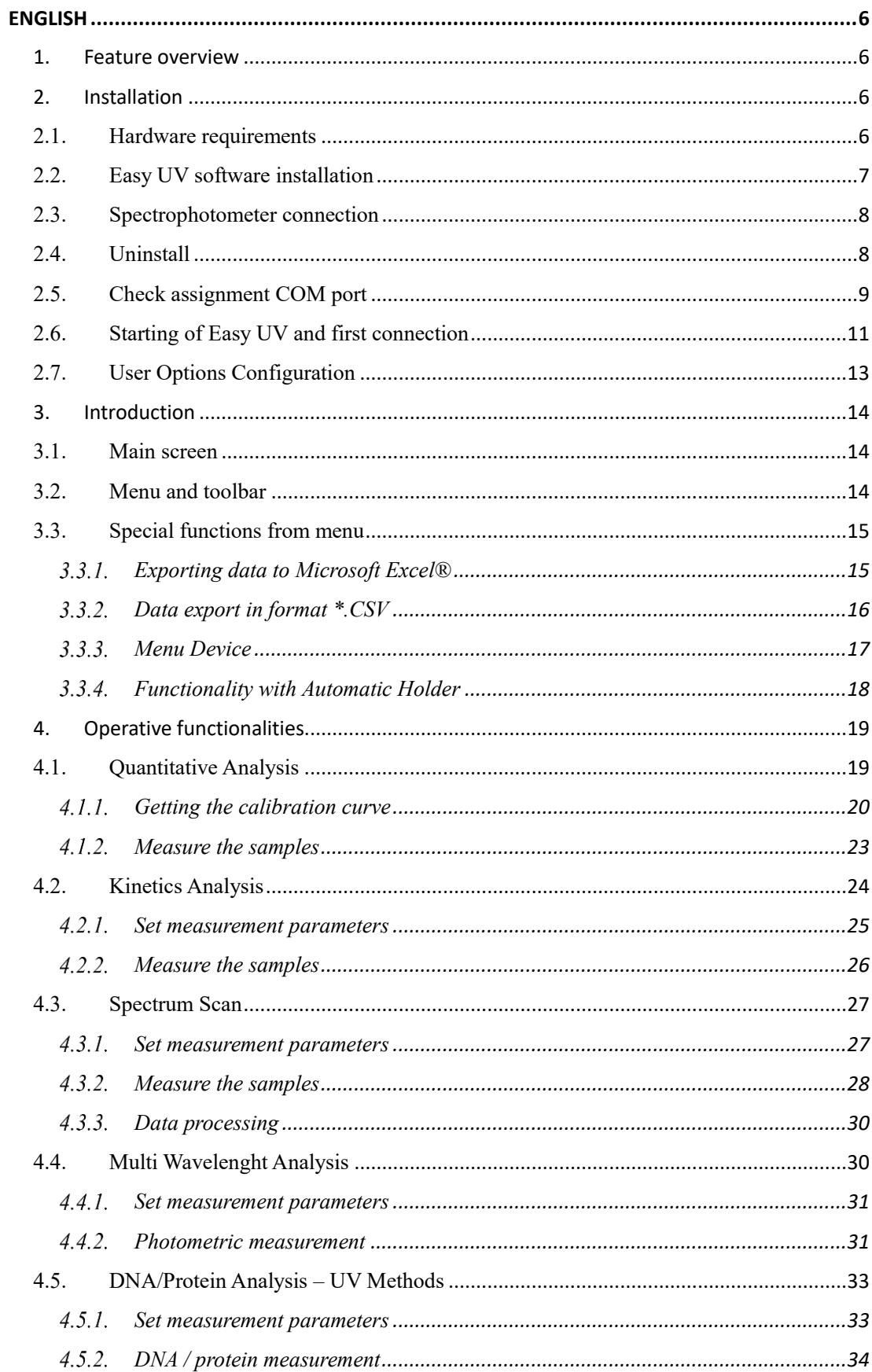

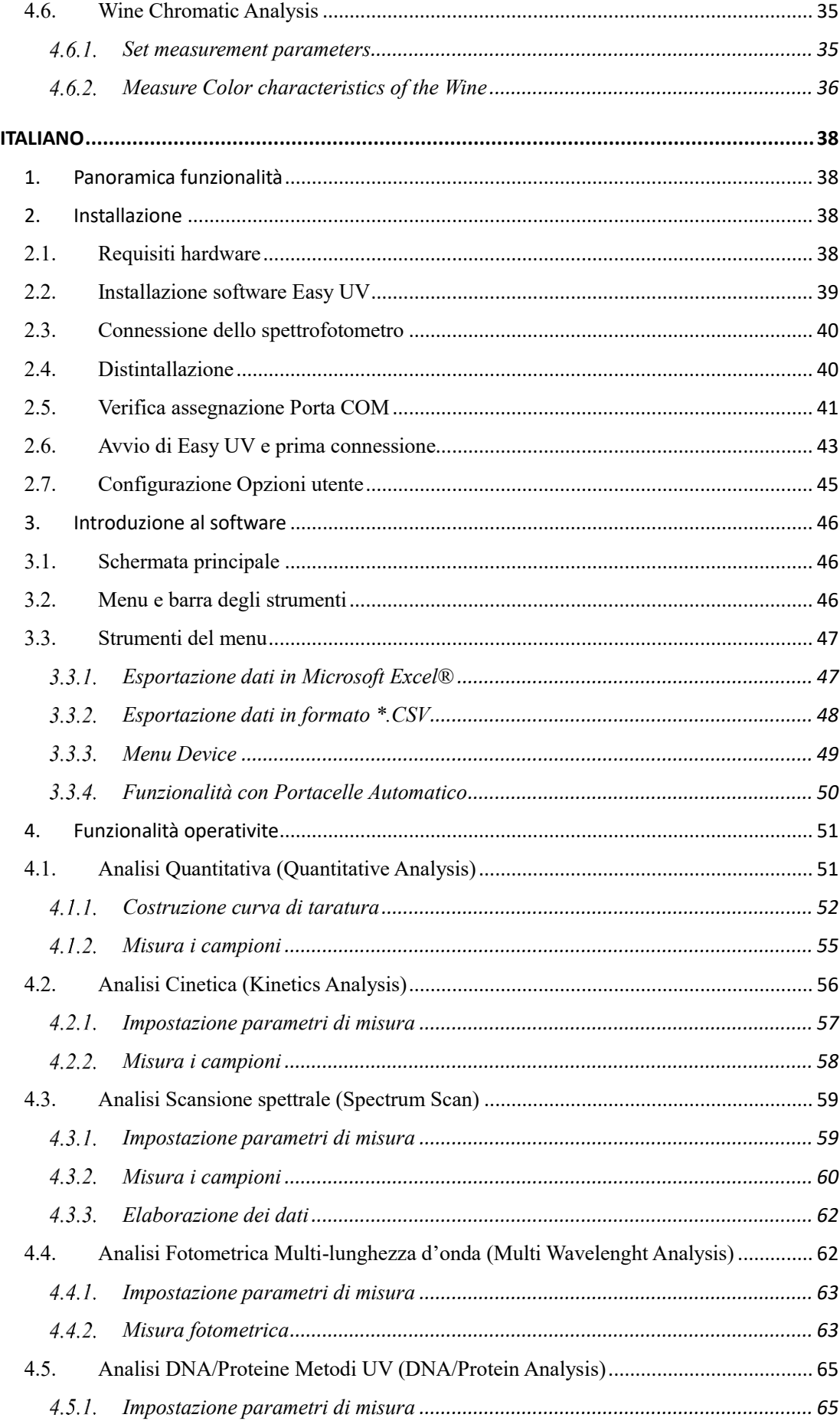

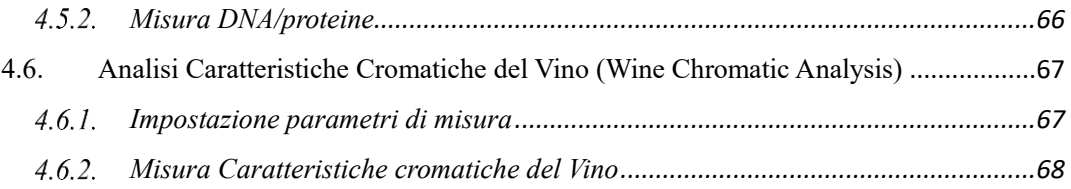

# **Easy UV**

Application Software

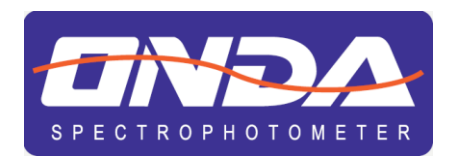

# For UV/VIS Spectrophotometers

**INSTRUCTION MANUAL** 

**MANUALE DI ISTRUZIONI** 

## <span id="page-7-1"></span><span id="page-7-0"></span>**ENGLISH 1. Feature overview**

Easy UV is the application software compatibles with Microsoft Windows® operating systems for the remote control of the UV/VIS ONDA Spectrophotometers TOUCH Series. The main operating functions of the Easy UV software are summarized below.

#### **Quantitative Analysis**

Measuring the concentration of adequately prepared sample through a calibration curve. There are two ways to construct a calibration curve:

1) measurements of Standard solutions with a known concentration (up to 20 including repeated tests)

2) direct insertion of the coefficients (factors)

Both modes above include three types of regression:

- 1) Linear
- 2) Linear through origin
- 3) Quadratic

#### **Kinetics Analysis**

Measuring Absorbance or Transmittance of a sample over time at regular intervals of time (selectable between 0.5 / 1/2/5/10/30/60 seconds).

The Absorbance/time graph and the data table are displayed on the screen.

#### **Spectrum Scan**

#### **We recommend using this feature only on native SCAN models.**

Measuring Absorbance or Transmittance of a sample in the wavelength field, at regular intervals (selectable between 0.1 / 0.2 / 0.5 / 1/2/5 nm)

#### **Multi-wavelenghts Fotometry**

Measuring Absorbance or Transmittance of a sample at one or more set wavelengths (up to 20).

#### **UV Method for DNA/protein Analysis**

There are two preset methods for measuring DNA/protein concentration and evaluation of contamination:

- 1) Method 260/280 nm
- 2) Method 260/230 nm

A method based on the previous ones is available with parameters that can be set by the user.

#### **Energy Scan**

Measuring emission energy of the lamps to check the efficiency of the sources.

#### **Wine Chromatic Analysis**

Measuring Absorbance at 420/520/620 nm and calculating *Color Intensity* and *Shade* according to OIV-MA-AS2-07B guideline (applicable to red and rosé wines)

## <span id="page-7-2"></span>**2.Installation**

The procedure for the correct installation of the Easy UV software is shown below.

#### <span id="page-7-3"></span>**2.1. Hardware requirements**

- Personal computer with Microsoft Windows® operating system
- Pentium processor or later
- CD-ROM
- No. 2 USB port
- Memory RAM minimum 256MB
- Free space on hard-disk 50MB

#### <span id="page-8-0"></span>**2.2. Easy UV software installation**

**For computers connected to a company network, access as Administrator may be required.**

#### **In this case, contact the network administrator (CED).**

- Put EasyUV disc in the CD-ROM;
- Double Click to open the CD-ROM, and then, double click **Setup.exe** (execute as Administrator) which is under the root directory of CD to start installation (Fig.2.2-1), click **Next;**
- Input user's information (Fig.2.2-2), click **Next;**
- Choose install path (Fig.2.2-3), then click **Next**;
- Be sure that the PC is not connected to the PC (Fig.2.2-4), click **Next**;
- Click **Next** (Fig.2.2-5) to install the driver;
- Accept the License with the chek-box (Fig.2.2-6) and then click **Next**;
- Click **Finish** to complete the installation (Fig.2.2-7).

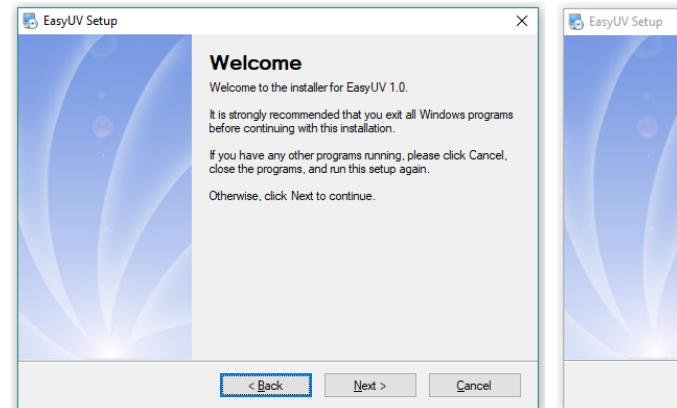

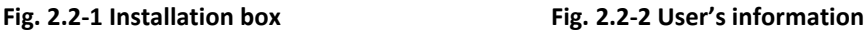

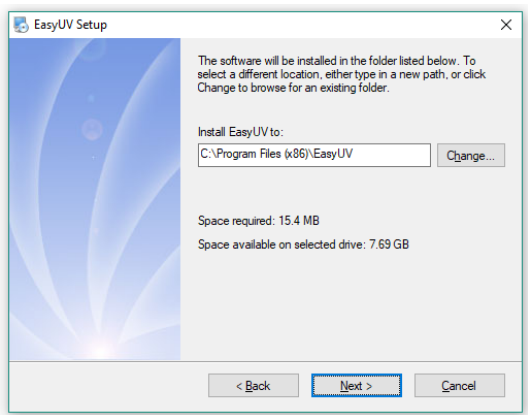

Name user Compan company

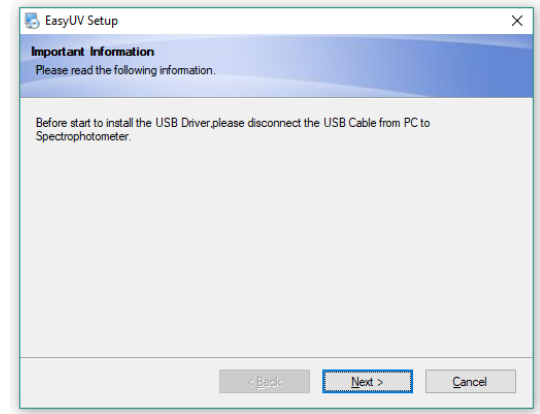

 $\overline{\phantom{a}}$  < Back

Next > Cancel

**Fig. 2.2-3 Install path Fig. 2.2-4 Disconnect USB**

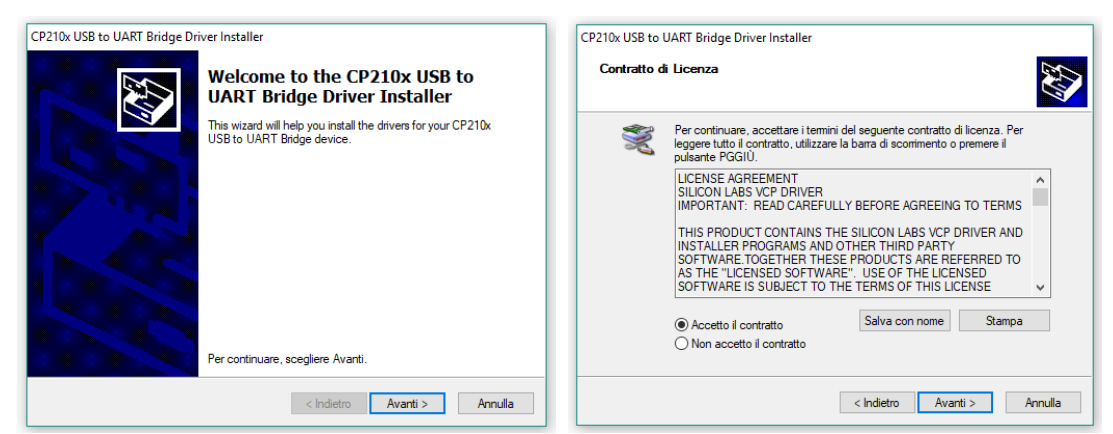

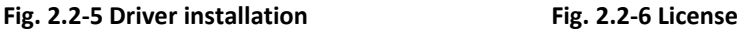

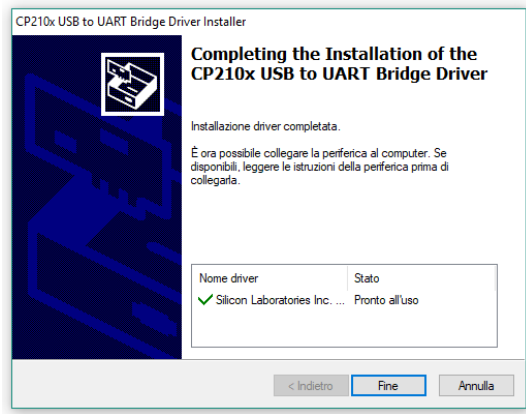

**Fig. 2.2-7 Finish**

#### <span id="page-9-0"></span>**2.3. Spectrophotometer connection**

- Connect the spectrophotometer to the PC with the supplied USB cable (Fig.2.3-1) and wait for the automatic configuration of the operating system;
- Click **Finish** (Fig.2.3-2) to exit.

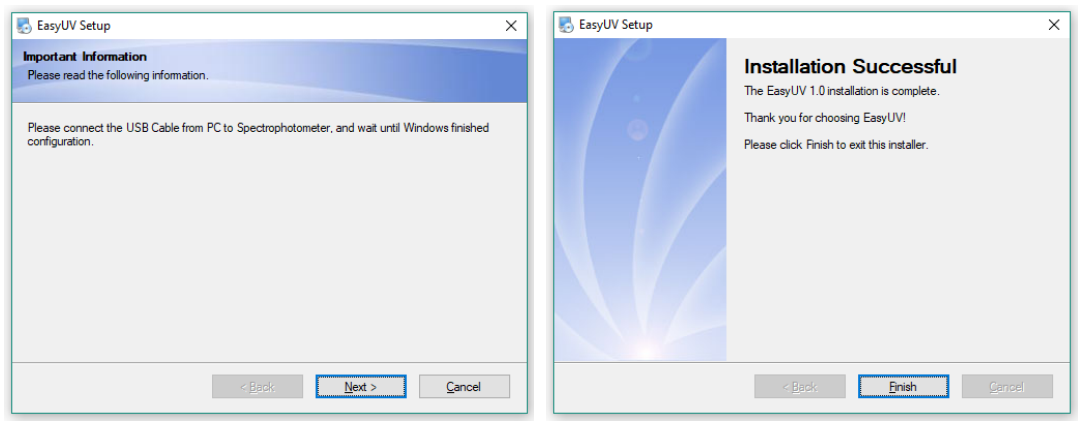

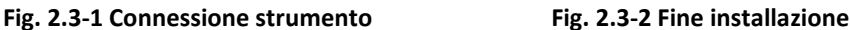

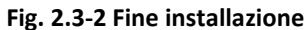

#### <span id="page-9-1"></span>**2.4. Uninstall**

- Menu **Start** → **All file** → **Easy UV** → **Uninstall Easy UV**
- click **Next** to start unistall (Fig. 2.4-1);
- Wait to complete the procedure (Fig.2.4-2), click **Finish**.

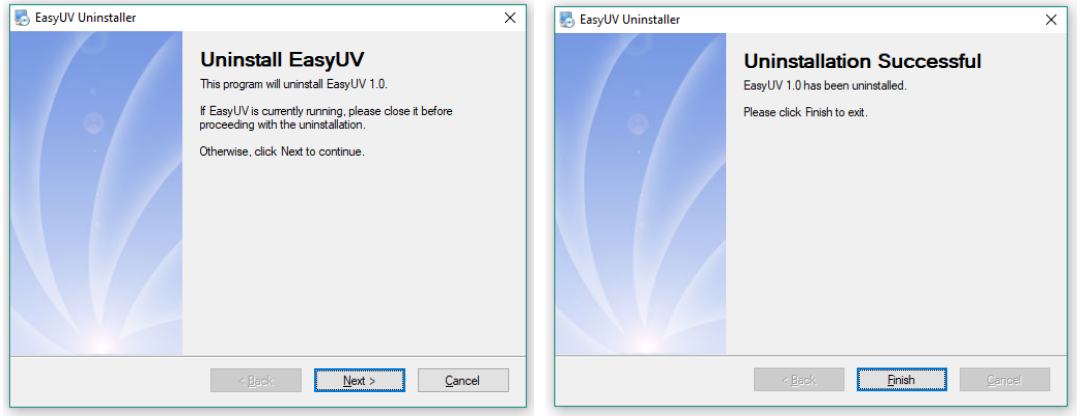

**Fig. 2.4-1 Uninstall Fig. 2.4-2 Finish**

**EN**

#### <span id="page-10-0"></span>**2.5. Check assignment COM port**

Be sure the instrument is correctly connected to the PC via the USB cable. Turn on the instrument and wait for the warm-up phase to complete; at the end verify that the display shows the Main Screen HOME (Fig.2.5-1).

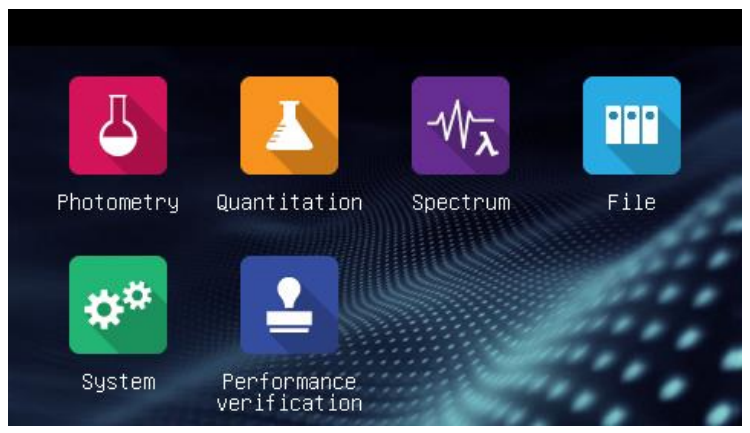

**Fig. 2.5-1 Home – Main Screen**

From **Control Panel**, go to **Hardware Device**. Open **Ports (COM e LPT)** Fig.2.5-2

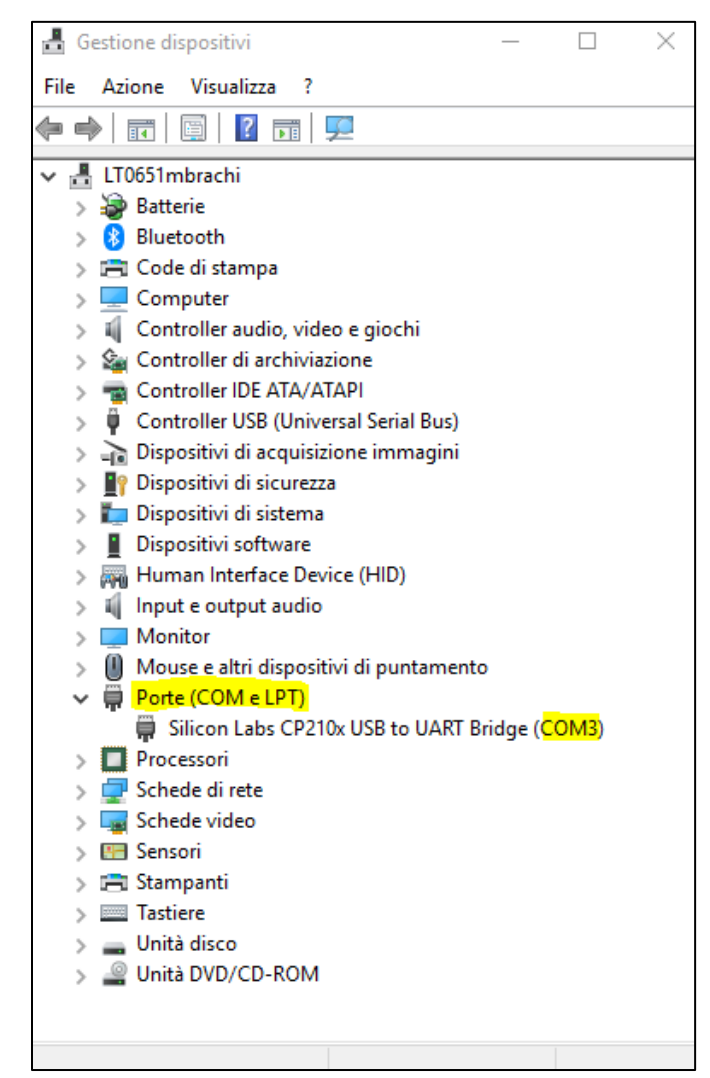

**Fig. 2.5-2 Ports COM – Hardware Device Management**

Be sure the driver **Silicon Labs CP210x UBS to UART Bridge** is properly installed (no warning signs) and that the assigned **COM Port** is included within the first 8. Otherwise set manually:

• • Right button on **Silicon Labs** and select **Properties**

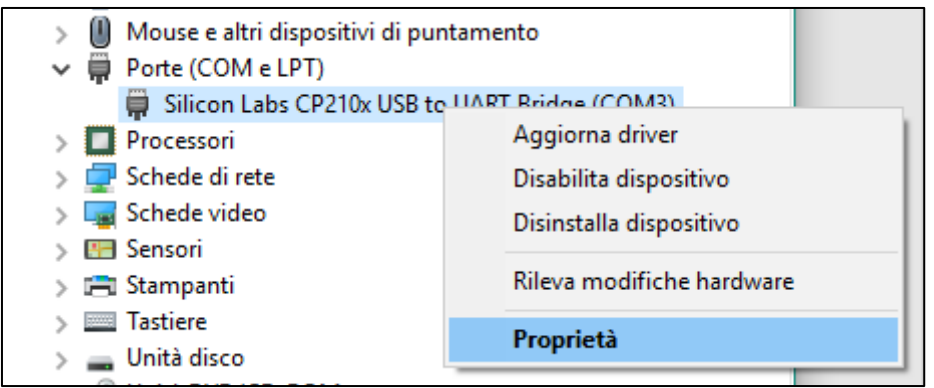

• From the **Port Settings** tab click on **Advanced**

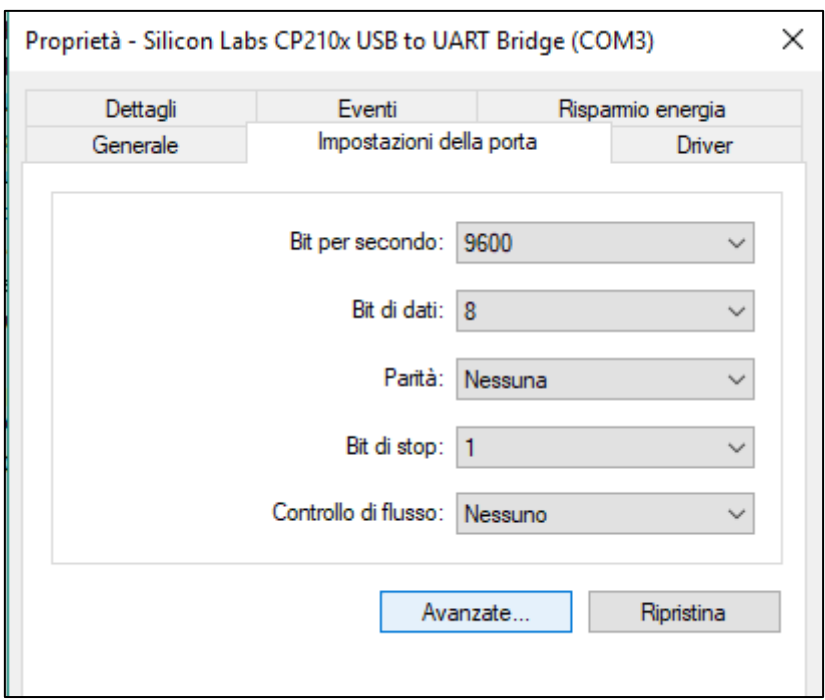

• In the **Advanced Settings** tab that opens, in the **COM Port Number** field, select a free COM port between COM1 and COM8. Click **OK** to confirm and exit the Device Manager.

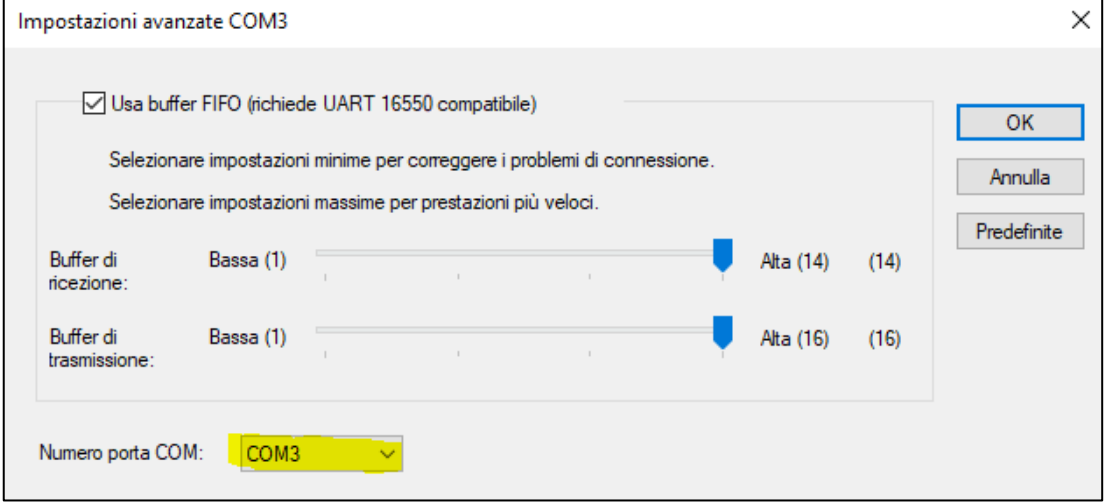

#### <span id="page-12-0"></span>**2.6. Starting of Easy UV and first connection**

Insert the **UBS Dongle** (**License for use of the software**) in a USB port on your computer.

Double click on icon **on the desktop to start Easy UV**.

- menu **View** select **Options** (Fig. 2.6-1);
- **Comunication** tab click **Search** (Fig.2.6-2);
- Wait for the automatic search for the tool (Fig.2.6-3)
- At the end of research **Device found** (Fig.2.6-4); click **OK** to confirm.

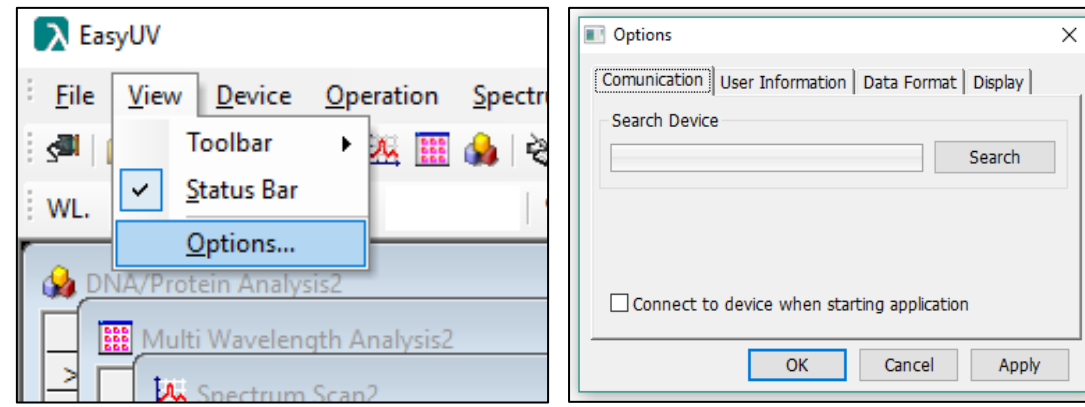

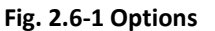

#### **Fig. 2.6-1 Options Fig. 2.6-2 Comunication tab**

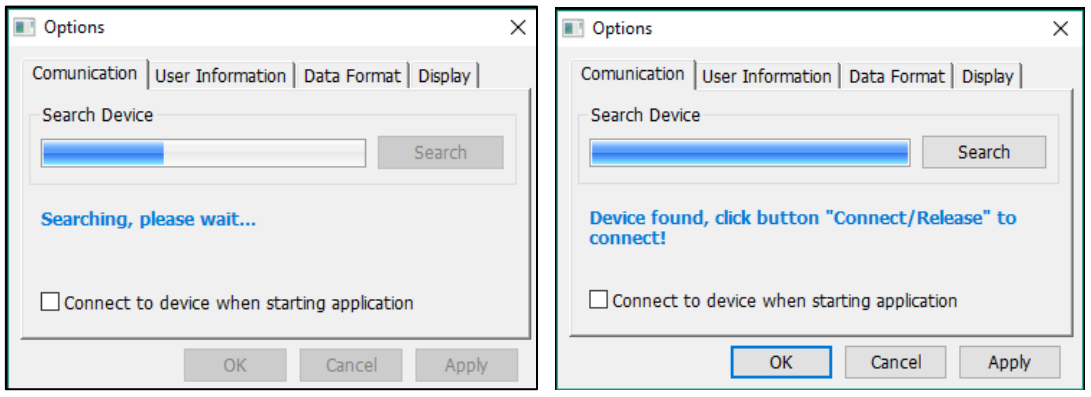

**Fig. 2.6-3 Research Fig. 2.6-4 Device found**

Once the recognition of the instrument has been successfully performed, it is now possible to start the remote control by the program with two modes:

- Menu **Device** → **Connect/Release** (Fig.2.6-5)
- • On the Toolbar click on the icon (Fig.2.6-6)

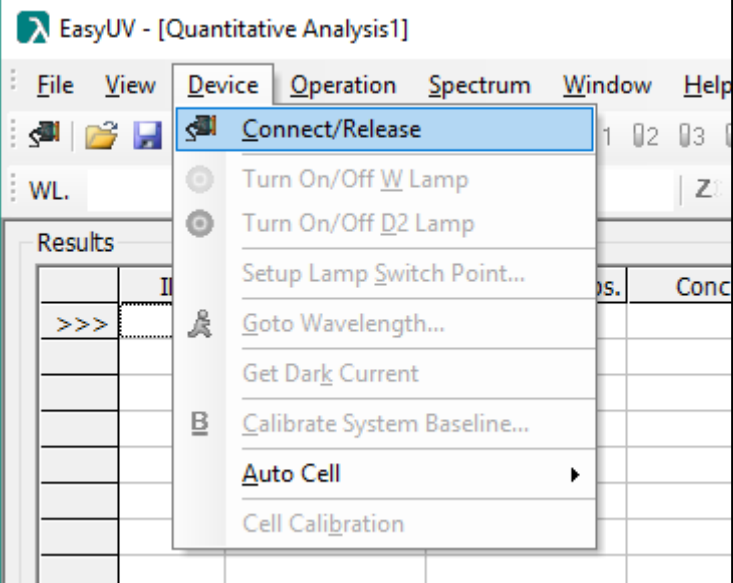

**Figure 2.6-5 Coonect/Realease from Device menu**

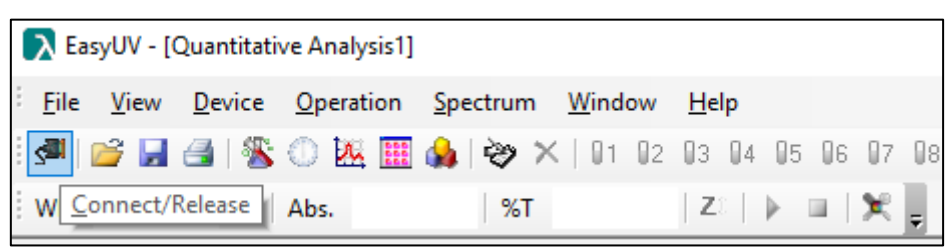

**Figure 2.6-6 Toolbar Connect/Release**

if the connection has been successful and is operational:

- in the program foot bar the status becomes *Online*
- the function icons are activated in the toolbar
- • the spectrophotometer display shows **Online**.

To end the connection click on the icon again

#### <span id="page-14-0"></span>**2.7. User Options Configuration**

Menu **View**, select **Options** (Fig.2.6-1). In the box it is possible to configure some settings chosen by the user.

- **User Information tab:** you can select with the check and enter information in the fields that will be added on the printout of the reports (Fig.2.7-1);
- **Data Format** tab: you can choose how the results are displayed (Fig.2.7-2);
- **Display** tab: it is possible to set the software style and the display colors of the screens (Fig.2.7-3);
- Click **OK** to confirm the choices or **Cancel** to esc.

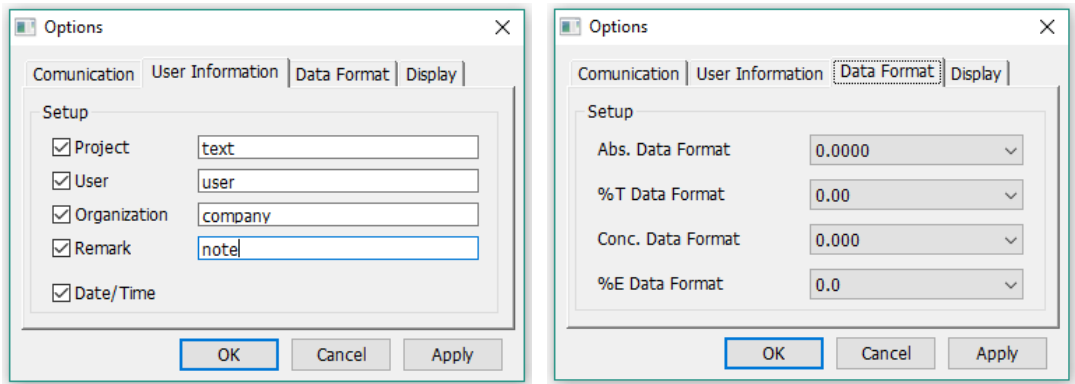

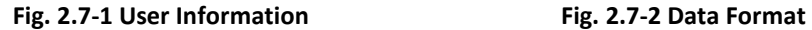

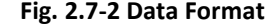

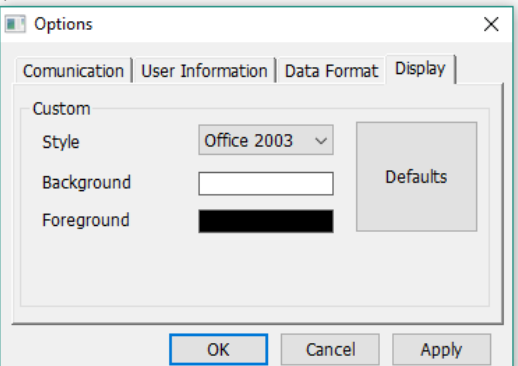

**Fig. 2.7-3 Display**

## <span id="page-15-0"></span>**3.Introduction**

The user interface of the Easy UV software is introduced below.

#### <span id="page-15-1"></span>**3.1. Main screen**

After starting up Easy UV the main program window is started (Fig.3.1-1), divided into:

- Head bar, which includes the title bar, menu items, and the toolbar;
- Central body (work area), where the windows of the running applications are displayed;
- Foot bar, where the status of the connection is displayed (online / offline), date and time (from the operating system)

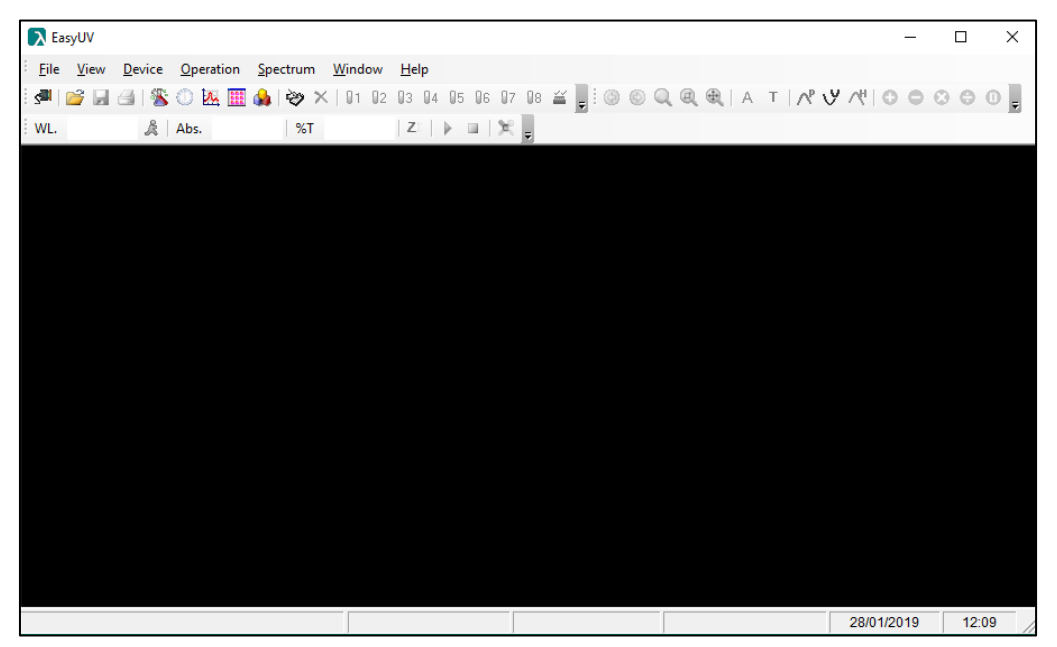

**Fig. 3.1-1 Software main screen**

#### <span id="page-15-2"></span>**3.2. Menu and toolbar**

The program offers three modes of use at the discretion of the user:

- Pull-down style Menu (Fig.3.2-1);
- Toolbar (Fig.3.2-2);
- Pop-up menu with right click on the work area (Fig.3.2-3).

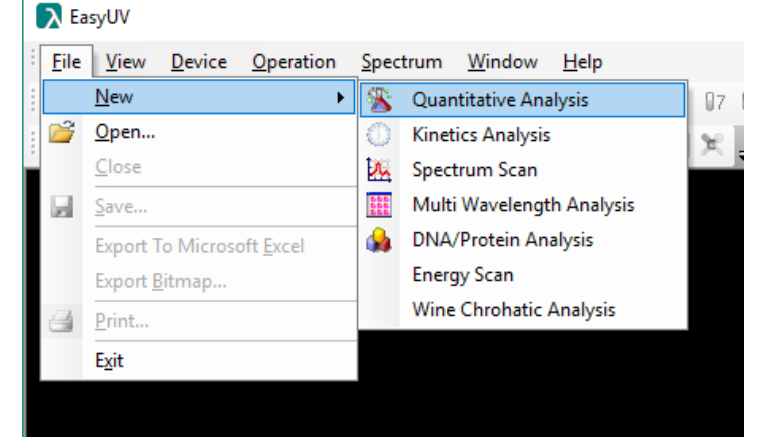

**Fig. 3.2-1 Pull-down style menu**

| Main Toolbar            | 日日80医囲命※10102030405060708至 |      |        |                                                                                     |        |    |             |  |  | $\star$ $\times$ |
|-------------------------|----------------------------|------|--------|-------------------------------------------------------------------------------------|--------|----|-------------|--|--|------------------|
| Spectrum Toolbar<br>0   | $\Box$                     |      |        | $\circledast$ $\circledast$ $\circledast$ $\circledast$ $\circledast$ $\circledast$ |        |    | ≠ X+<br>- 0 |  |  |                  |
| peration Toolbar<br>WL. | 546.0nm                    | Abs. | 0.0000 | %T                                                                                  | 99.99% | Ζî |             |  |  |                  |

**Fig. 3.2-2 Toolbar**

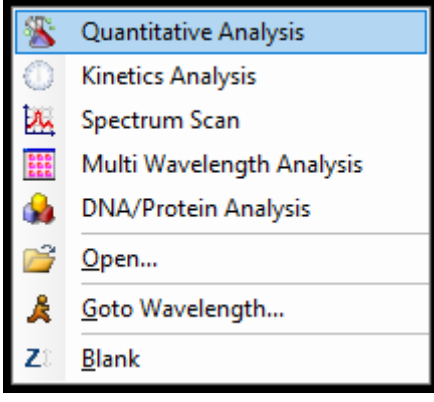

**Fig. 3.2-3 Popup menu**

#### <span id="page-16-0"></span>**3.3. Special functions from menu**

EasyUV offers some special features for the use of the user.

#### <span id="page-16-1"></span>**Exporting data to Microsoft Excel®**

If the Microsoft Excel® software (activated) is installed on your computer, Easy UV offers the user the possibility to export the current window (application) data to an Excel worksheet.. Menu **File** select Export to **Microsoft Excel** (Fig.3.3.1-1).

Wait a few moments and the program creates a spreadsheet in a new Excel file (CartelN) which shows the information related to the test session (*Function* and *User Information* §2.7) and the measures in the form of a table (Fig.3.3.1-2).

#### **Caution**

**Depending on the local operating system settings, Microsoft Excel may not automatically recognize the values exported as Number, but consider them Text. In this case, select the cells containing the values and convert to number format. You may also need to pay attention to the character used for decimal values (comma "," or dot ".").**

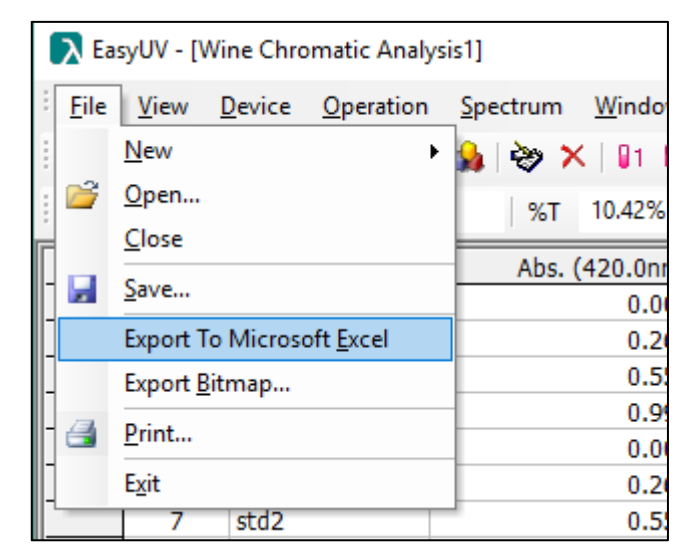

**Figura 3.3-1 Export to Excel**

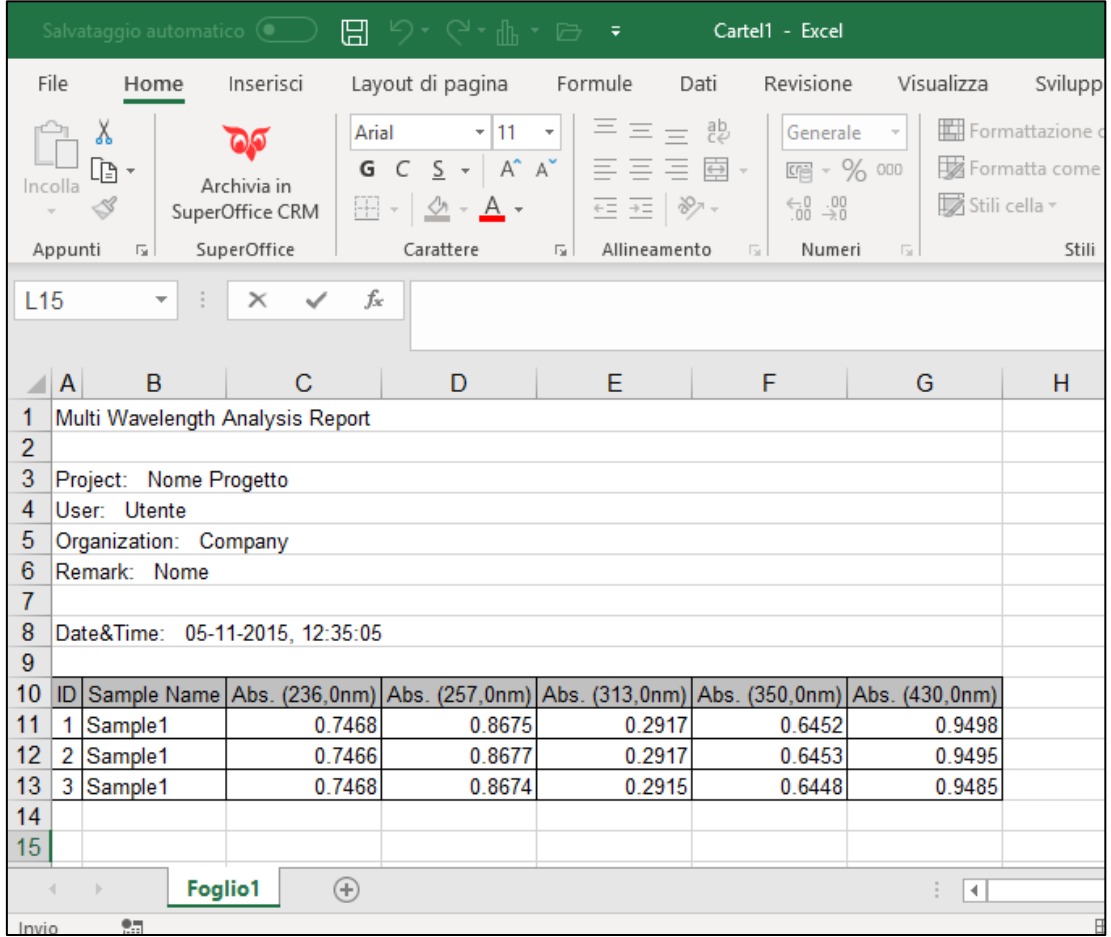

**Figura 3.3-2 New cartel exported**

#### <span id="page-17-0"></span>**Data export in format \*.CSV**

The program offers the possibility to save data as a data table in format **\*.CSV** (*OpenOffice*). Select menu **File** → **Save**

In the dialog box, select the destination directory, type the file name and select the format *Comma Separated Value file (\*.csv)* in **Save as**

Click **Save** to confirm (Fig.3.3.2-1).

| Salva con nome                                                  |                                    |                           |                            | ×                        |
|-----------------------------------------------------------------|------------------------------------|---------------------------|----------------------------|--------------------------|
| 自                                                               | > Questo PC > Documenti >          |                           | Ō<br>$\checkmark$          | Cerca in Documenti<br>مر |
| Organizza $\blacktriangledown$                                  | Nuova cartella                     |                           |                            | Q                        |
| Accesso rapido<br><b>W</b> Dropbox<br><b>Component</b> OneDrive |                                    |                           |                            |                          |
| Questo PC                                                       |                                    | Database<br><b>ACCESS</b> | Documenti<br>digitalizzati | Fax                      |
| Desktop                                                         |                                    |                           |                            |                          |
| Documenti<br>麠                                                  |                                    |                           |                            |                          |
| Download                                                        |                                    |                           |                            |                          |
| Immagini                                                        |                                    |                           |                            |                          |
| Musica                                                          |                                    | File di Outlook           | Labworldsoft               | <b>MATLAB</b>            |
| Nome file:                                                      | Esempio export OpenOffice.csv      |                           |                            |                          |
|                                                                 |                                    |                           |                            |                          |
| Salva come:                                                     | Comma Separated Value file (*.csv) |                           |                            |                          |
|                                                                 | Energy Scan files (*.ens)          |                           |                            |                          |
| A Nascondi cartelle                                             | Comma Separated Value file (*.csv) |                           |                            | emmund<br>ədivd          |

**Figura 3.3-3 Saving file \*.csv**

#### <span id="page-18-0"></span>3.3.3. Menu Device

Menu **Device** offers some setting features of the controlled spectrophotometer. The menu is activated only if the instrument is correctly connected (Fig.3.3.3-1).

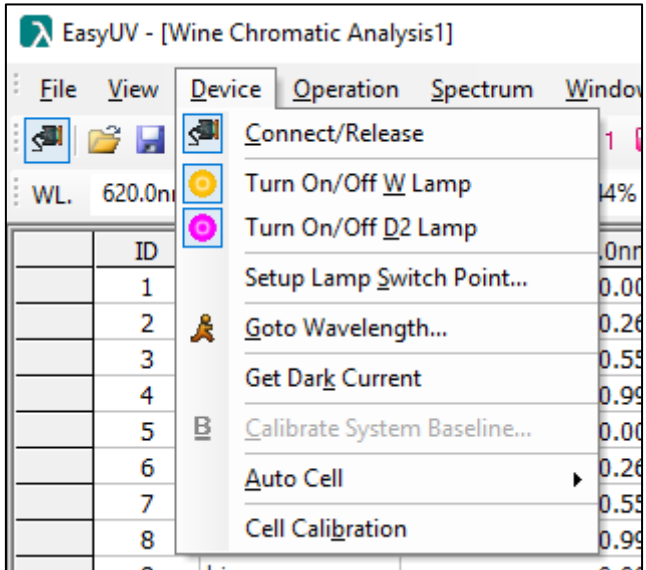

#### **Figura 3.3-4 Menu Device**

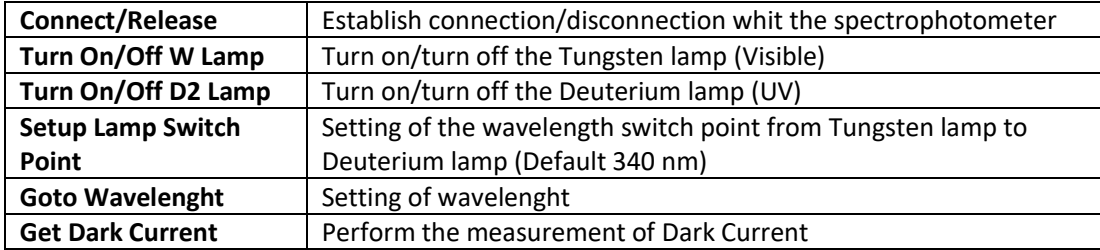

**EN**

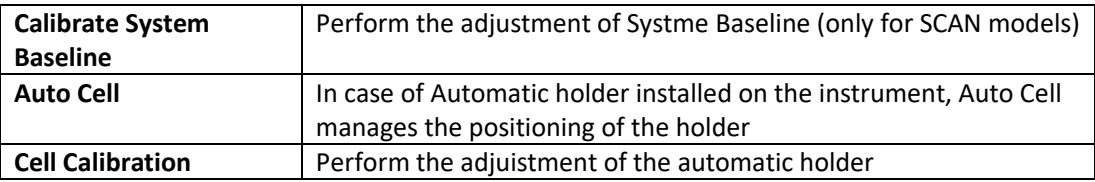

#### <span id="page-19-0"></span>**Functionality with Automatic Holder**

In the case of automatic cell holder installed on the spectrophotometer, the software offers the possibility to check the positions of the cell holder.

On the toolbar the menu (Fig.3.3.4-2), the position icons and the setup icon of the cell holder get colored and activated (Fig. 3.3.4-1).

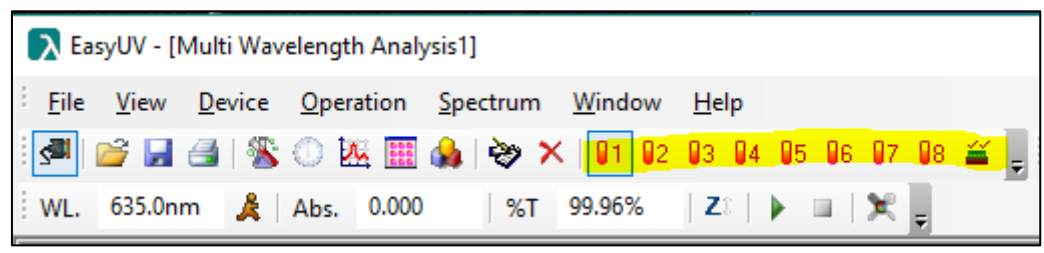

**Figura 3.3-5 Automatic holder toolbar icons**

|             |          |           | > EasyUV - [Multi Wavelength Analysis1] |                           |   |        |                                  |                |  |
|-------------|----------|-----------|-----------------------------------------|---------------------------|---|--------|----------------------------------|----------------|--|
|             |          |           |                                         |                           |   |        |                                  |                |  |
| <b>File</b> | View     | Device    | $O$ peration                            | Spectrum                  |   | Window | $He$ lp                          |                |  |
| S.          | 冷見       | Ł,        | Connect/Release                         |                           |   | 11     | 02 03 04 05 06 07 08 $\tilde{m}$ |                |  |
| WL.         | 635.0ml  |           | Turn On/Off W Lamp                      |                           |   | 15%    | Ζî                               | ×              |  |
|             |          | $\bullet$ | Turn On/Off D <sub>2</sub> Lamp         |                           |   |        |                                  |                |  |
|             | ID       |           | Setup Lamp Switch Point                 |                           |   | 0nm)   | Abs. (465.0nm)                   |                |  |
|             | 1        |           |                                         |                           |   | 0.000  |                                  | 0.000          |  |
|             | 2        | Å         | Goto Wavelength                         |                           |   | 0.263  |                                  | 0.239          |  |
|             | 3        |           | Get Dark Current                        |                           |   | 0.543  |                                  | 0.492          |  |
|             | 4        |           |                                         |                           |   | 0.960  |                                  | 0.898          |  |
|             | 5        | Β.        |                                         | Calibrate System Baseline |   | 0.000  |                                  | 0.000          |  |
|             | 6        |           | Auto Cell                               |                           | ٠ | 91     | Cell 1#                          | 0.239          |  |
|             | 7        |           | Cell Calibration                        |                           |   | Q2     | Cell 2#                          | 0.492          |  |
|             | 8<br>9   |           |                                         |                           |   | Øз     | Cell 3#                          | 0.898          |  |
|             | 10       |           |                                         |                           |   |        |                                  | 0.001          |  |
|             |          |           |                                         |                           |   | 94     | Cell 4#                          | 0.239          |  |
|             | 11<br>12 |           |                                         |                           |   | 95     | Cell 5#                          | 0.492<br>0.898 |  |
|             |          |           |                                         |                           |   | 96     | Cell 6#                          |                |  |
|             |          |           |                                         |                           |   | 97     | Cell 7#                          |                |  |
|             |          |           |                                         |                           |   | 98     | Cell 8#                          |                |  |
|             |          |           |                                         |                           |   | 甾      | Cell Setup                       |                |  |
|             |          |           |                                         |                           |   |        |                                  |                |  |
|             |          |           |                                         |                           |   |        |                                  |                |  |

**Figura 3.3-6 Automatic holder menu**

You can select the positions of the measuring cells by clicking the icon **Cell Setup** (Fig.3.3.4-3); select the cells by ticking.

By checking the **Ref** box, the program takes cell 1 to the measurement position when zero is performed by clicking on the **Zero** icon.

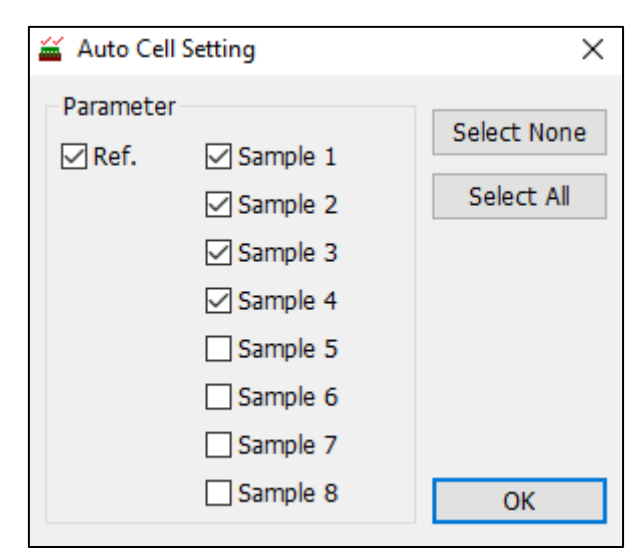

**Figura 3.3-7 Setup of Automatic holder**

### <span id="page-20-0"></span>**4.Operative functionalities**

The operating functions of the Easy UV software are explained below. Each type of functionality performed is displayed as a sheet (window) that opens in the program workspace (Fig.4-1).

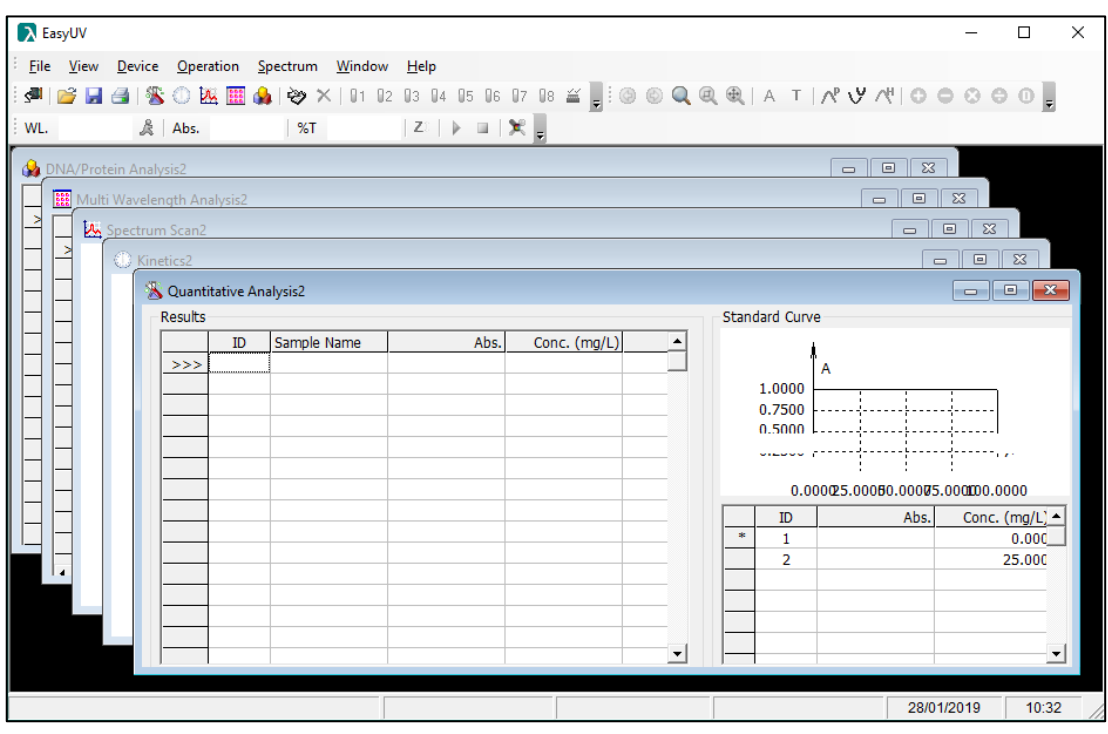

**Figura 4-1 Interface of the Easy UV program**

#### <span id="page-20-1"></span>**4.1. Quantitative Analysis**

The Quantitative function measures the concentration of the adequately prepared sample through a calibration curve.

To open a new sheet select **File → New → Quantitative Analysis** or click on the icon **on** on

the toolbar or from the pop-up menu.

The worksheet **Quantitative Analysis** consists of two sections (Fig.4.1.-1):

- **Results**: measurement results area
- **Standard Curve**:
	- o graphically and analytically displays the calibration curve Absorbance/Concentration, the calibration points, indicates the correlation coefficient r of the regressone;
	- o table of the levels used for the creation of the calibration curve, numbered progressively, with indication of the measured photometric value and the concentration level set.

|         |    | > EasyUV - [Quantitative Analysis1] |                                                                                                    |              |   |       |                       |                                         |              | □     | $\times$    |
|---------|----|-------------------------------------|----------------------------------------------------------------------------------------------------|--------------|---|-------|-----------------------|-----------------------------------------|--------------|-------|-------------|
|         |    |                                     | File View Device Operation Spectrum Window Help                                                                                                    |              |   |       |                       |                                         |              |       | $ B \times$ |
| ₫.      |    |                                     |                                                                                                    |              |   |       |                       |                                         |              |       |             |
| WL.     |    | 546.1nm & Abs. 0.927                | $\left  \begin{array}{cc} \n% & \times \end{array} \right $ 11.84% $\left  \begin{array}{cc} \times \end{array} \right $ $\left  \begin{array}{cc} \times \end{array} \right $ |              |   |       |                       |                                         |              |       |             |
|         |    |                                     |                                                                                                    |              |   |       |                       |                                         |              |       |             |
| Results |    |                                     |                                                                                                    |              |   |       | <b>Standard Curve</b> |                                         |              |       |             |
|         | ID | Sample Name                         | Abs.                                                                                                    | Conc. (mg/L) |   |       |                       |                                         |              |       |             |
| >>      | 1  | bianco                              | 0.000                                                                                                    | 0.0          |   |       |                       | A                                       |              |       |             |
|         | 2  | bianco                              | 0.000                                                                                                    | 0.0          |   |       | 1.0000                |                                         |              |       |             |
|         | 3  | bianco                              | 0.000                                                                                                    | 0.0          |   |       | 0.7500                |                                         |              |       |             |
|         | 4  | std1                                | 0.250                                                                                                    | 25.0         |   |       | 0.5000                |                                         |              |       |             |
|         | 5  | std1                                | 0.250                                                                                                    | 25.0         |   |       | 0.2500                |                                         |              | C     |             |
|         | 6  | std1                                | 0.250                                                                                                    | 25.0         |   |       | 0.0000                |                                         |              |       |             |
|         | 7  | std <sub>2</sub>                    | 0.502                                                                                                    | 50.2         |   |       |                       | 0.0000 25.0000 50.0000 75.0000 100.0000 |              |       |             |
|         | 8  | std <sub>2</sub>                    | 0.502                                                                                                    | 50.2         |   |       |                       |                                         |              |       |             |
|         | 9  | std <sub>2</sub>                    | 0.502                                                                                                    | 50.2         |   |       |                       |                                         |              |       |             |
|         | 10 | std3                                | 0.926                                                                                                    | 92.8         |   |       |                       | $C=100.2893$ *A -0.0965                 |              |       |             |
|         | 11 | std3                                | 0.927                                                                                                    | 92.9         |   |       | $r = 0.999991$        |                                         |              |       |             |
|         | 12 | std3                                | 0.926                                                                                                    | 92.8         |   |       |                       |                                         |              |       |             |
|         |    |                                     |                                                                                                    |              |   |       | ID                    | Abs.                                    | Conc. (mg/L) |       |             |
|         |    |                                     |                                                                                                    |              |   |       | $\mathbf{1}$          | 0.00                                    | 0.0          |       |             |
|         |    |                                     |                                                                                                    |              |   |       | $\overline{a}$        | 0.250                                   | 25.0         |       |             |
|         |    |                                     |                                                                                                    |              |   |       | 3                     | 0.502                                   | 50.0         |       |             |
|         |    |                                     |                                                                                                    |              |   |       | 4                     | 0.927                                   | 93.0         |       |             |
|         |    |                                     |                                                                                                    |              |   |       |                       |                                         |              |       |             |
|         |    |                                     |                                                                                                    |              |   |       |                       |                                         |              |       |             |
|         |    |                                     |                                                                                                    |              |   | $\pm$ |                       |                                         |              |       |             |
|         |    |                                     |                                                                                                    |              |   |       |                       |                                         |              |       |             |
|         |    |                                     |                                                                                                    |              |   |       |                       |                                         |              |       |             |
|         |    |                                     |                                                                                                    |              |   |       |                       |                                         |              |       |             |
|         |    |                                     |                                                                                                    |              |   |       |                       |                                         |              |       |             |
|         |    |                                     |                                                                                                    |              | ▾ |       |                       |                                         |              |       | ≛           |
| Online  |    |                                     |                                                                                                    |              |   |       |                       | Cell:Unknown                            | 28/01/2019   | 14:50 |             |

**Fig. 4.1-1 Quantitative Analysis**

#### <span id="page-21-0"></span>**Getting the calibration curve**

#### **4.1.1.1. Setting calibration parameters**

To access the settings window **Setup** select menu **Operations** → **Setup** or click on the icon . The Setup window (Fig.4.1.1.1-1) is divided into three sections (identified in columns):

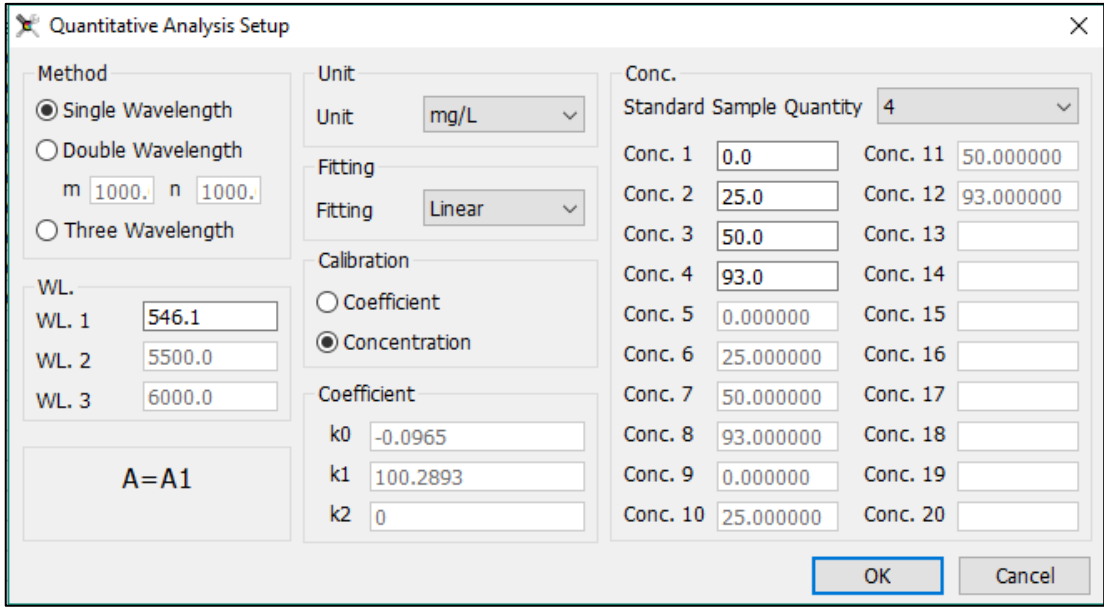

**Fig. 4.1-2 Quantitative Analysis Setup**

• **Method**: choose the number of desired wavelengths and enter the relative values in the WL fields. The method for calculating the measured photometric value is displayed

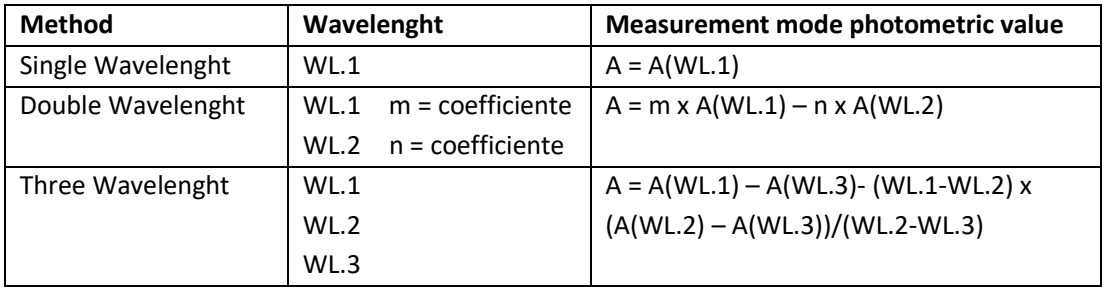

- **Unit**: select the unit of measure from those available in the list;
- Fitting: select the type of regression of the calibration curve between:
	- o **Linear**: linear of the first order
	- o **Linear with origin**: linear passing through the origin
	- o **Squar**: quadratic of the second order
- **Calibration:** select the method of constructing the calibration curve between:
	- o **Coefficient:** allows you to enter known coefficients (factors) without taking standard solution measures; if selected, the editable K fields are activated in which to insert the coefficients in the form *Concentration = f (Absorbance)*:
		- **K0 = intercept (distance from the origin)**
		- **K1 = coefficient of the first degree term (Linear)**
		- **K2 = coefficient of the second degree term (quadratic)**
	- o **Concentration**: use of standard solutions with a known concentration to construct the calibration points; if selected, the Conc. column is activated, in which it is possible to choose the number of standard solutions to be used for calibration, from a minimum of 2 to 20 (including any repeated ones). The fields of Conc. In which to insert the relative concentration values with a preestablished order become editable. In this same order the standard measures to build the calibration curve will be carried out.

Click **OK** to confirm the choices made.

**EN**

#### **4.1.1.2.Calibration with coefficient insertion (Coefficient method)**

If the **Calibration: Coefficient** choice was made in the *Setup* and the values of the K coefficients have been entered, the worksheet displays the graph of the calibration curve and the set equation. The standard sector remains empty (Fig.4.1.1.2-1). The Program is ready to perform sample measurements (§ 4.1.2).

The newly created method can be saved to the directory chosen by the user from the menu **File** → **Save**.

|     |         |           | A EasyUV - [Quantitative Analysis2]                                                             |    |      |                                                                                                    |  |                      |        |                         |   |  |      |                                        |              | п     | ×                        |
|-----|---------|-----------|-------------------------------------------------------------------------------------------------|----|------|----------------------------------------------------------------------------------------------------|--|----------------------|--------|-------------------------|---|--|------|----------------------------------------|--------------|-------|--------------------------|
|     |         |           | File View Device Operation Spectrum Window Help                                                 |    |      |                                                                                                    |  |                      |        |                         |   |  |      |                                        |              |       | $ B \times$              |
| k¶  |         |           | 6°B 4   % ① 区囲♪   ≫ ×   01 02 03 04 05 06 07 08 ≚   .   ◎ ◎ Q થ થ   A T   ∧ ♥ ∧   ⊙ ⊝ ⊙ ⊝ ⊙   0 |    |      |                                                                                                    |  |                      |        |                         |   |  |      |                                        |              |       |                          |
| WL. |         |           | & Abs.                                                                                          | %T |      | $\mid \mathsf{Z} \rangle \mid \ \rangle \ \equiv \ \mid \bigotimes_{\mathsf{S}} \ \bigg\vert_{\mathsf{S}}$ |  |                      |        |                         |   |  |      |                                        |              |       |                          |
|     | Results |           |                                                                                                 |    |      |                                                                                                    |  |                      |        | <b>Standard Curve</b>   |   |  |      |                                        |              |       |                          |
|     |         | <b>ID</b> | Sample Name                                                                                     |    | Abs. | Conc. (mg/L)                                                                                               |  |                      |        |                         |   |  |      |                                        |              |       |                          |
|     | >>      |           |                                                                                                 |    |      |                                                                                                    |  |                      |        | 1.0000                  | A |  |      |                                        |              |       |                          |
|     |         |           |                                                                                                 |    |      |                                                                                                    |  |                      |        | 0.7500                  |   |  |      |                                        |              |       |                          |
|     |         |           |                                                                                                 |    |      |                                                                                                    |  |                      |        | 0.5000                  |   |  |      |                                        |              |       |                          |
|     |         |           |                                                                                                 |    |      |                                                                                                    |  |                      |        | 0.2500                  |   |  |      |                                        |              |       |                          |
|     |         |           |                                                                                                 |    |      |                                                                                                    |  |                      |        | 0.0000                  |   |  |      |                                        |              | c     |                          |
|     |         |           |                                                                                                 |    |      |                                                                                                    |  |                      |        |                         |   |  |      | 0.0000 25.0000 50.0000 75.0000100.0000 |              |       |                          |
|     |         |           |                                                                                                 |    |      |                                                                                                    |  |                      |        |                         |   |  |      |                                        |              |       |                          |
|     |         |           |                                                                                                 |    |      |                                                                                                    |  |                      |        | $C=100.0000$ *A +2.0000 |   |  |      |                                        |              |       |                          |
|     |         |           |                                                                                                 |    |      |                                                                                                    |  |                      |        |                         |   |  |      |                                        |              |       |                          |
|     |         |           |                                                                                                 |    |      |                                                                                                    |  |                      |        | ID                      |   |  | Abs. |                                        | Conc. (mg/L) |       |                          |
|     |         |           |                                                                                                 |    |      |                                                                                                    |  |                      | $\ast$ |                         |   |  |      |                                        |              |       |                          |
|     |         |           |                                                                                                 |    |      |                                                                                                    |  |                      |        |                         |   |  |      |                                        |              |       |                          |
|     |         |           |                                                                                                 |    |      |                                                                                                    |  |                      |        |                         |   |  |      |                                        |              |       |                          |
|     |         |           |                                                                                                 |    |      |                                                                                                    |  |                      |        |                         |   |  |      |                                        |              |       |                          |
|     |         |           |                                                                                                 |    |      |                                                                                                    |  |                      |        |                         |   |  |      |                                        |              |       |                          |
|     |         |           |                                                                                                 |    |      |                                                                                                    |  |                      |        |                         |   |  |      |                                        |              |       |                          |
|     |         |           |                                                                                                 |    |      |                                                                                                    |  |                      |        |                         |   |  |      |                                        |              |       |                          |
|     |         |           |                                                                                                 |    |      |                                                                                                    |  |                      |        |                         |   |  |      |                                        |              |       |                          |
|     |         |           |                                                                                                 |    |      |                                                                                                    |  |                      |        |                         |   |  |      |                                        |              |       |                          |
|     |         |           |                                                                                                 |    |      |                                                                                                    |  | $\blacktriangledown$ |        |                         |   |  |      |                                        |              |       | $\overline{\phantom{a}}$ |
|     |         |           |                                                                                                 |    |      |                                                                                                    |  |                      |        |                         |   |  |      | 29/01/2019                             |              | 09:40 |                          |

**Figure 4.1-1 Calibration with Coefficient Method**

#### **4.1.1.3.Calibration with measurement of Standard solutions (Concentration method)**

If the **Calibration: Concentration** selection was made in the **Setup** and the number of standards has been selected and the concentration values entered, the standard table with the set values is filled in the worksheet (Fig.4.1.1.3-1). To build the calibration curve it is necessary to have the standard solutions of the concentration levels chosen and of the reference (white):

- Place the reference in the cell holder, press the icon **Zero**  $\overline{Z}$  :
- Position the ID1 standard and press the icon **Measure**, the measurement point is displayed on the graph;
- Repeat the previous step for all the set standards.

At the end of the last standard measurement the sheet displays the graph of the calibration curve and the analytical equation of the curve with the correlation coefficient r of the regression (Fig.4.1.1.3-2).

**It is recommended to use a statistical approach according to the Eurachem guidelines for the evaluation of the calibration curve and the validation of the measurement methods.**

**EURACHEM -** *The Fitness for Purpose of Analytical Methods*

The program is ready to perform sample measurements (§ 4.1.2).

The newly created method can be saved to the directory chosen by the user from the menu **File** → **Save**.

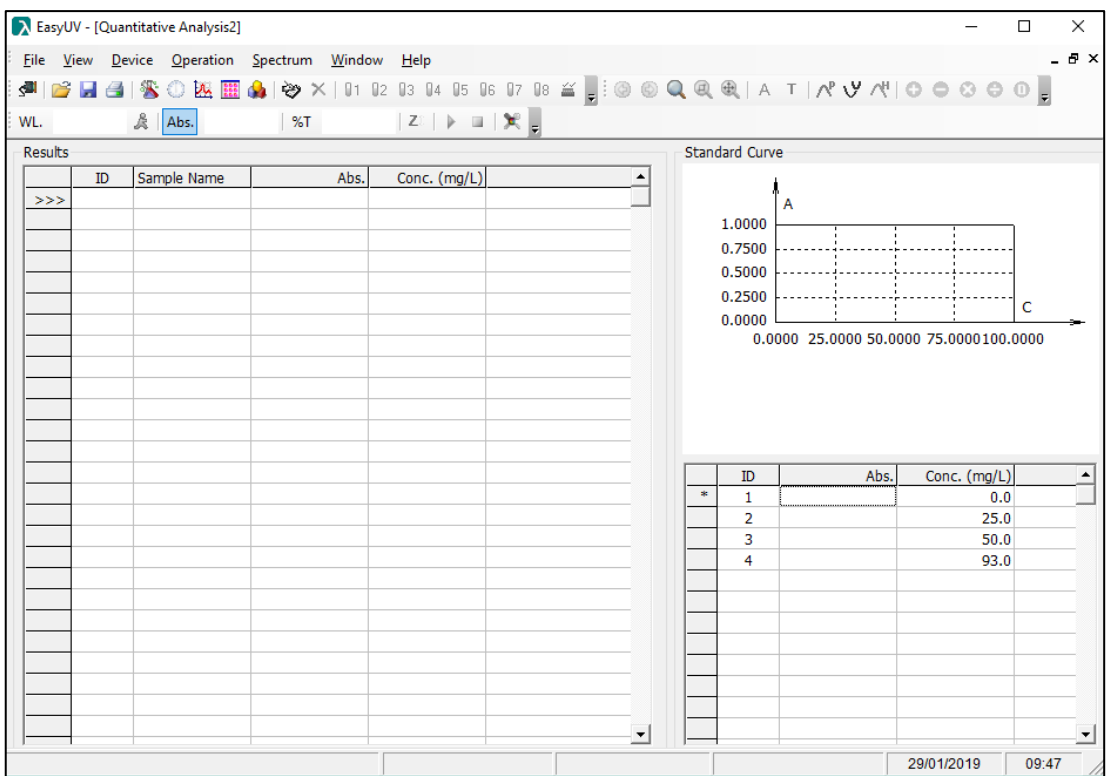

**Figure 4.1-2 Calibration with the Concentration Method - beginning**

| RasyUV - [Quantitative Analysis1]                 |                     |                         | $\Box$                                  | X           |
|---------------------------------------------------|---------------------|-------------------------|-----------------------------------------|-------------|
| File View Device Operation Spectrum Window Help   |                     |                         |                                         | $-B \times$ |
| ₫.                                                |                     |                         |                                         |             |
|                                                   |                     |                         |                                         |             |
| WL. 546.1nm & Abs. 0.927  %T 11.84%  Z↓   ▶ ■   ★ |                     |                         |                                         |             |
| Results                                           |                     | <b>Standard Curve</b>   |                                         |             |
| Sample Name<br>ID<br>Abs.                         | Conc. (mg/L)        |                         |                                         |             |
| >>                                                |                     | A                       |                                         |             |
|                                                   |                     | 1.0000                  |                                         |             |
|                                                   |                     | 0.7500                  |                                         |             |
|                                                   |                     | 0.5000                  |                                         |             |
|                                                   |                     | 0.2500                  | c                                       |             |
|                                                   |                     | 0.0000                  |                                         |             |
|                                                   |                     |                         | 0.0000 25.0000 50.0000 75.0000 100.0000 |             |
|                                                   |                     |                         |                                         |             |
|                                                   |                     |                         |                                         |             |
|                                                   |                     | $C=100.2893$ *A -0.0965 |                                         |             |
|                                                   |                     | $r = 0.999991$          |                                         |             |
|                                                   |                     |                         |                                         |             |
|                                                   |                     | ID<br>Abs.              | Conc. (mg/L)                            |             |
|                                                   |                     | $\mathbf{1}$<br>0.00    | 0.0                                     |             |
|                                                   |                     | $\overline{2}$<br>0.250 | 25.0                                    |             |
|                                                   |                     | 3<br>0.502              | 50.0                                    |             |
|                                                   |                     | 4<br>0.927              | 93.0                                    |             |
|                                                   |                     |                         |                                         |             |
|                                                   |                     | $\frac{1}{2}$           |                                         |             |
|                                                   |                     |                         |                                         |             |
|                                                   |                     |                         |                                         |             |
|                                                   |                     |                         |                                         |             |
|                                                   |                     |                         |                                         |             |
|                                                   | $\vert \cdot \vert$ |                         |                                         | <u>r</u>    |
| Online                                            |                     | Cell:Unknown            | 28/01/2019                              | 14:50       |

**Figure 4.1-3 Calibration Method with Concentration - End**

#### <span id="page-24-0"></span>**Measure the samples**

Once the calibration curve has been carried out according to the previous paragraphs, it is now

possible to measure the samples:

- Prepare the reference in the cell holder and click on the icon **Zero**  $\mathbb{Z}^{\mathbb{Z}}$ ;
- To confirm the correct blanking, click on the icon **Measure the leasure reference**; the result is recorded in the first ID line, the absorbance value of the blank should be as close to 0 as possible. For values greater than 0.01A repeat the Zero and the Measure;
- Prepare the sample in the cell holder and click on the icon **Measure** ; the data is recorded on the next line.

Repeat the previous point in case of repeated tests and for each sample. By double-clicking in the **Sample Name** column field, you can type the sample name of the corresponding row (Fig.4.1.2-1).

To save the test session click on the **Save** icon from the toolbar or from the menu **File** → **Save.**

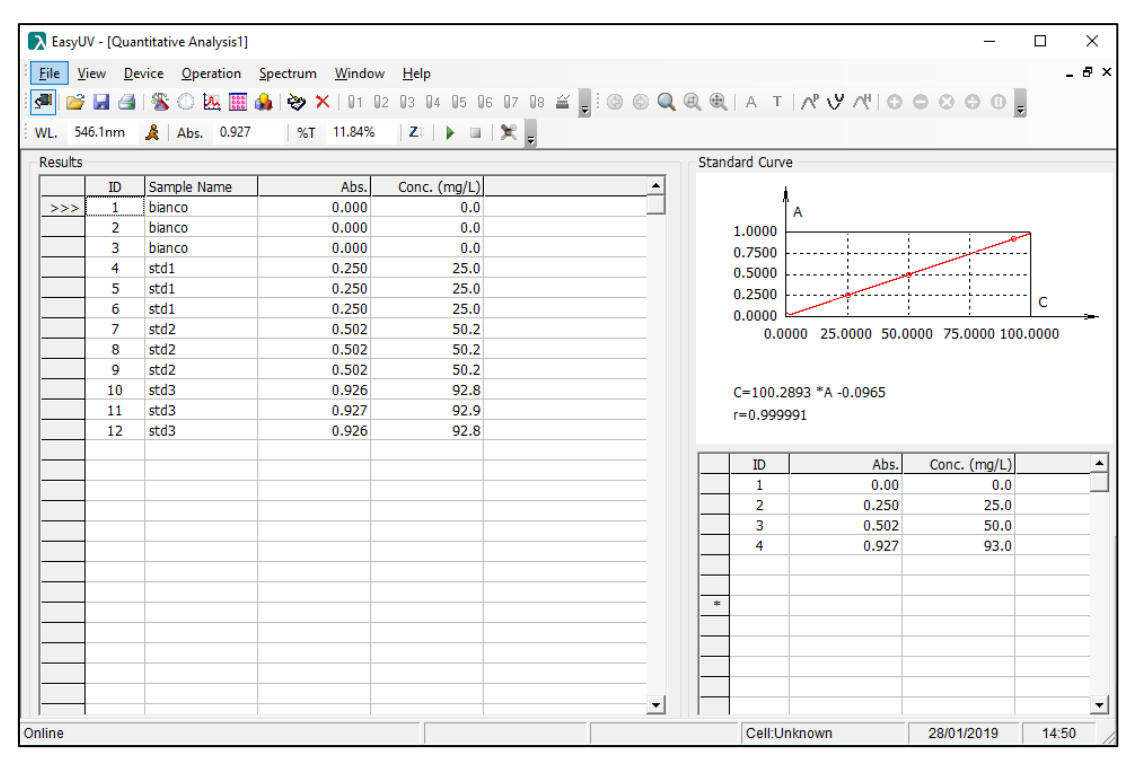

**Figure 4.1-4 Quantitative measurement session**

#### <span id="page-25-0"></span>**4.2. Kinetics Analysis**

The Kinetic function measures in photometric mode (Absorbance / Transmittance) a sample over time at regular intervals (selectable between 0.5 and 3600 seconds). The worksheet displays the Absorbance / time graph and the data table (Fig.4.2-1).

| EasyUV - [Kinetics1]                            |                   |           |    |       |      |            |         |                                                               | $\Box$ | ×     |                       |
|-------------------------------------------------|-------------------|-----------|----|-------|------|------------|---------|---------------------------------------------------------------|--------|-------|-----------------------|
| Eile View Device Operation Spectrum Window Help |                   |           |    |       |      |            |         |                                                               |        | - 8 x |                       |
|                                                 |                   |           |    |       |      |            |         |                                                               |        |       |                       |
| $WL$ .                                          | $\mathbb{R}$ Abs. |           | %T | Delay |      |            |         | Remain $ Z^{\circ} $ $\rangle$ $\blacksquare$ $ \mathcal{K} $ |        |       |                       |
|                                                 |                   |           |    |       |      | Data Table |         |                                                               |        |       | $\mathbf{\mathbf{p}}$ |
|                                                 | A                 |           |    |       |      | ID         | Time(s) | Abs.                                                          |        | %T    |                       |
| 1.0000                                          |                   |           |    |       |      |            |         |                                                               |        |       |                       |
|                                                 |                   |           |    |       |      |            |         |                                                               |        |       |                       |
|                                                 |                   |           |    |       |      |            |         |                                                               |        |       |                       |
| 0.7500                                          |                   |           |    |       |      |            |         |                                                               |        |       |                       |
|                                                 |                   |           |    |       |      |            |         |                                                               |        |       |                       |
|                                                 |                   |           |    |       |      |            |         |                                                               |        |       |                       |
| 0.5000                                          |                   |           |    |       |      |            |         |                                                               |        |       |                       |
|                                                 |                   |           |    |       |      |            |         |                                                               |        |       |                       |
|                                                 |                   |           |    |       |      |            |         |                                                               |        |       |                       |
| 0.2500                                          |                   |           |    |       |      |            |         |                                                               |        |       |                       |
|                                                 |                   |           |    |       |      |            |         |                                                               |        |       |                       |
|                                                 |                   |           |    |       |      |            |         |                                                               |        |       |                       |
| 0.0000                                          |                   |           |    |       | t(s) |            |         |                                                               |        |       |                       |
|                                                 | 0.0               | 15.0 30.0 |    | 45.0  | 60.0 |            |         |                                                               |        |       |                       |
|                                                 |                   |           |    |       |      |            |         | 29/01/2019                                                    |        | 10:25 |                       |

**Figura 4.2 Kinetic analysis worksheet**

#### <span id="page-26-0"></span>**4.2.1. Set measurement parameters**

Click on the icon the icon the access the **Setup** window (see Fig.4.2.1-1). Set the analysis parameters:

• **Photometric Mode**: make the choice to visualize the results between Absorbance (Abs) and Transmittance (% T)

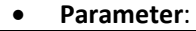

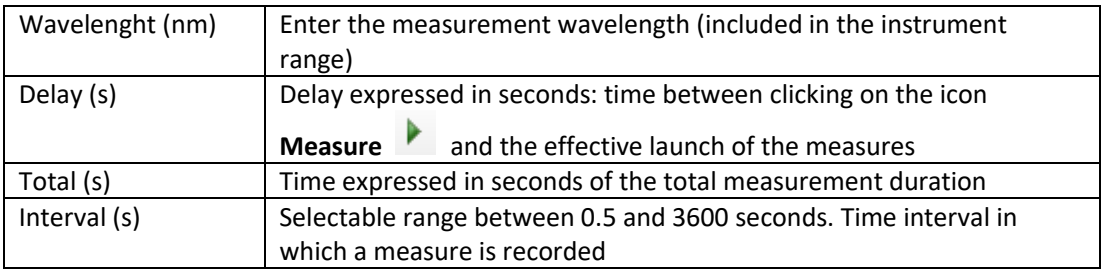

- **Response Mode**: Method of recording the measure *Normal/Slow*
	- **Display**: Max = maximum value of the scale of the chart ordinates Min = minimum value of the scale of the chart ordinates Check box *Display All Curves*: if selected, in case of several measurements, it shows the curves of the measurements made previously.

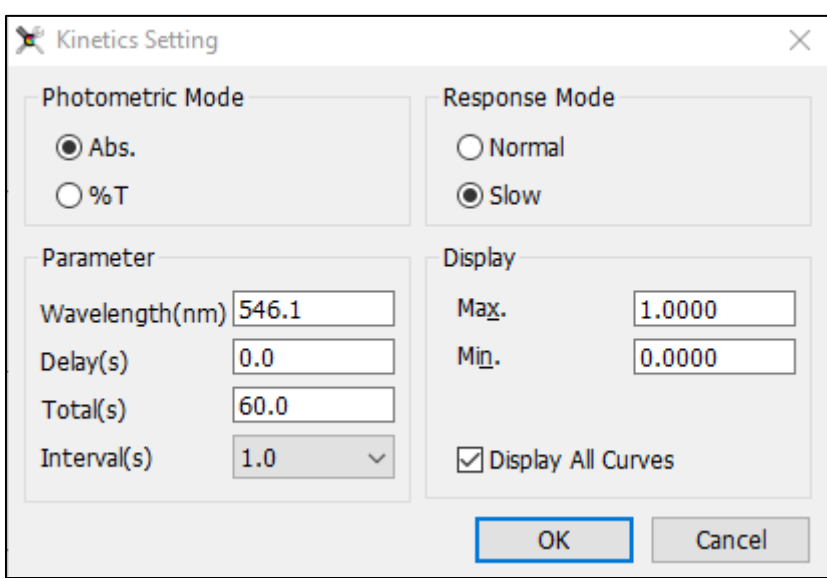

**Figure 4.2-1 Kinetic analysis setup**

#### <span id="page-27-0"></span>**Measure the samples**

Once the test parameters have been set up according to the previous paragraph, it is now possible to perform a measurement session.

- Prepare the reference in the cell holder and click on the icon **Zero**
- Prepare the sample in the cell holder and click on the **Measure** icon .

During the measurement, the **Delay** and **Remain** times fields of the toolbar are activated, showing the countdown and the remaining test time respectively (Fig.4.2.2-1).

| : WL | . 546.1nm . | 波 | Abs. 0.000 %T | 99.95% | 00:00:00 |  | $\rightarrow$ $\rightarrow$ | $\mathcal{L} =$ |
|------|-------------|---|---------------|--------|----------|--|-----------------------------|-----------------|
|      |             |   |               |        |          |  |                             |                 |

**Figura 4.2-1 Progress Kinetic Analysis**

At the end of the measurement, the worksheet shows the graph and the measuring points in the data table (Fig.4.2.2-2)

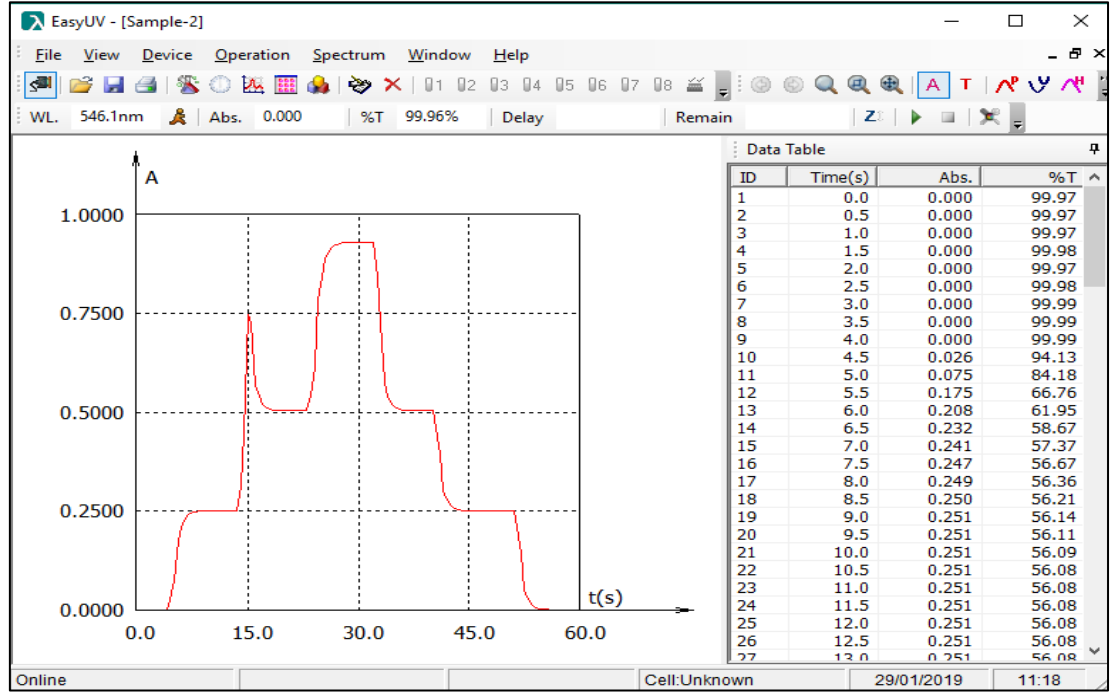

**Figura 4.2-2 Kinetic measurement**

#### <span id="page-28-0"></span>**4.3. Spectrum Scan**

#### **We recommend using this feature only on native SCAN models.**

The Spectral Scan function measures in photometric mode (Absorbance / Transmittance) a sample in the wavelength field, at regular intervals (selectable between 0.1/0.2/0.5/1/2/5 nm). The worksheet displays the Absorbance / Wavelength graph and the data table (Fig.4.3-1).

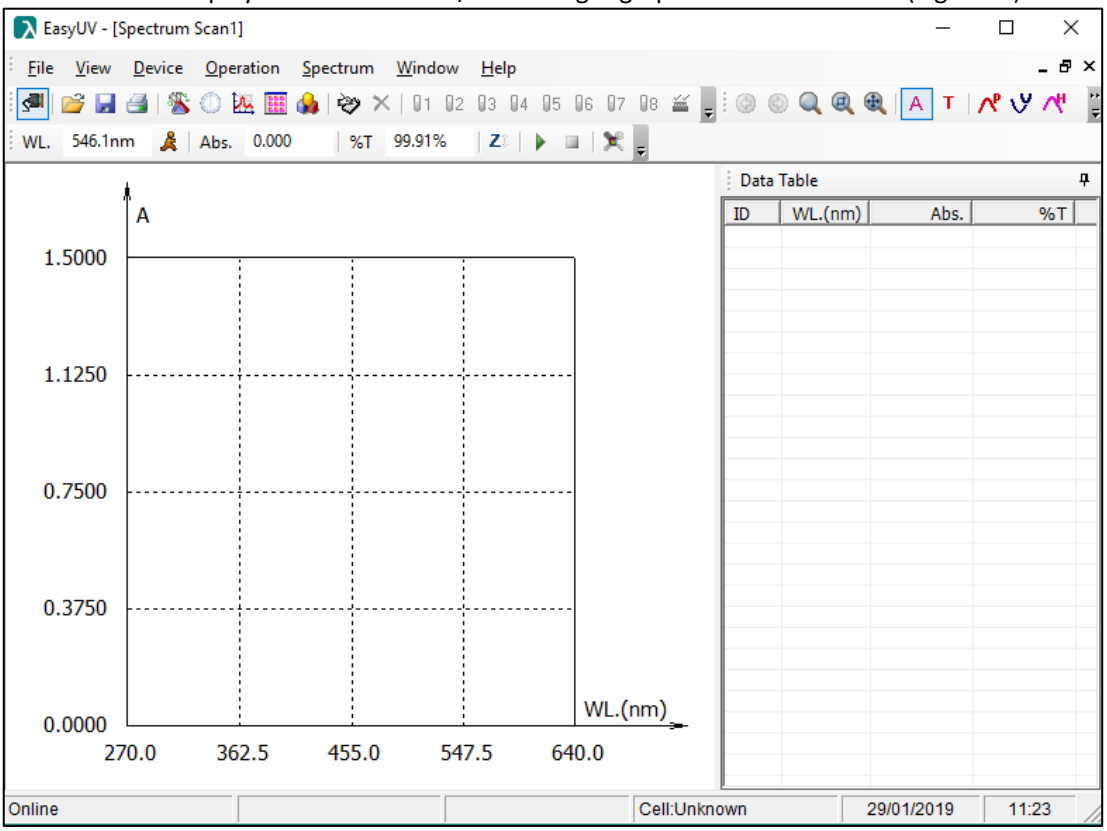

**Figura 4.3-1 Spectral Scan Worksheet**

#### <span id="page-28-1"></span>**4.3.1. Set measurement parameters**

Click on the icon the icon to access the window **Setup** (vedi Fig.4.3.1-1). Set the analysis parameters:

• **Photometric Mode** make the choice to visualize the results between Absorbance (Abs) and Transmittance (% T)

#### • **Parameter**:

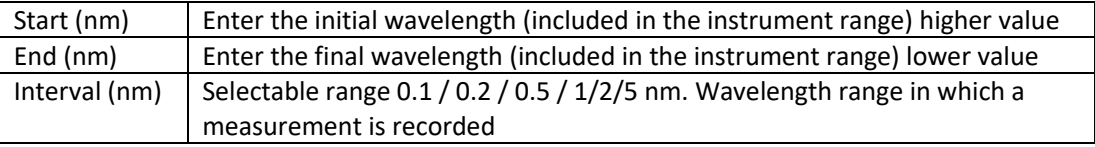

- **Scan Mode** / **Repeat**: Selectable range 1/2/3/5/10 number of automatic repetitions of a measurement
- **Response Mode**: Method of recording the measure *Normal/Slow*
- **Display**: Max = maximum value of the ordinate scale
	- Min = minimum value of the ordinate scale

**Display All Curves** check box: if selected, in case of several measurements, shows the curves of the measurements made previously.

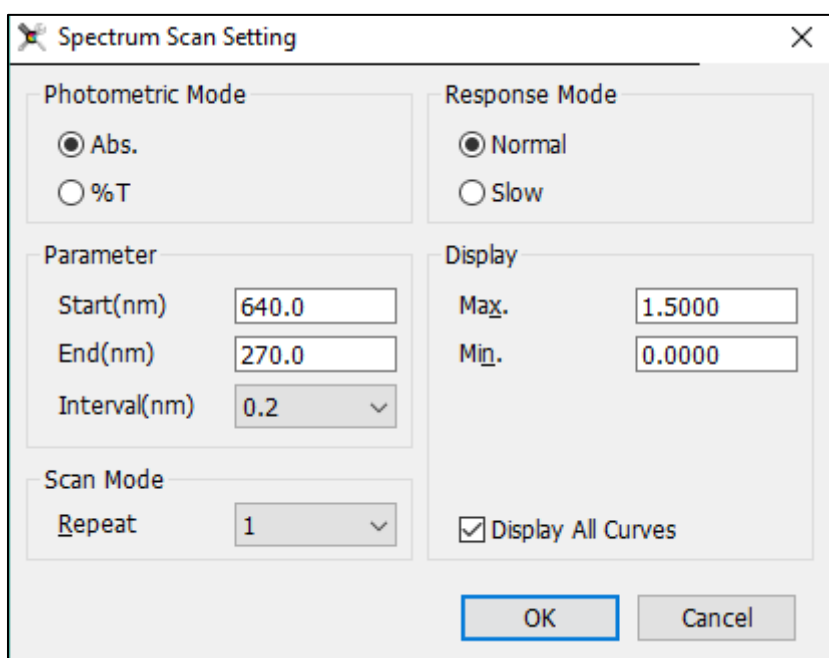

**Figura 4.3-1 Spectral Scan Setup**

#### <span id="page-29-0"></span>**Measure the samples**

Once the test parameters have been set up according to the previous paragraph, it is now possible to perform a measurement session.

- Prepare the white in the cell holder and click on the **Zero** icon  $\boxed{2}$ ; the Baseline window is displayed (Fig.4.3.2-1) with the summary of the measurement parameters, click on Scan to start the construction of the baseline (reference zero) that will be kept in memory for the test session;
- At the end of the Baseline scan, prepare the sample in the cell holder and click on the
	- **Measure** icon

During the measurement, the **WL** field shows the progress of the wavelengths and the scan curve is displayed in the graph (Fig.4.3.2-2).

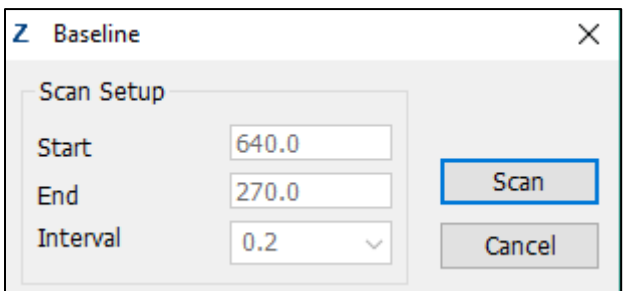

**Figura 4.3-2 Confirm Basic Line Parameters (Reference)**

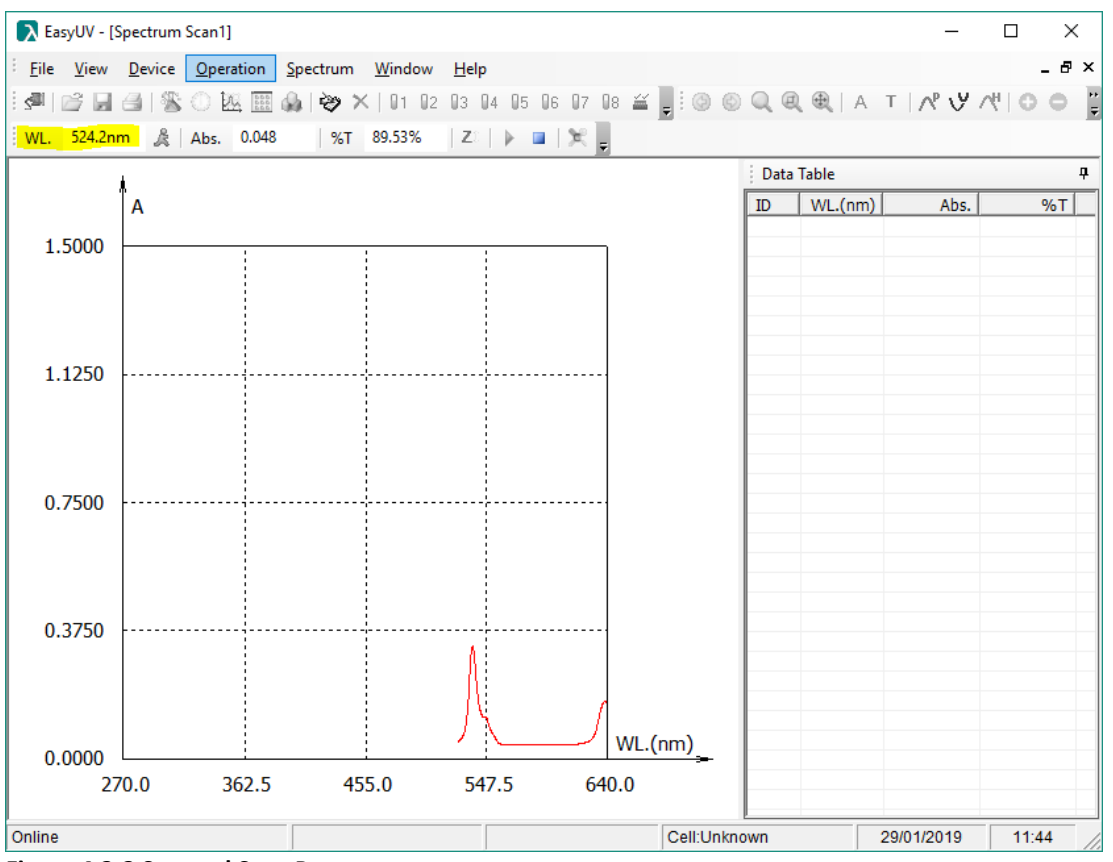

**Figura 4.3-3 Spectral Scan Progress**

At the end of the measurement, the worksheet shows the complete graph and the measurement points in the data table (Fig.4.3.2-3).

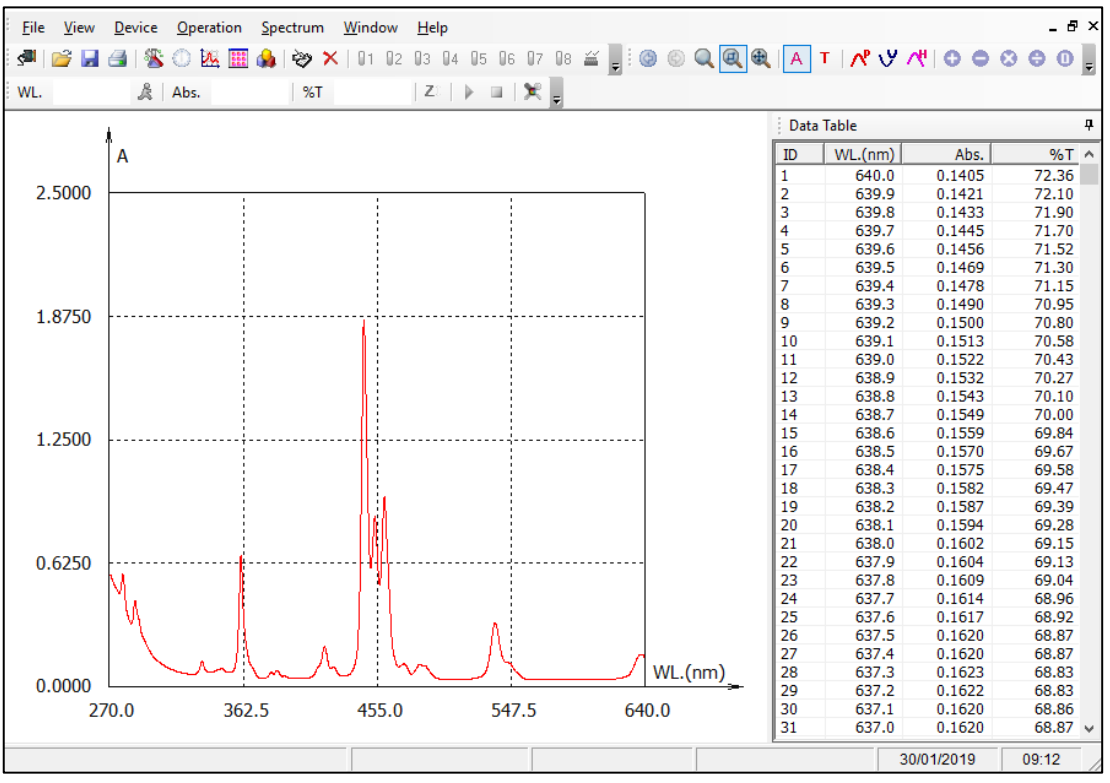

**Figura 4.3-4 Spectrum scan**

#### <span id="page-31-0"></span>**4.3.3. Data processing**

At the end of one or more measurements, the program offers some data processing features, accessible from the **Spectrum** menu or from the toolbar (Fig.4.3.3-1).

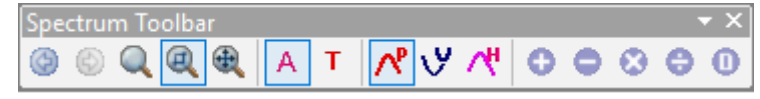

**Figura 4.3-5 Spectrum processing tools**

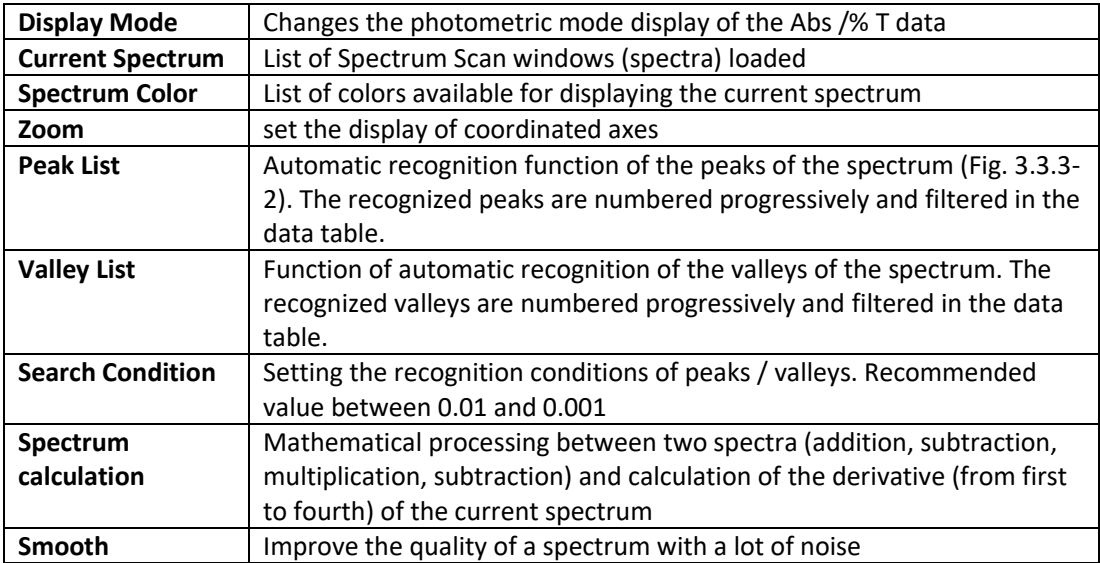

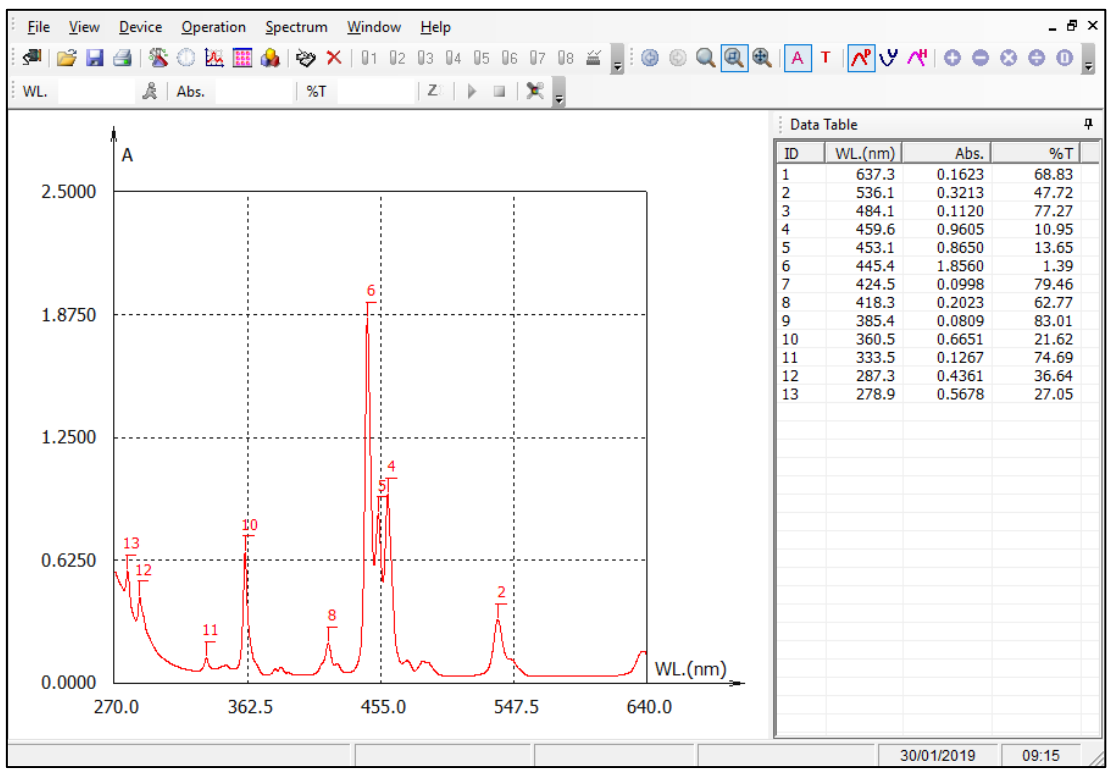

**Figura 4.3-6 Display of the peaks**

#### <span id="page-31-1"></span>**4.4. Multi Wavelenght Analysis**

The Multi-WL Photometry function measures in photometric mode (Absorbance / Transmittance) a sample at different wavelengths (from one up to 20). The worksheet displays the measurement results of the samples arranged in a row in a table (Fig.4.4-1).

|                     |    | EasyUV - [Multi Wavelength Analysis1] |                                                 |                |                                                     |  |                |              |                |            | □              | $\times$            |
|---------------------|----|---------------------------------------|-------------------------------------------------|----------------|-----------------------------------------------------|--|----------------|--------------|----------------|------------|----------------|---------------------|
|                     |    |                                       | File View Device Operation Spectrum Window Help |                |                                                     |  |                |              |                |            |                | - 5<br>$\mathbf{x}$ |
|                     |    |                                       |                                                 |                |                                                     |  |                |              |                |            |                |                     |
|                     |    |                                       |                                                 |                | WL. 270.0nm & Abs. -0.729  %T 535.48%   Z   ▶ □   ★ |  |                |              |                |            |                |                     |
|                     | ID | Sample Name                           |                                                 | Abs. (440.0nm) | Abs. (465.0nm)                                      |  | Abs. (546.1nm) |              | Abs. (590.0nm) |            | Abs. (635.0nm) |                     |
| >>                  |    |                                       |                                                 |                |                                                     |  |                |              |                |            |                |                     |
|                     |    |                                       |                                                 |                |                                                     |  |                |              |                |            |                |                     |
|                     |    |                                       |                                                 |                |                                                     |  |                |              |                |            |                |                     |
|                     |    |                                       |                                                 |                |                                                     |  |                |              |                |            |                |                     |
| $\vert \cdot \vert$ |    |                                       |                                                 |                |                                                     |  |                |              |                |            |                |                     |
| Online              |    |                                       |                                                 |                |                                                     |  |                | Cell:Unknown |                | 29/01/2019 | 12:07          |                     |

**Figura 4.4-1 Multi-WL Photometry Worksheet**

#### <span id="page-32-0"></span>**4.4.1. Set measurement parameters**

Click on the icon the icon the access the **Setup** window (see Fig.4.4.1-1). Set the analysis parameters:

- **WL No.**: Select the number of wavelengths to measure (from 1 to 20)
- Based on the choice of the number of wavelengths, the relative WL fields are activated in which the measurement wavelengths are to be entered (a maximum of one decimal number is allowed). Press **OK** to confirm.

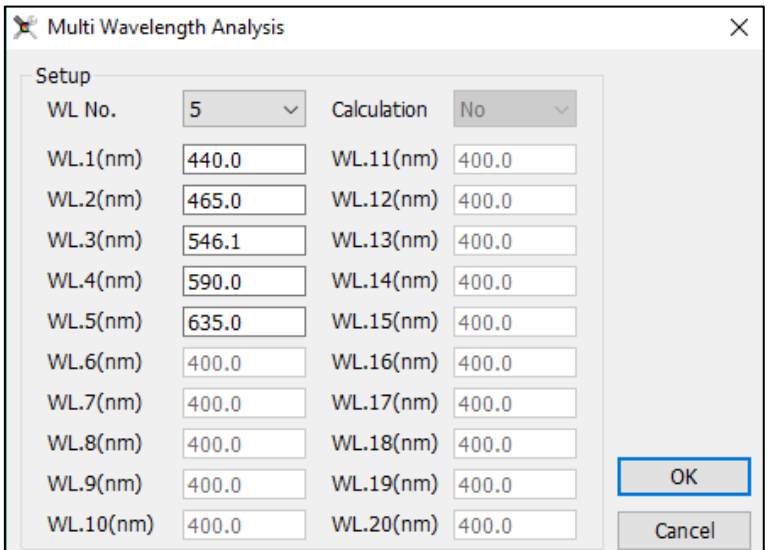

**Figura 4.4-1 Multi-WL Photometry Setup**

#### <span id="page-32-1"></span>**Photometric measurement**

At the end of setting the parameters in the previous point, the program is ready to carry out the measurements.

- Prepare the reference in the cell holder and click on the **Zero** icon  $\mathbb{Z}^{\mathbb{T}}$ ;
- To confirm the correct blanking, click on the **Measure** icon to measure the reference; the result is recorded in the first line, the absorbance value of the blank should be as close to 0 as possible. For values greater than 0.01Abs repeat the Zero and the Measure;
- Prepare the sample in the cell holder and click on the **Measure** icon  $\mathbf{r}$ , the measured values are recorded by row on the corresponding columns;
- Repeat the previous point in case of repeated tests and for each sample.

By double-clicking in the **Sample Name** column field, you can type the sample name of the

corresponding row.

At the end of the test session the worksheet will be compiled with the tests performed (Fig.4.4.2-1)

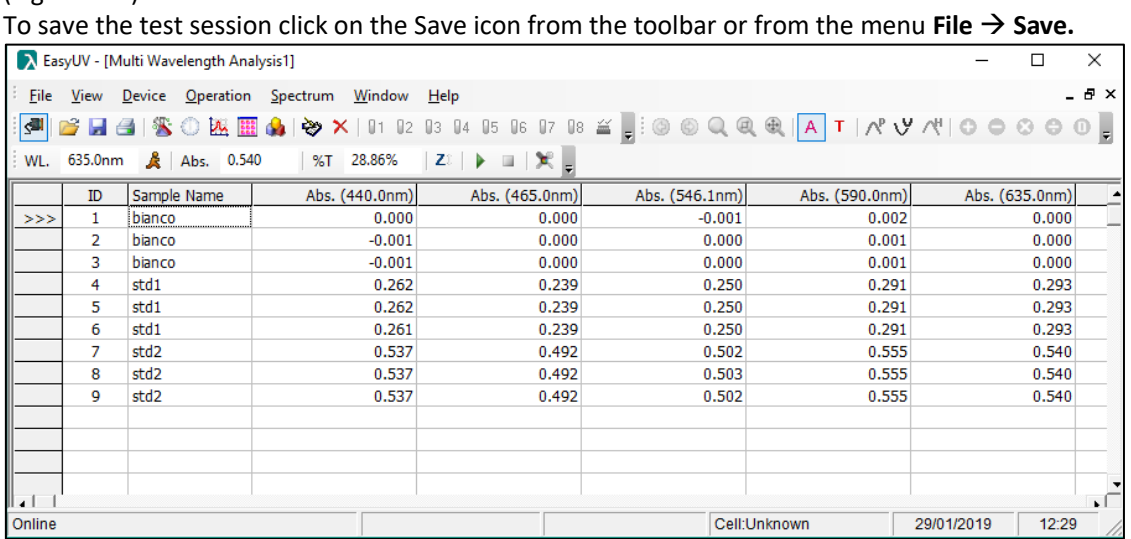

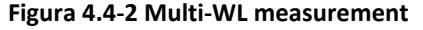

In case of measures that are considered incorrect, the program offers the user two functions, accessible from the **Operation** menu (Fig.4.4.2-2) or from the toolbar (Fig.4.4.2-3), once the line has been selected of interest:

- **Modify**: repeats the measurement and overwrites the results on the same line;
- **Delete**: Delete the selected row.

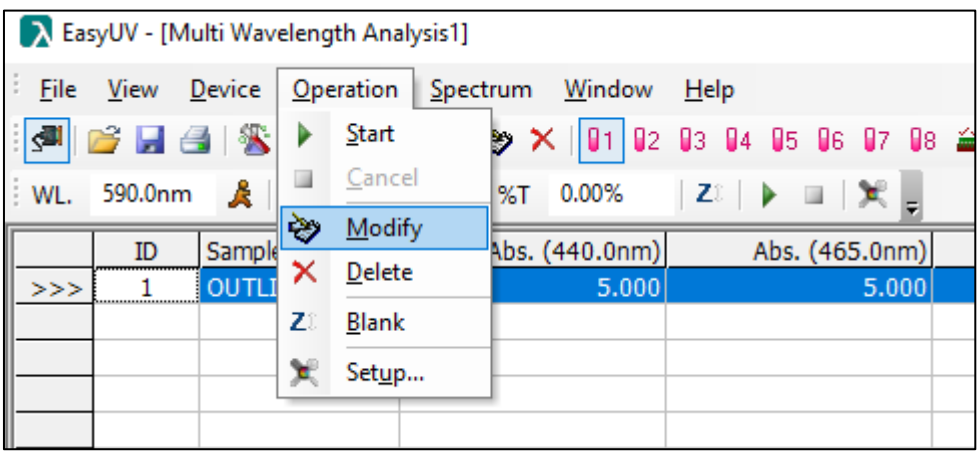

**Figura 4.4-3 Edit / delete result**

|      |    | A EasyUV - [Multi Wavelength Analysis1] |                                       |                                                                                        |    |
|------|----|-----------------------------------------|---------------------------------------|----------------------------------------------------------------------------------------|----|
| File |    |                                         | View Device Operation Spectrum Window | Help                                                                                   |    |
|      |    |                                         |                                       |                                                                                        |    |
|      |    | WL. 590.0nm & Abs. 5.000                | %T 0.00%                              | $ Z_{\mathbb{R}} $ $\blacktriangleright$ $\blacksquare$ $ \mathcal{K} $ $\blacksquare$ |    |
|      | ID | Sample Name                             | Abs. (440.0nm)                        | Abs. (465.0nm)                                                                         | Ab |
| >>>  |    | <b>OUTLIER</b>                          | 5.000                                 | 5.000                                                                                  |    |
|      |    |                                         |                                       |                                                                                        |    |

**Figura 4.4-4 Edit / delete result icons**

#### <span id="page-34-0"></span>**4.5. DNA/Protein Analysis – UV Methods**

The pragram offers two preset UV methods for DNA / protein analysis for determining the concentration and / or degree of contamination of the nucleic acid sample from proteins (ratio). The worksheet displays a table whose columns show the absorbance values measured at the set wavelengths, the calculated concentration of nucleic acid (DNA Conc), the concentration of proteins (Protein Conc) and the ratio (ratio) between absorbances measured at the first wavelength and the second (Fig.4.5-1)

|                |    | A EasyUV - [DNA/Protein Analysis1] |                                                 |                                                |                                |                                                                                                    |       |                    |
|----------------|----|------------------------------------|-------------------------------------------------|------------------------------------------------|--------------------------------|----------------------------------------------------------------------------------------------------|-------|--------------------|
|                |    |                                    | File View Device Operation Spectrum Window Help |                                                |                                |                                                                                                    |       | $ \theta$ $\times$ |
|                |    |                                    |                                                 |                                                |                                | GO ⊙ ⊙ ⊙ ⊙ DE DE QO IX X   91 92 93 <mark>94</mark> 95 96 97 98 ≚ DI 3 © © Q Q Q   A T   ∧ º V ∧ "  ⊙ ⊝ ⊙ ⊝ ⊙ D |       |                    |
| $W_{\text{L}}$ |    |                                    |                                                 | 320.0nm & Abs. 0.649  %T 22.43%  Z   ▶ ■   笑 ■ |                                |                                                                                                    |       |                    |
|                | ID | Sample Name                        | Abs. (260nm)                                    | Abs. (230nm)                                   | Abs. (320nm) DNA Conc. (ug/ml) | Protein Conc. (ug/ml)                                                                                           | Ratio |                    |
| >>             |    |                                    |                                                 |                                                |                                |                                                                                                    |       |                    |
|                |    |                                    |                                                 |                                                |                                |                                                                                                    |       |                    |
|                |    |                                    |                                                 |                                                |                                |                                                                                                    |       |                    |
|                |    |                                    |                                                 |                                                |                                |                                                                                                    |       |                    |

**Figura 4.5-1 Worksheet Analysis DNA / Proteins**

#### <span id="page-34-1"></span>**4.5.1. Set measurement parameters**

Click on the icon the icon the access the **Setup** window (see Fig.4.5.1-1). Set the analysis parameters.

The program calculates the concentrations with the formulas:

- $c_{DNA} = (A_1 A_{ref}) \times f_1 (A_2 A_{ref}) \times f_2$
- $c_{Protein} = (A_2 A_{ref}) \times f_3 (A_1 A_{ref}) \times f_4$
- Ratio =  $\frac{(A_1 A_{ref})}{(A_1 A_{ref})}$

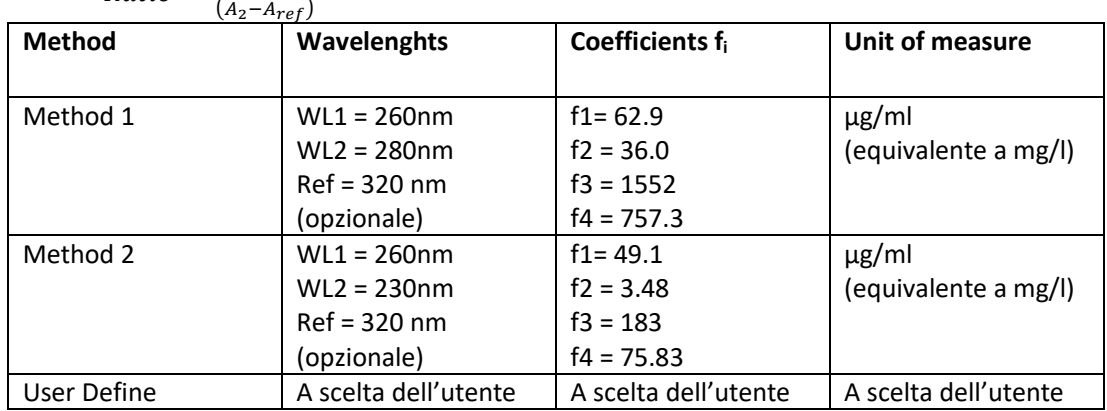

Press **OK** to confirm.

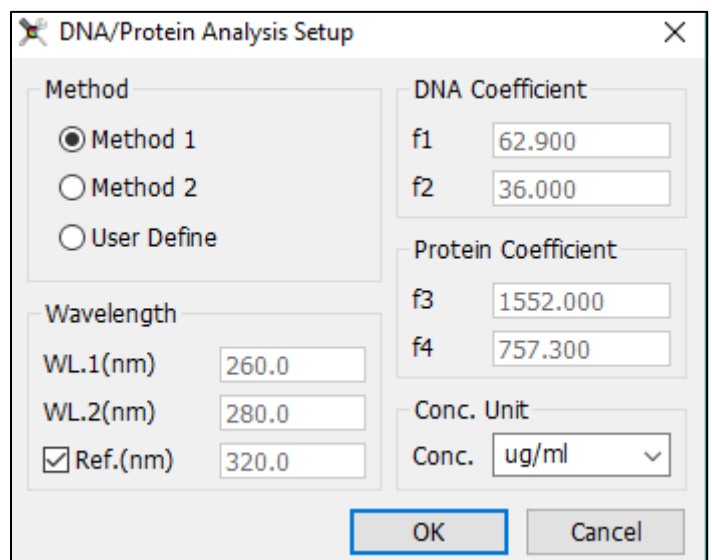

**Figura 4.5-1 Setup DNA / DNA methods**

#### <span id="page-35-0"></span>**DNA / protein measurement**

At the end of setting the parameters in the previous point, the program is ready to carry out the measurements.

- Prepare the reference in the cell holder and click on the **Zero** icon  $\mathbb{Z}^{\mathbb{I}}$ ;
- To confirm the correct blanking, click on the **Measure** icon to measure the reference; the result is recorded in the first line, the absorbance value of the blank should be as close to 0 as possible. For values greater than 0.01Abs repeat the Zero and the Measure;
- Prepare the sample in the cell holder and click on the **Measure** icon **F**; the measured values are recorded by row on the corresponding columns, the calculated concentration values are displayed in the Conc fields;

Repeat the previous point in case of repeated tests and for each sample.

By double-clicking in the **Sample Name** column field, you can type the sample name of the corresponding row.

At the end of the test session the worksheet will be compiled with the tests performed (Fig.4.5.2-1)

To save the test session click on the Save icon from the toolbar or from the menu **File** → **Save.**

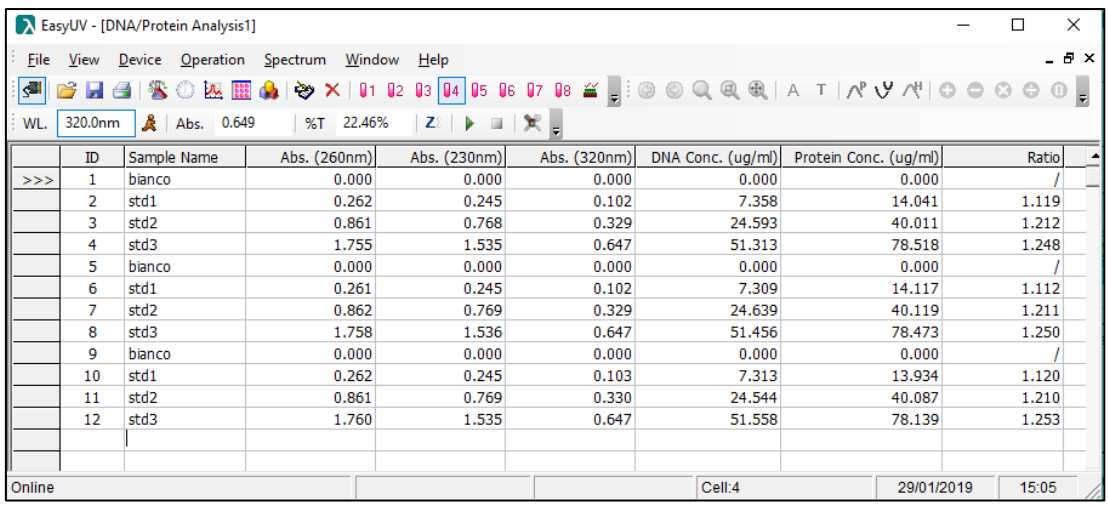

**EN**

**Figura 4.5-2 Multi-WL measurement**
#### **4.6. Wine Chromatic Analysis**

The pragram offers a method of analyzing the chromatic characteristics of the wine conforming to the guideline OIV-MA-AS2-07B (applicable to red and rosé wines). The program measures the Absorbance at 420/520/620 nm and calculates *Color Intensity* and *Shade*. The worksheet is shown in Fig.4.6-1.

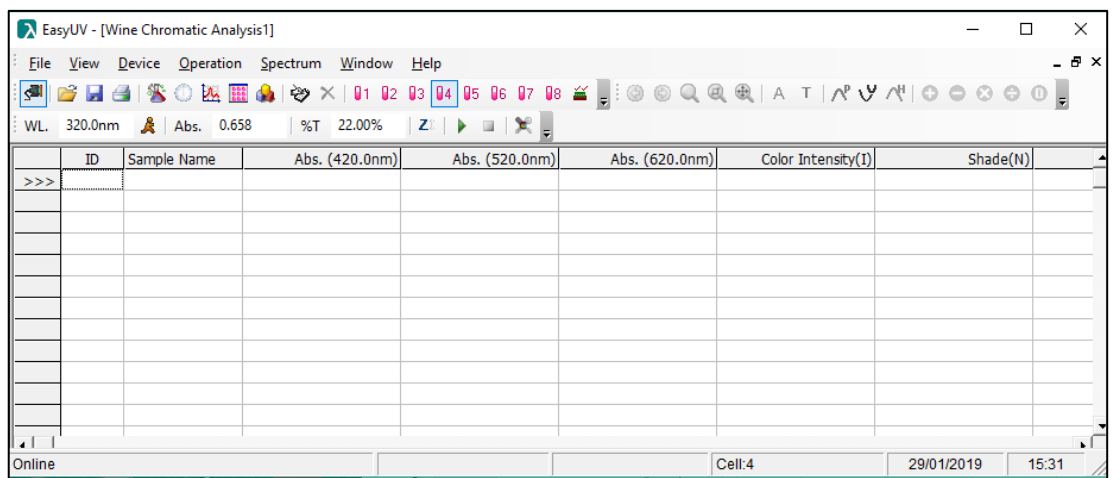

**Figura 4.6-1 Worksheet Chromatic analysis of the wine**

#### **4.6.1. Set measurement parameters**

Click on the icon the icon the setup window (see Fig.4.6.1-1). The program proposes the default parameters according to the OIV guideline: WL1 = 420 nm WL2 = 520 nm WL3 = 620 nm In the **Dilution Factor** field (D.F.) it is possible to enter the possible dilution factor used **(set D.F. = 1 if a 10mm optical path is used and no dilutions are used).**

**The Dilution Factor field can also be used to take into account the use of cuvettes with an optical path different from 10mm (F.S. scale factor).**

**In this case, the value to be set must be calculated as:**

**D.F. = D.F.\* x F.S.**

**Where:**

**D.F.\* = actual dilution factor**

**F.S. (scale factor) = 10/b with b optical path in mm of the cuvette used**

*Example*

**Dilution factor 1:2 D.F.\* = 2**

**Use of cuvette with 2 mm optical path**

**F.S. = 10/2 = 5**

**Calculation of the value to be set**

**D.F. = D.F.\* x F.S. = 2 x 5 = 10**

The program calculates the chromatic characteristics with the formulas:

- Color Intensity (I) =  $(A_1 + A_2 + A_3) \times D.F$ .
- Shade  $(N) = A_1/A_2$

Press **OK** to confirm.

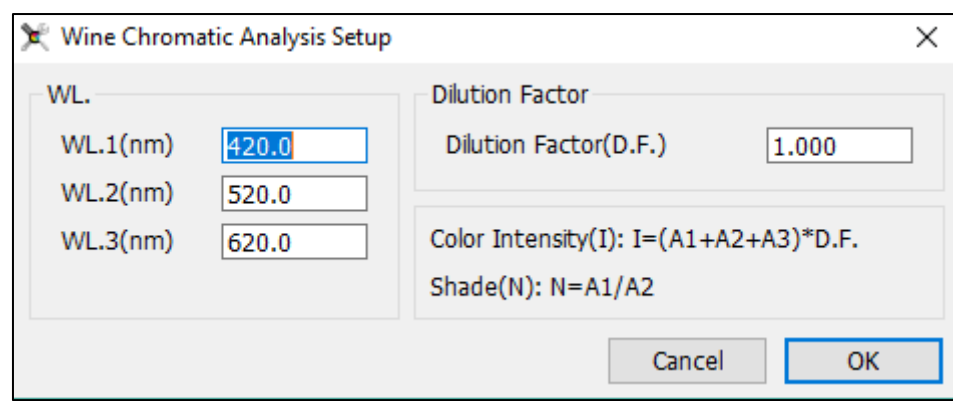

**Figura 4.6-1 Setup Color characteristics of the wine**

#### **Measure Color characteristics of the Wine**

At the end of setting the parameters in the previous point, the program is ready to carry out the measurements.

- Prepare the reference in the cell holder and click on the **Zero** icon  $\mathbb{Z}^{\mathbb{I}}$ :
- To confirm the correct blanking, click on the **Measure** icon to measure the reference; the result is recorded in the first line, the absorbance value of the blank should be as close to 0 as possible. For values greater than 0.01Abs repeat the Zero and the Measure;
- Prepare the sample in the cell holder and click on the **Measure** icon  $\bullet$ ; the measured values are recorded by row on the corresponding columns, the calculated values are displayed in the Color Intensity and Shade fields;

Repeat the previous point in case of repeated tests and for each sample. By double-clicking in the **Sample Name** column field, you can type the sample name of the corresponding row.

At the end of the test session, the worksheet will be compiled with the tests performed (Fig.4.6.2-1).

To save the test session click on the **Save** icon from the toolbar or from the menu **File**  $\rightarrow$  **Save.** 

|              |    | EasyUV - [Wine Chromatic Analysis1] |                                                                                              |                                                                                 |                |                    |            | X<br>П |
|--------------|----|-------------------------------------|----------------------------------------------------------------------------------------------|---------------------------------------------------------------------------------|----------------|--------------------|------------|--------|
| File         |    |                                     | View Device Operation Spectrum Window Help                                                   |                                                                                 |                |                    |            | - 8 x  |
| <b>IS HI</b> |    |                                     | <b>BEISO EXEMAIN X   01 02 03 04 05 06 07 08 ≚   3 0 0 Q Q Q   A T   A Y A   O O O O O  </b> |                                                                                 |                |                    |            |        |
| WL.          |    | 620.0nm & Abs. 0.982                | %T 10.42%                                                                                    | $ Z^{\pm} $ $\blacktriangleright$ $\blacksquare$ $ \mathcal{H} $ $\blacksquare$ |                |                    |            |        |
|              | ID | Sample Name                         | Abs. (420.0nm)                                                                               | Abs. (520.0nm)                                                                  | Abs. (620.0nm) | Color Intensity(I) | Shade(N)   |        |
| >>           | 1. | bianco                              | 0.000                                                                                        | 0.000                                                                           | 0.000          | 0.0                |            |        |
|              | 2  | std1                                | 0.269                                                                                        | 0.263                                                                           | 0.288          | 0.82               | 1.022814   |        |
|              | з  | std <sub>2</sub>                    | 0.558                                                                                        | 0.525                                                                           | 0.539          | 1.622              | 1.062857   |        |
|              | 4  | std3                                | 0.990                                                                                        | 0.964                                                                           | 0.982          | 2.936              | 1.026971   |        |
|              | 5  | bianco                              | 0.000                                                                                        | 0.000                                                                           | 0.000          | 0.0                |            |        |
|              | 6  | std1                                | 0.269                                                                                        | 0.263                                                                           | 0.289          | 0.821              | 1.022814   |        |
|              | 7  | std2                                | 0.558                                                                                        | 0.525                                                                           | 0.539          | 1.622              | 1.062857   |        |
|              | 8  | std3                                | 0.990                                                                                        | 0.965                                                                           | 0.983          | 2.938              | 1.025907   |        |
|              | 9  | bianco                              | 0.000                                                                                        | 0.000                                                                           | 0.000          | 0.0                |            |        |
|              | 10 | std1                                | 0.269                                                                                        | 0.263                                                                           | 0.289          | 0.821              | 1.022814   |        |
|              | 11 | std <sub>2</sub>                    | 0.558                                                                                        | 0.525                                                                           | 0.539          | 1.622              | 1.062857   |        |
|              | 12 | std3                                | 0.989                                                                                        | 0.964                                                                           | 0.982          | 2.935              | 1.025934   |        |
| ۰J)          |    |                                     |                                                                                              |                                                                                 |                |                    |            | ъf     |
| Online       |    |                                     |                                                                                              |                                                                                 |                | Cell:4             | 29/01/2019 | 15:39  |

**Figura 4.6-2 Measure Color characteristics of the wine**

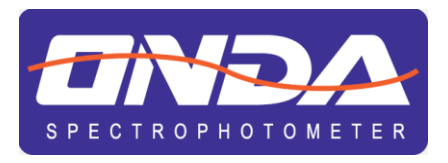

# **Easy UV** Application Software

## **For UV/VIS Spectrophotometers**

**INSTRUCTION MANUAL MANUALE DI ISTRUZIONI** 

## **ITALIANO 1.Panoramica funzionalità**

Easy UV è il software applicativo compatibile con i sistemi operativi Microsoft Windows® per il controllo remoto degli spettrofotometri UV/VIS ONDA Spectrophotometers Serie TOUCH. Di seguito si riportano sinteticamente le principali funzionalità operative del software Easy UV.

#### **Analisi Quantitativa**

Misura la concentrazione del campione adeguatamente preparato attraverso una curva di taratura. Sono disponibili due modalità di costruzione di una curva di taratura:

- 3) misura di soluzioni Standard a concentrazione nota (fino a 20 comprese le prove ripetute)
- 4) inserimento diretto dei coefficienti (fattori)
- Entrambe le modalità prevedono tre tipologie di regressione:
	- 4) Lineare
	- 5) Lineare passante per l'origine
	- 6) Quadratica

#### **Analisi Cinetica**

Misura Assorbanza o Trasmittanza di un campione nel tempo ad intervalli regolari di tempo (selezionabili tra 0.5 / 1 / 2 / 5 / 10 / 30 / 60 secondi).

Viene visualizzato a video il grafico Assorbanza/tempo e la tabella dei dati.

#### **Scansione spettrale**

#### **Si consiglia l'uso di questa funzione solo sui modelli nativi SCAN.**

Misura Assorbanza o Trasmittanza di un campione nel campo delle lunghezze d'onda, ad intervalli regolari (selezionabili tra 0.1 / 0.2 / 0.5 / 1 / 2 / 5 nm).

#### **Fotometria diretta (multi-lunghezza d'onda)**

Misura Assorbanza o Trasmittanza di un campione ad una o più lunghezze d'onda impostate (fino a 20).

#### **Metodi UV Analisi DNA/proteine**

Sono disponibili due metodi preimpostati per la misura di concentrazione DNA/proteine:

- 3) Metodo 260/280 nm
- 4) Metodo 260/230 nm

È disponibile un metodo basato sui precedenti con parametri impostabili dall'utente.

#### **Scansione modalità Energia**

Misura Energia di emissione delle lampade per la verifica dell'efficienza delle sorgenti.

#### **Caratteristiche cromatiche del vino**

Misura l'Assorbanza a 420 / 520 / 620 nm e calcola Intensità colorante e Tonalità colorante in accordo alla linea guida OIV-MA-AS2-07B (applicabile a vini rossi e rosati)

38

## **2.Installazione**

Di seguito si riporta la procedura per la corretta installazione del software Easy UV.

#### **2.1. Requisiti hardware**

- Personal computer con sistema operativo Microsoft Windows®
- Processore Pentium o successivo
- Lettore CD-ROM
- Due porte USB tipo A
- Memoria RAM minima 256MB
- Spazio libero su disco 50MB

#### **2.2. Installazione software Easy UV**

**Per i computer connessi ad una rete aziendale può essere richiesto l'accesso come Amministratore.**

#### **In questo caso contattare l'ammistratore di rete (CED).**

- Inserire il CD di installazione nel lettore;
- Avviare il CD-ROM ed aprire **Setup.exe** (eseguire come amministratore); per avviare l'installazione (Fig.2.2-1) cliccare su **Next;**
- Inserire le informazioni utente/company (Fig.2.2-2), cliccare su **Next;**
- Scegliere il percorso di installazione (Fig.2.2-3), cliccare su **Next**;
- Assicurarsi che lo strumento non sia collegato al PC (Fig.2.2-4), cliccare su **Next**;
- Cliccare su **Avanti** (Fig.2.2-5) per avviare l'installazione dei driver;
- Selezionare la spunta Accetto Contratto di Licenza (Fig.2.2-6) e cliccare su **Avanti**;
- Cliccare **Fine** per completare l'installazione software(Fig.2.2-7).

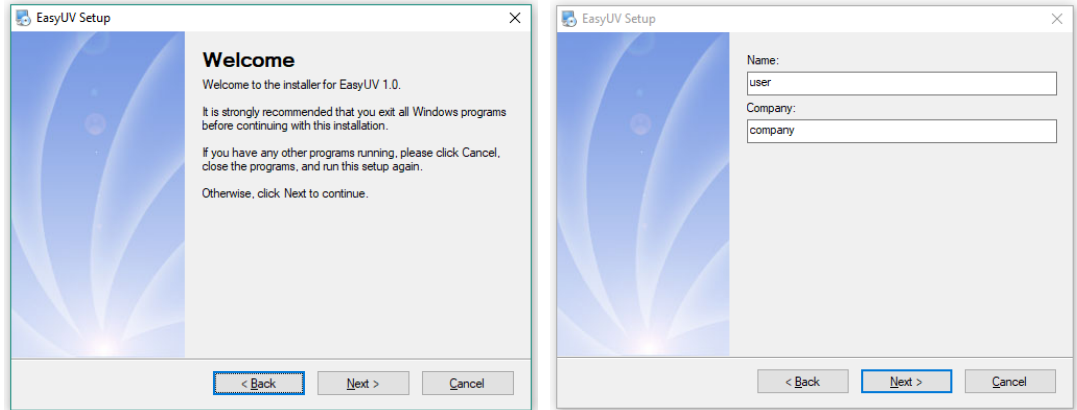

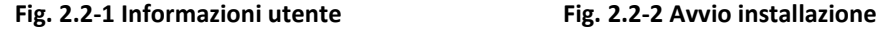

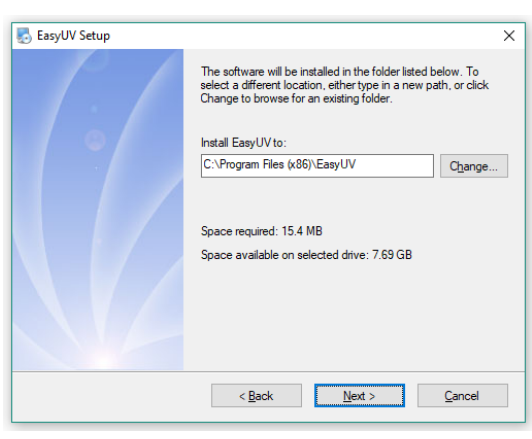

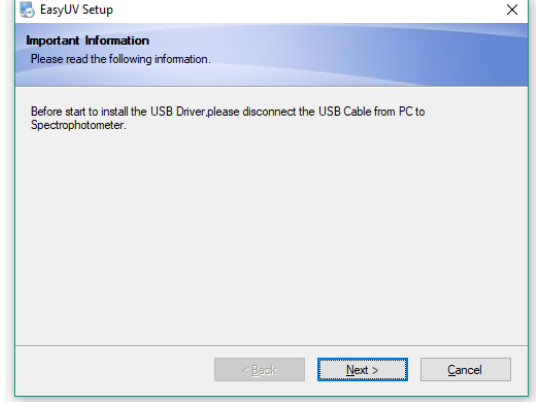

**Fig. 2.2-3 Percorso di installazione Fig. 2.2-4 Disconnessione USB**

39

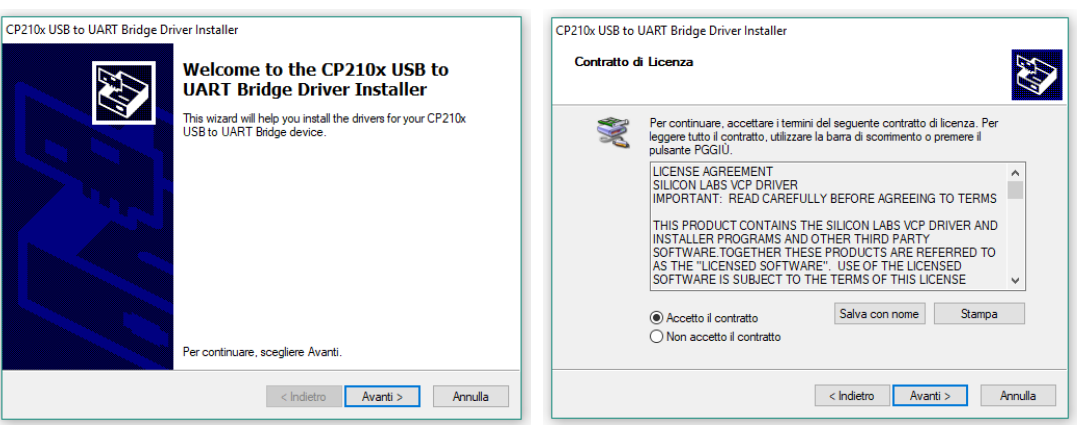

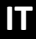

**Fig. 2.2-5 Installazione driver Fig. 2.2-6 Licenza d'uso**

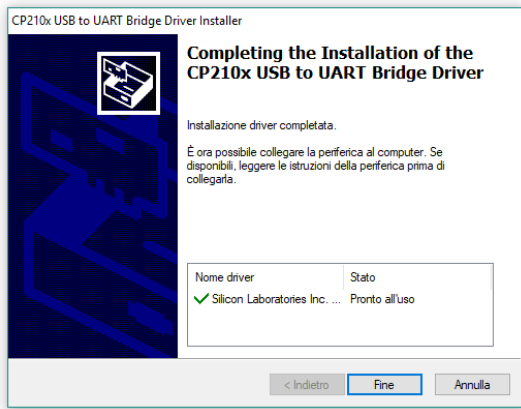

**Fig. 2.2-7 Conferma installazione driver**

#### **2.3. Connessione dello spettrofotometro**

- Connettere lo spettrofotometro al PC con il cavo USB in dotazione (Fig.2.3-1) ed attendere la configurazione automatica del sistema operativo;
- Cliccare su **Fine** (Fig.2.3-2) per completare.

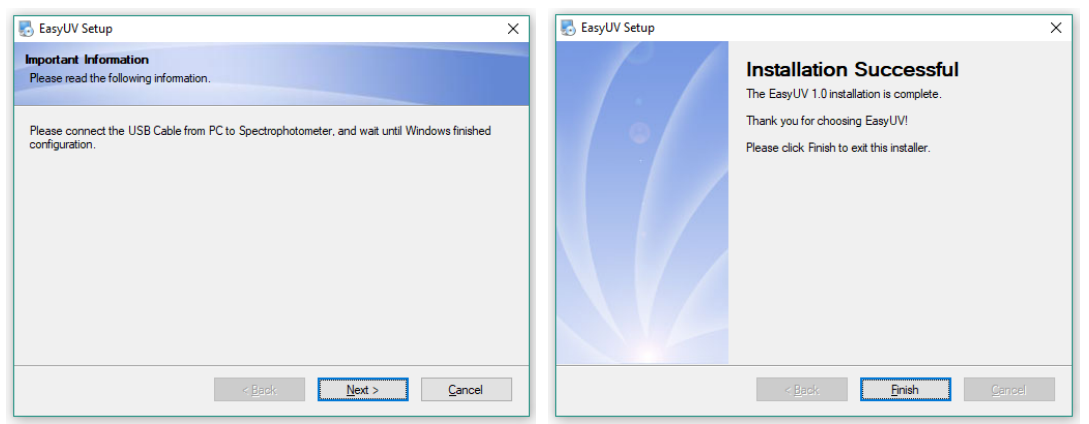

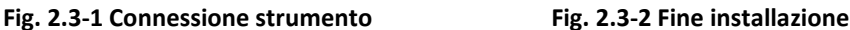

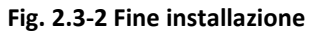

#### **2.4. Distintallazione**

- Dal menu di **Avvio** → **Tutti i File** → **Easy UV** → **Uninstall Easy UV**
- per avviare la disinstallazione (Fig. 2.4-1) cliccare su **Next**;
- Attendere il completamento della procedura (Fig.2.4-2) e cliccare su **Fine**.

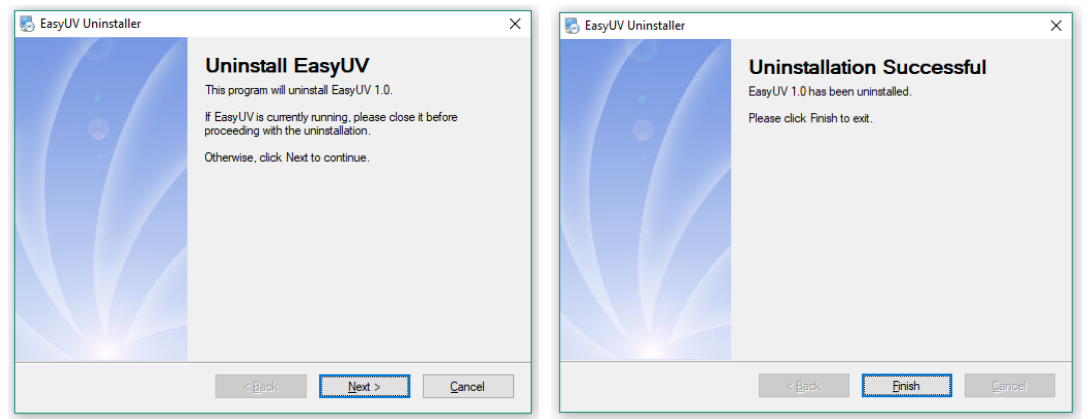

**Fig. 2.4-1 Avvio disintallazione Fig. 2.4-2 Fine disintallazione**

### **2.5. Verifica assegnazione Porta COM**

Assicurarsi che lo strumento sia correttamente collegato al PC tramite il cavo USB. Accendere lo strumento ed attendere il completamento della fase di riscaldamento; al termine verificare che il display visualizzi la schermata HOME (Fig.2.5-1).

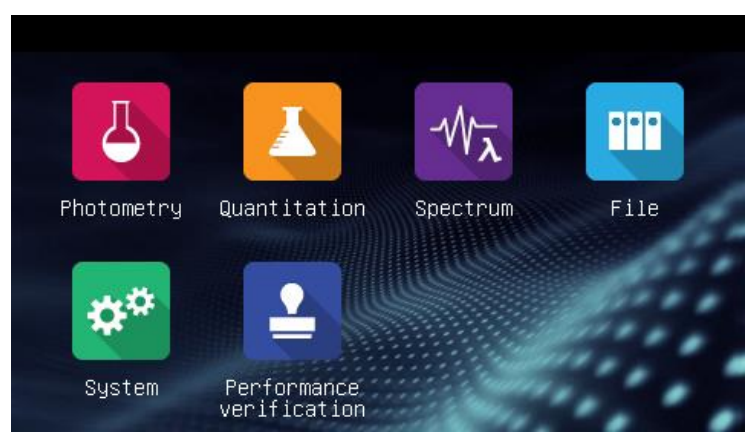

**Fig. 2.5-1 Schermata Home**

Dal **Pannello di Controllo**, accedere a **Gestioni dispositivi** (oppure *Gestione hardware* / *Gestione periferiche* a seconda del sistema operativo). Espandere il campo **Porte (COM e LPT)** Fig.2.5-2

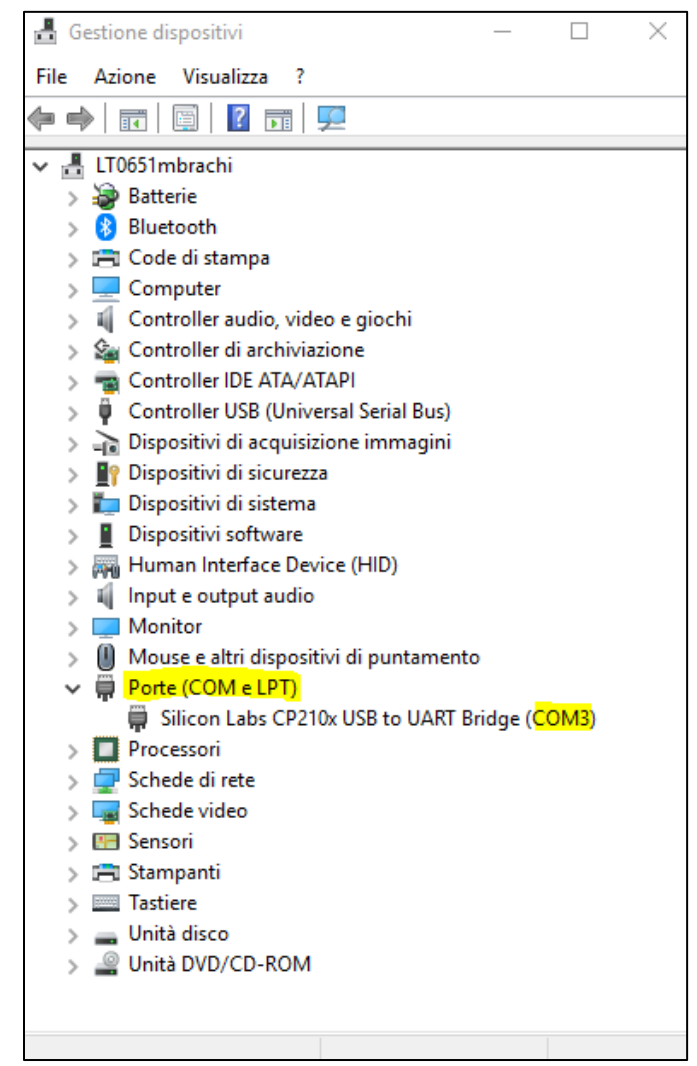

**Fig. 2.5-2 Gesitone dispositivi**

Assicurarsi che il driver **Silicon Labs CP210x UBS to UART Bridge** sia correttamente installato (assenza di segnali di attenzione) e che la porta **COM** assegnata sia compresa entro le prime 8. In caso contrario impostare manualmente:

• Tasto destro sulla periferica **Silicon Labs** e selezionare **Proprietà**

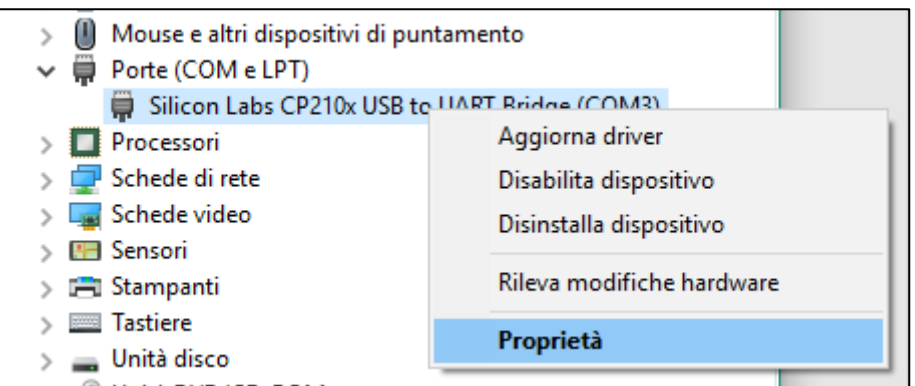

• Dalla linguetta **Impostazioni della porta** cliccare su **Avanzate**

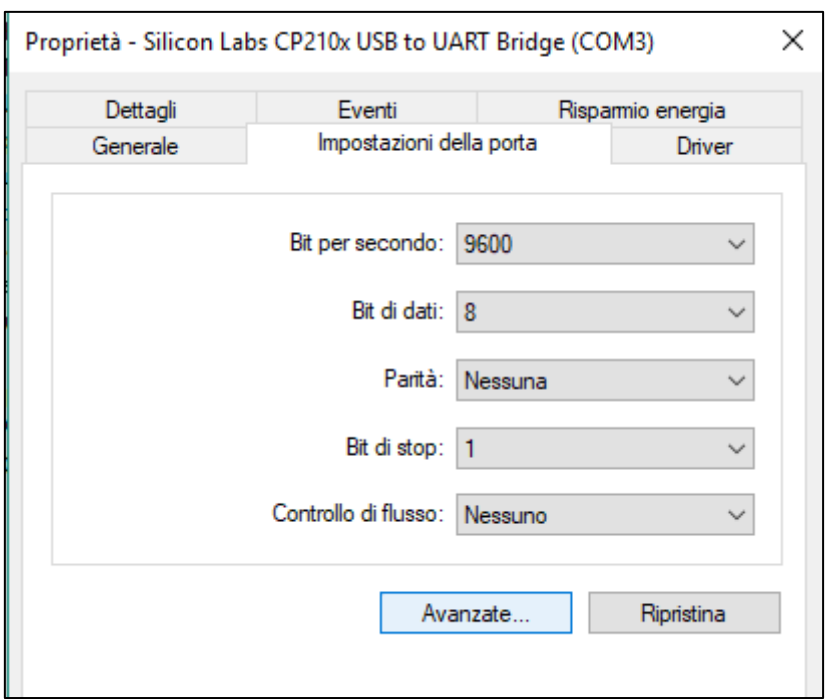

• Nella scheda **Impostazioni avanzate** che si apre, nel campo **Numero porta COM** selezionare una porta COM libera compresa tra COM1 e COM8. Cliccare su **OK** per confermare e uscire dalla Gestione dispositivi.

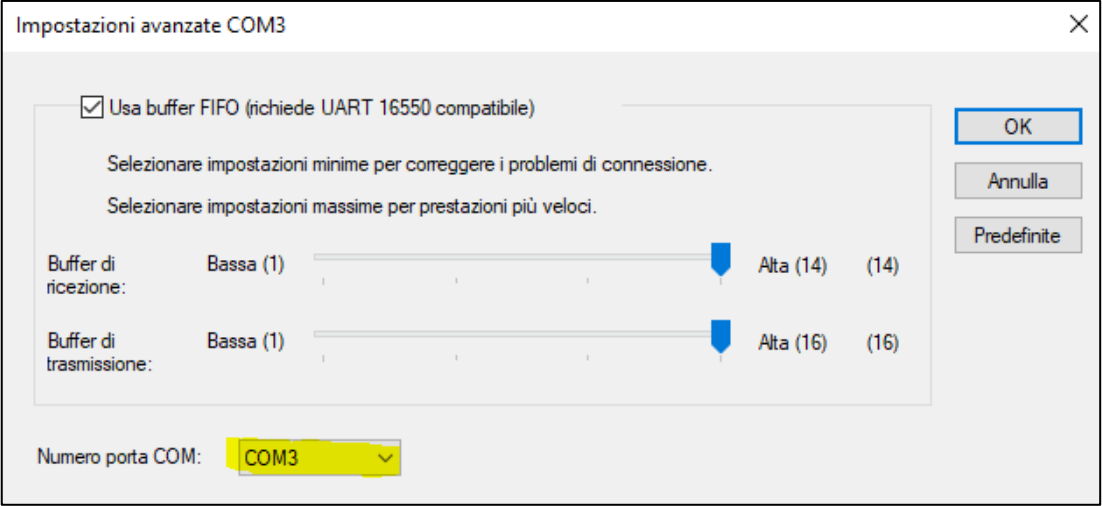

#### **2.6. Avvio di Easy UV e prima connessione**

Inserire la chiavetta **UBS Dongle** (**Licenza d'uso del software**) in una porta USB del computer

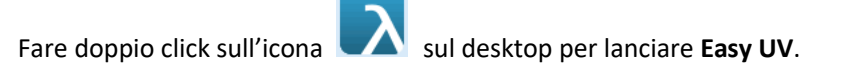

- Dal menu **View** selezionare **Options** (Fig. 2.6-1);
- Dalla finestra **Comunication** cliccare su **Search** (Fig.2.6-2);
- Attendera la ricerca automatica dello strumento (Fig.2.6-3)
- Al termine della ricerca compare la scritta **Device found** (Fig.2.6-4); cliccare su **OK** pr confermare.

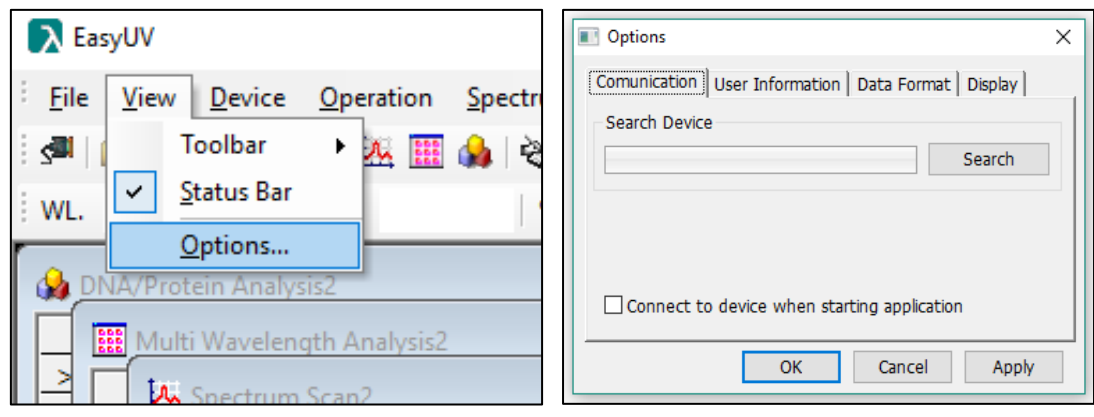

#### **Fig. 2.6-1 Options Fig. 2.6-2 Avvio ricerca dello strumento**

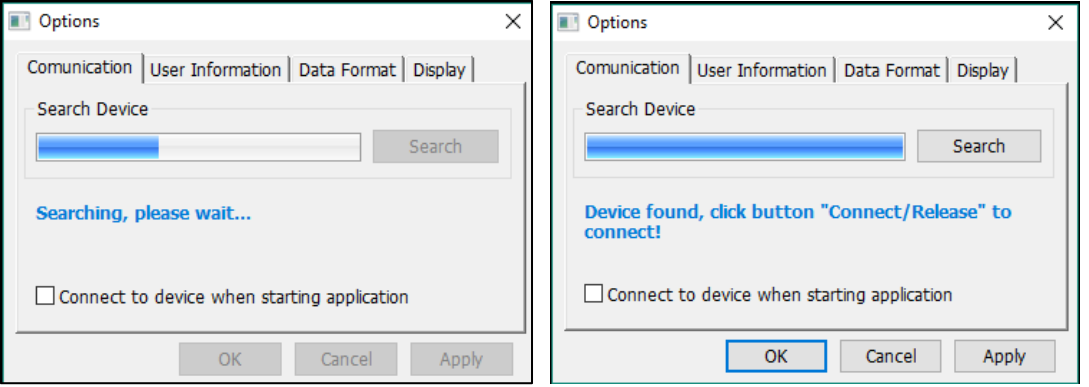

**Fig. 2.6-3 Ricerca automatica Fig. 2.6-4 Connessione configurata correttamente**

Eseguito con successo il riconoscimento dello strumento è ora possibile avviare il controllo remoto da parte del programma con due modalità:

- Menu **Device** → **Connect/Release** (Fig.2.6-5)
- Sulla Barra degli strumenti cliccare l'icona (Fig.2.6-6)

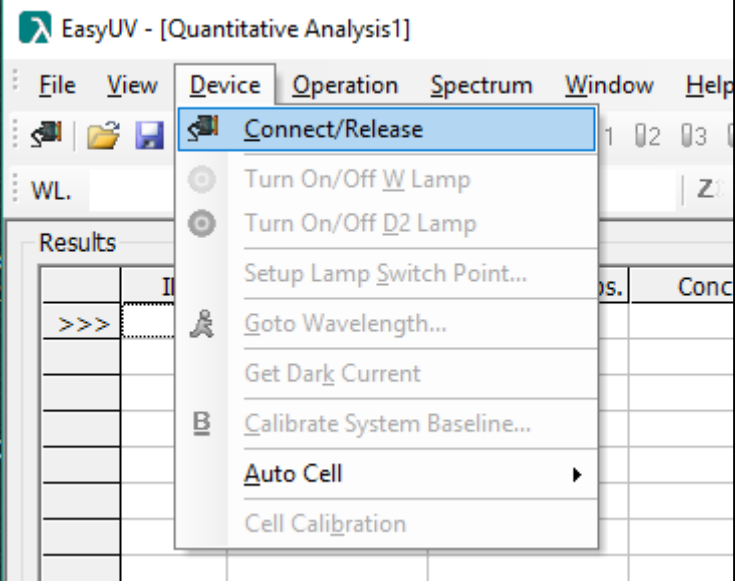

**Figure 2.6-5 Connetti/rilascia da menu**

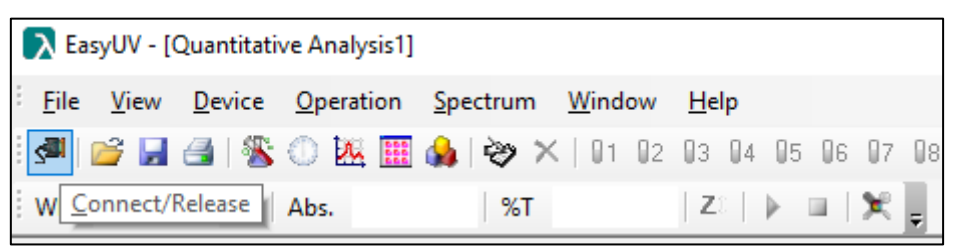

**Figure 2.6-6 Icona Connetti/Rilascia**

Se la connessione è avvenuta con successo ed è operativa:

- nella barra di piede del programma lo status diviene *Online*
- nella barra degli strumenti si attivano le icone delle funzionalità
- il display dello spettrofotometro visualizza **Online**.

Per terminare la connessione cliccare nuovamente sull'icona

#### **2.7. Configurazione Opzioni utente**

Dal menu **View**, scegliere **Options** (Fig.2.6-1). Nella finestra è possibile configurare alcune impostazioni a scelta dell'utente.

- Nella linguetta **User Information** è possibile selezionare con la spunta ed inserire informazioni nei campi che verranno aggiunti sulla stampa dei report (Fig.2.7-1);
- Nella linguetta **Data Format** è possible scegliere la modalità di visualizzazione dei risultati (Fig.2.7-2);
- Nella linguetta **Display** è posibile impostare lo stile del software ed i colori di visualizzazione delle schermate (Fig.2.7-3);
- Premere **OK** per confermare le scelte o **Cancel** per annullare.

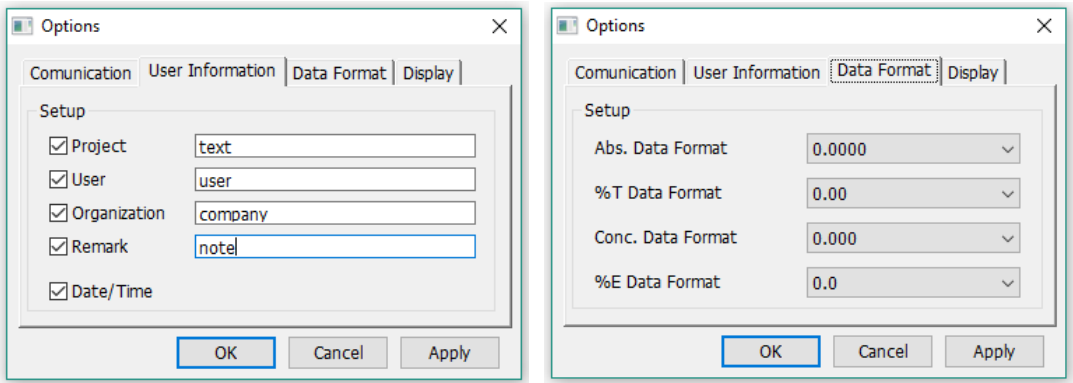

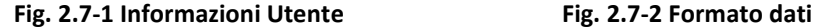

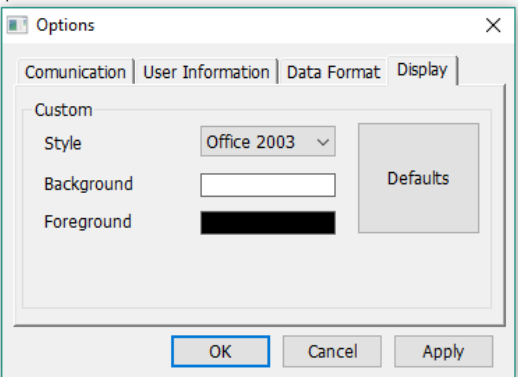

**Fig. 2.7-3 Stile e colori**

## **3.Introduzione al software**

Di seguito viene introdotta l'interfaccia utente del software Easy UV.

#### **3.1. Schermata principale**

Dopo l'avvio di Easy UV viene avviata la finestra principale del programma (Fig.3.1-1), suddivisa in:

- Barra di testa, che include la barra del titolo, le voci di menu e la barra degli strumenti;
- Corpo centrale (area di lavoro), dove vengono visualizzate le finestre delle applicazioni in esecuzione;
- Barra di piede, dove viene visualizzato lo stato della connessione (online/offline), data ed ora (dal sistema operativo)

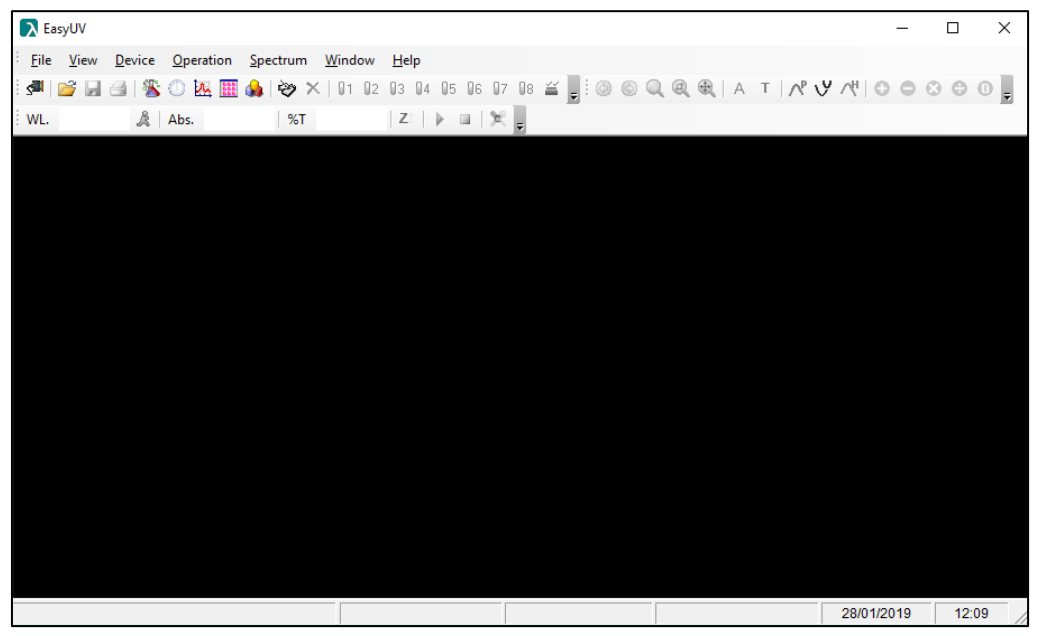

**Fig. 3.1-1 Schermata principale del programma**

#### **3.2. Menu e barra degli strumenti**

Il programma offre tre modalità di utilizzo a discrezione dell'utente:

- Menu testuale (Fig.3.2-1);
- Barra degli strumenti (menu ad icone) (Fig.3.2-2);
- Finestra Pop-up accessibile con click del tasto destro nell'area di lavoro (Fig.3.2-3).

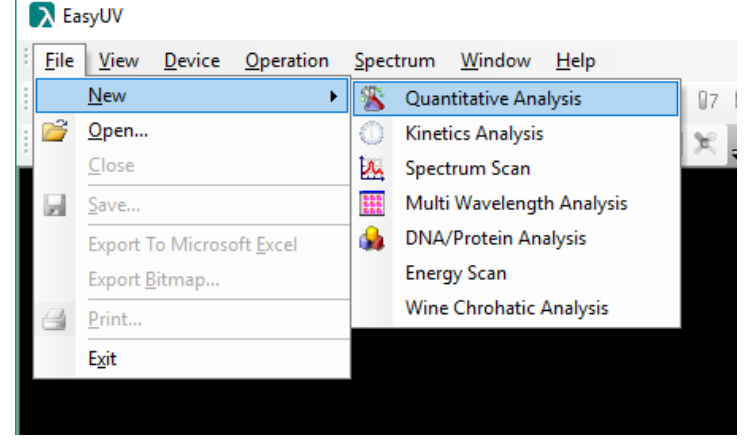

**Fig. 3.2-1 Menu testuale**

| Main Toolbar<br>$\Box$ 3 3 4 5 6 7 8 |      |                                                                   |    |        |   |                  |  |  | ▼ ×<br>$\frac{\sqrt{-1}}{2\pi i}$ |
|--------------------------------------|------|-------------------------------------------------------------------|----|--------|---|------------------|--|--|-----------------------------------|
| Spectrum Toolbar<br>包                |      | $\circledcirc \circ \circ \circledcirc \circledcirc \circledcirc$ |    |        |   | $\star$ $\times$ |  |  |                                   |
| peration Toolbar<br>546.0nm<br>WL.   | Abs. | 0.0000                                                            | %T | 99.99% | z |                  |  |  |                                   |

**Fig. 3.2-2 Barra degli strumenti**

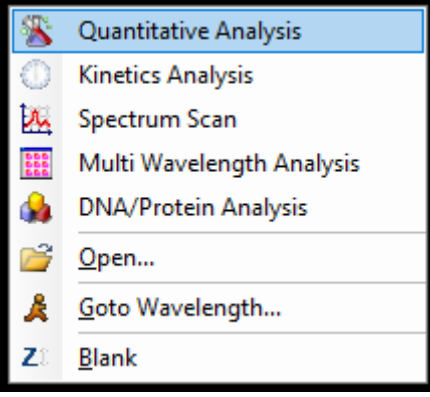

**Fig. 3.2-3 Menu Pop-up**

#### **3.3. Strumenti del menu**

Il programma offre alcune funzionalità speciali ad uso dell'utente.

#### **Esportazione dati in Microsoft Excel®**

Se sul computer in uso è installato il software Microsoft Excel® (attivato) il programma Easy UV offre all'utente la possibilità di esportare i dati della finestra (applicazione) corrente su un foglio di lavoro Excel.

Da Menu **File** selezionare Export to **Microsoft Excel** (Fig.3.3.1-1).

Attendere qualche istante ed il programma crea un foglio di lavoro in un nuovo file Excel (CartelN) in cui vengono riportate le informazoni relative alla sessione di prova (nome della *Funzione* e *informazioni utente* §2.7) e le misure in forma di tabella (Fig.3.3.1-2).

#### **Attenzione**

**In base alle impostazioni locali del Sistema Operativo, Microsoft Excel potrebbe non riconoscere in automatico i valori esportati come** *Numero***, ma considerarli** *Testo***. In questo caso, selezionare le celle contenenti i valori e convertire in formato numero. Potrebbe inoltre essere necessario fare attenzione al carattere utilizzato per i valori decimali (virgola "," o punto ".").**

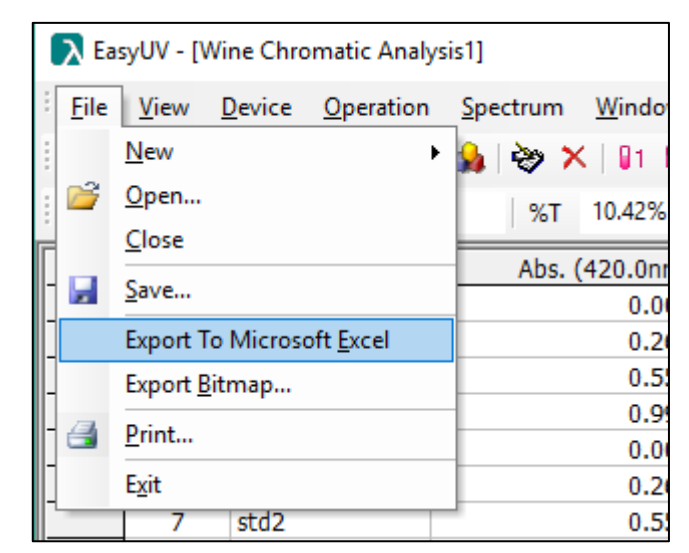

**Figura 3.3-1 Esporta file Excel**

| Salvataggio automatico (Cable Tallers) v Q v flh v B v v Cartell - Excel                                                                      |                                                        |                               |        |                                               |                                                                                                    |         |
|----------------------------------------------------------------------------------------------------|--------------------------------------------------------|-------------------------------|--------|-----------------------------------------------|----------------------------------------------------------------------------------------------------|---------|
| Home Inserisci<br>File                                                                                                    |                                                        | Layout di pagina Formule Dati |        |                                               | Revisione Visualizza                                                                                                    | Svilupp |
| X.<br>$\begin{bmatrix} 1 \\ 2 \end{bmatrix}$ +<br>Incolla<br>Appunti G SuperOffice   Carattere G Allineamento G Numeri G  <br>L <sub>15</sub> | Archivia in<br>$\mathbf{v}$ : $\times$ $\checkmark$ fx |                               |        |                                               | <b>Arial</b> $\begin{array}{ c c c c c c }\n\hline \textbf{Arial} & \textbf{I} & \textbf{I}$<br>SuperOffice CRM $\boxed{\boxplus \cdot \underline{\otimes} \cdot \underline{A} \cdot \underline{\qquad} \equiv \pm \underline{\otimes} \cdot \underline{\otimes} \cdot \underline{\qquad} \oplus \cdots \otimes \underline{\otimes} \cdot \underline{\otimes} \cdots \otimes \underline{\otimes} \cdot \underline{\otimes} \cdots \otimes \underline{\otimes} \cdot \underline{\otimes} \cdot \underline{\otimes} \cdots \otimes \underline{\otimes} \cdot \underline{\otimes} \cdot \underline{\otimes} \cdot \underline{\otimes} \cdot \underline{\otimes} \cdot \underline{\otimes} \cdot \underline{\otimes} \cdot \underline{\otimes} \cdot \underline{\otimes} \cdot \$ | Stili   |
| $\triangle$ A<br>B                                                                                                    | C.                                                     | $D \qquad \qquad$             |        | $E = \begin{bmatrix} 1 & F & I \end{bmatrix}$ | G                                                                                                    | н       |
| Multi Wavelength Analysis Report<br>1.                                                                                                    |                                                        |                               |        |                                               |                                                                                                    |         |
| $\overline{2}$<br>3<br>Project: Nome Progetto                                                                                                 |                                                        |                               |        |                                               |                                                                                                    |         |
| 4<br>User: Utente                                                                                                    |                                                        |                               |        |                                               |                                                                                                    |         |
| 5<br>Organization: Company                                                                                                    |                                                        |                               |        |                                               |                                                                                                    |         |
| 6<br>Remark: Nome                                                                                                    |                                                        |                               |        |                                               |                                                                                                    |         |
| 7                                                                                                    |                                                        |                               |        |                                               |                                                                                                    |         |
| 8<br>Date&Time: 05-11-2015, 12:35:05<br>9                                                                                                    |                                                        |                               |        |                                               |                                                                                                    |         |
| ID Sample Name Abs. (236,0nm) Abs. (257,0nm) Abs. (313,0nm) Abs. (350,0nm) Abs. (430,0nm)<br>10 <sup>°</sup>                                  |                                                        |                               |        |                                               |                                                                                                    |         |
| 11<br>1<br>Sample1                                                                                                    | 0.7468                                                 | 0.8675                        | 0.2917 | 0.6452                                        | 0.9498                                                                                                    |         |
| 12<br>2 Sample1                                                                                                    | 0.7466                                                 | 0.8677                        | 0.2917 | 0.6453                                        | 0.9495                                                                                                    |         |
| 13<br>3 Sample1                                                                                                    | 0.7468                                                 | 0.8674                        | 0.2915 | 0.6448                                        | 0.9485                                                                                                    |         |
| 14                                                                                                    |                                                        |                               |        |                                               |                                                                                                    |         |
| 15 <sup>15</sup>                                                                                                    |                                                        |                               |        |                                               |                                                                                                    |         |
| Foglio1<br>$\sim$ 4.<br>and the little<br>體<br>Invio                                                                                          | $\bigoplus$                                            |                               |        |                                               | H.                                                                                                    |         |

**Figura 3.3-2 Esempio export file Excel**

#### **Esportazione dati in formato \*.CSV**

Il programma offre la possiblità di salvare i dati sotto forma di tabella dati in formato **\*.CSV** (*OpenOffice*).

Selezionare menu **File** → **Save**

Nella finestra di dialogo scegliere la directory di destinazone, digitare il nome del file e selezionare il formato *Comma Separated Value file (\*.csv)* nel campo **Salva come** Cliccare su **Salva** per confermare (Fig.3.3.2-1).

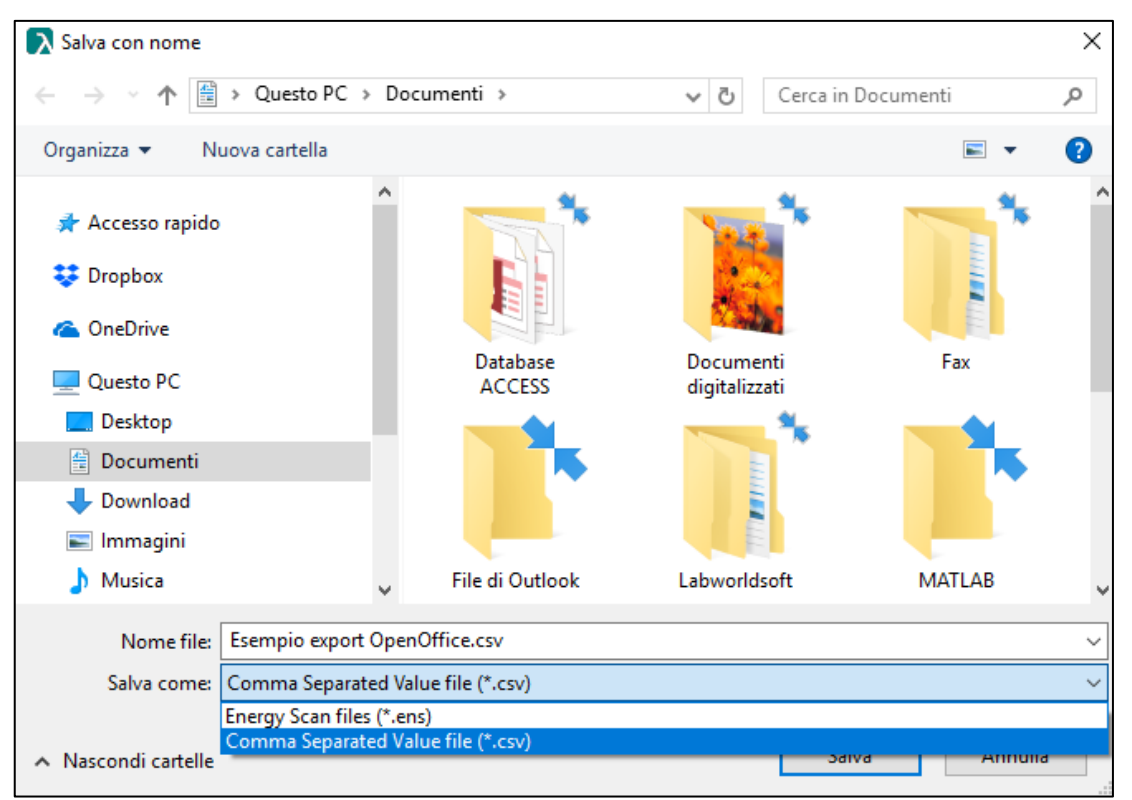

**Figura 3.3-3 Salva file \*.csv**

#### 3.3.3. Menu Device

Il Menu **Device** offre alcune funzionalità di settaggio dello spettrofotometro controllato. Il menu si attiva solo in caso di strumento correttamente collegato (Fig.3.3.3-1).

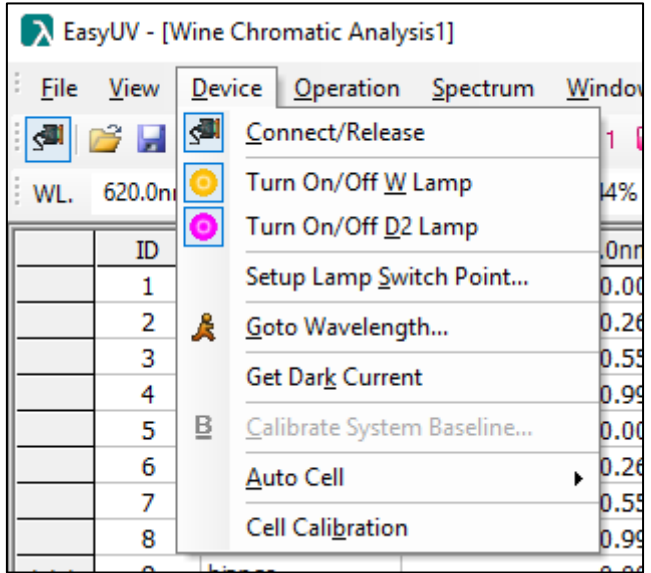

#### **Figura 3.3-4 Menu Device**

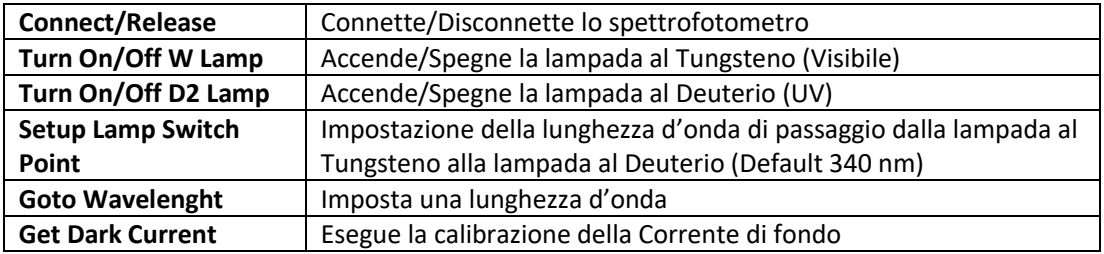

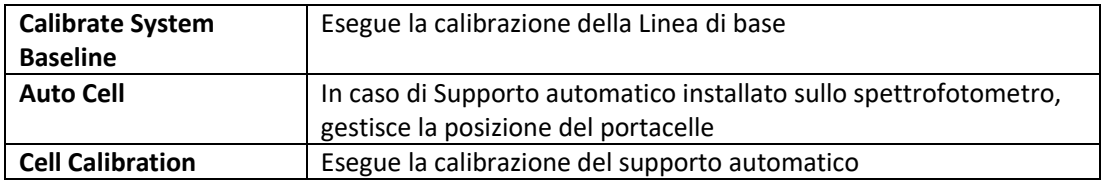

#### **Funzionalità con Portacelle Automatico**

In caso di supporto portacelle automatico installato sullo spettrofotometro, il programma offre la possibilità di controllare le posizioni del portacelle.

Sulla barra delle applicazioni si attivano il menu (Fig.3.3.4-2) e le icone delle posizioni e l'icona di setup del portacelle (Fig. 3.3.4-1).

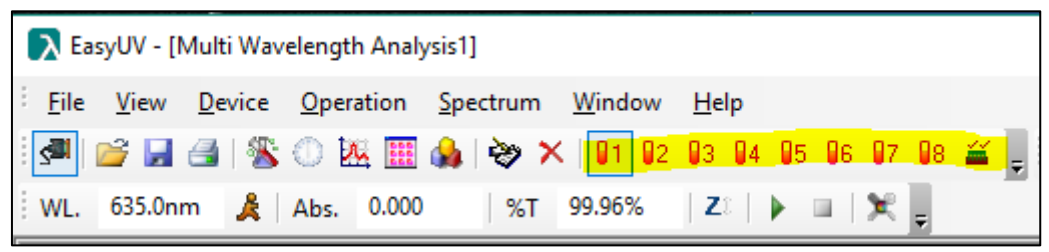

**Figura 3.3-5 Icone Portacelle automatico**

|             |                     |               | > EasyUV - [Multi Wavelength Analysis1] |                           |   |                |                              |                |  |
|-------------|---------------------|---------------|-----------------------------------------|---------------------------|---|----------------|------------------------------|----------------|--|
| <b>File</b> | View                | <b>Device</b> |                                         | Operation Spectrum        |   | Window         | $He$ lp                      |                |  |
| ç.          | 2 H                 | ø             | Connect/Release                         |                           |   | $\mathbf{1}$   | 02 03 04 05 06 07 08 $\cong$ |                |  |
| WL.         | 635.0 <sub>nl</sub> |               | Turn On/Off W Lamp                      |                           |   | 15%            | Zî.                          | ×              |  |
|             | ID                  | ◉             | Turn On/Off D <sub>2</sub> Lamp         |                           |   | $0$ nm)        |                              | Abs. (465.0nm) |  |
|             | 1                   |               | Setup Lamp Switch Point                 |                           |   | 0.000          |                              | 0.000          |  |
|             | 2                   | Å.            | Goto Wavelength                         |                           |   | 0.263          |                              | 0.239          |  |
|             | 3                   |               | Get Dark Current                        |                           |   | 0.543          |                              | 0.492          |  |
|             | 4<br>5              | Β.            |                                         | Calibrate System Baseline |   | 0.960<br>0.000 |                              | 0.898<br>0.000 |  |
|             | 6                   |               | Auto Cell                               |                           | ٠ | 191.           | Cell 1#                      | 0.239          |  |
|             | 7<br>8              |               | Cell Calibration                        |                           |   | Ø2             | Cell 2#                      | 0.492<br>0.898 |  |
|             | 9                   |               |                                         |                           |   | 93             | Cell 3#                      | 0.001          |  |
|             | 10                  |               |                                         |                           |   | 94             | Cell 4#                      | 0.239          |  |
|             | 11                  |               |                                         |                           |   | 95             | Cell 5#                      | 0.492          |  |
|             | 12                  |               |                                         |                           |   | 96             | Cell 6#                      | 0.898          |  |
|             |                     |               |                                         |                           |   | 97             | Cell 7#                      |                |  |
|             |                     |               |                                         |                           |   | 98             | Cell 8#                      |                |  |
|             |                     |               |                                         |                           |   | 益              | Cell Setup                   |                |  |
|             |                     |               |                                         |                           |   |                |                              |                |  |

**Figura 3.3-6 Menu Portacelle automatico**

È possibile selezionare le posizioni delle celle di misura cliccando l'icona **Cell Setup** (Fig.3.3.4-3); selezionare con la spunta le celle.

Selezionando con la spunta la casella **Ref**, il programma porta la cella 1 nella posizione di misura quando viene effettuato lo zero cliccando sulla icona **Zero**.

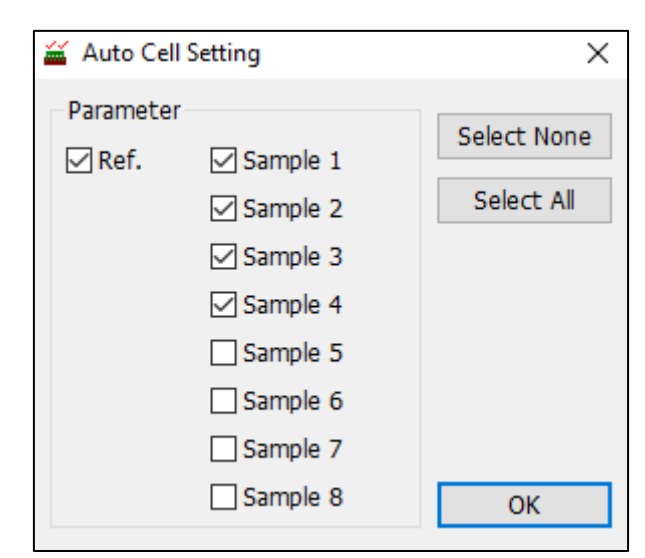

**Figura 3.3-7 Setup Portacelle automatico**

## **4. Funzionalità operativite**

Di seguito vengono spiegate le funzionalità operative del sofware Easy UV. Ogni tipologia di funzionalità eseguita viene visualizzata come un foglio (finestra) che si apre nell'area di lavoro del programma (Fig.4-1).

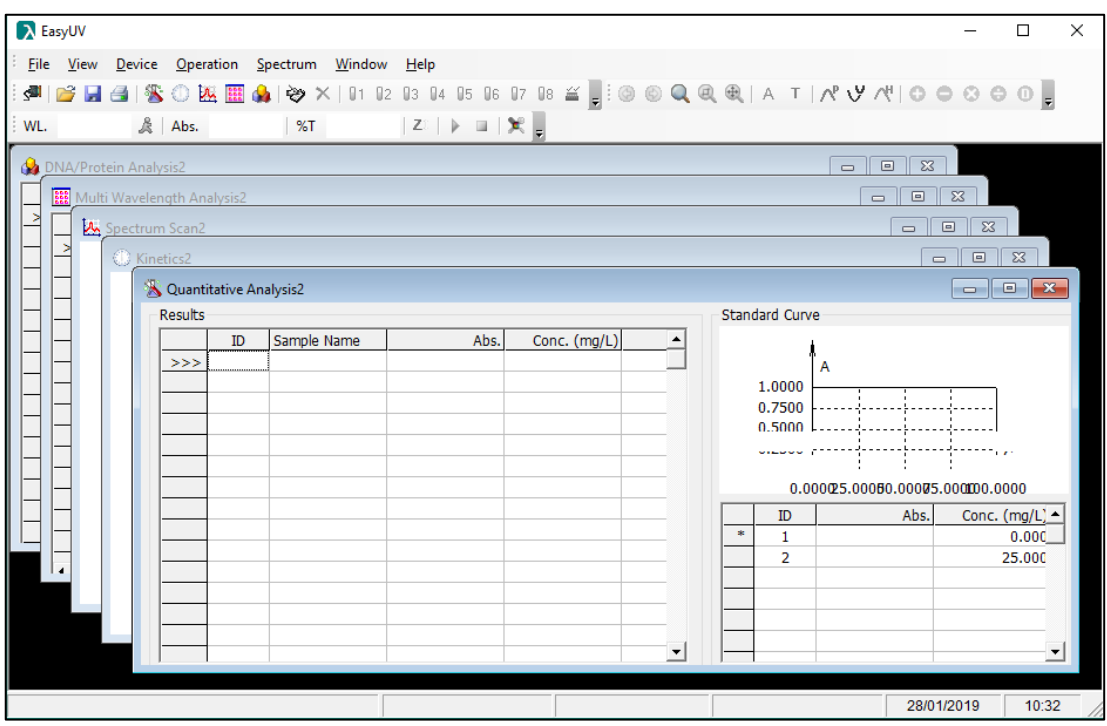

**Figura 4-1 Interfaccia del programma Easy UV**

#### **4.1. Analisi Quantitativa (Quantitative Analysis)**

La funzione Quantitativa misura la concentrazione del campione adeguatamente preparato attraverso una curva di taratura.

Per aprire un nuovo foglio selezionare **File** → **New** → **Quantitative Analysis** oppure cliccare

l'icona sulla barra degli strumenti o dal menu pop-up.

Il foglio di lavoro **Quantitative Analysis** è composto da due sezioni (Fig.4.1.-1):

- Sezione **Results**: area dei risultati di misura
- Sezione **Standard Curve**:
	- o visualizza graficamente ed analiticamente la curva di taratura Assorbanza/Concentrazione, i punti di taratura, indica il coefficiente di correlazione r della regressone;
	- o tabella dei livelli impiegati per la creazione della curva di taratura, numerati progressivamente, con indicazione del valore fotometrico misurato ed il livello di concentrazione impostato.

|                |                | > EasyUV - [Quantitative Analysis1] |                                                 |              | □                                                                                            | $\times$                 |
|----------------|----------------|-------------------------------------|-------------------------------------------------|--------------|----------------------------------------------------------------------------------------------|--------------------------|
| Eile           |                |                                     | View Device Operation Spectrum Window Help      |              |                                                                                              | $ B \times$              |
| <b>S</b><br>吟  |                |                                     |                                                 |              | <b>BEISOMMON V X   01 02 03 04 05 06 07 08 ≚   0 0 0 0 0 0 0 1 A T   N Y N   O 0 0 0 0  </b> |                          |
|                |                |                                     |                                                 |              |                                                                                              |                          |
|                |                |                                     | WL 546.1nm & Abs. 0.927  %T 11.84%  Z   ▶ □   笑 |              |                                                                                              |                          |
| <b>Results</b> |                |                                     |                                                 |              | <b>Standard Curve</b>                                                                        |                          |
|                | ID             | Sample Name                         | Abs.                                            | Conc. (mg/L) |                                                                                              |                          |
| $>>>$          | 1              | bianco                              | 0.000                                           | 0.0          | A                                                                                            |                          |
|                | 2              | bianco                              | 0.000                                           | 0.0          | 1.0000                                                                                       |                          |
|                | 3              | bianco                              | 0.000                                           | 0.0          | 0.7500                                                                                       |                          |
|                | 4              | std1                                | 0.250                                           | 25.0         | 0.5000                                                                                       |                          |
|                | 5              | std1                                | 0.250                                           | 25.0         | 0.2500                                                                                       |                          |
|                | 6              | std1                                | 0.250                                           | 25.0         | c<br>0.0000                                                                                  |                          |
|                | $\overline{7}$ | std <sub>2</sub>                    | 0.502                                           | 50.2         | 0.0000 25.0000 50.0000 75.0000 100.0000                                                      |                          |
|                | 8              | std <sub>2</sub>                    | 0.502                                           | 50.2         |                                                                                              |                          |
|                | 9              | std <sub>2</sub>                    | 0.502                                           | 50.2         |                                                                                              |                          |
|                | 10             | std3                                | 0.926                                           | 92.8         | $C=100.2893$ *A -0.0965                                                                      |                          |
|                | 11             | std3                                | 0.927                                           | 92.9         | $r = 0.999991$                                                                               |                          |
|                | 12             | std3                                | 0.926                                           | 92.8         |                                                                                              |                          |
|                |                |                                     |                                                 |              | Conc. (mg/L)<br>ID<br>Abs.                                                                   |                          |
|                |                |                                     |                                                 |              | 0.00<br>0.0<br>1                                                                             |                          |
|                |                |                                     |                                                 |              | 2<br>0.250<br>25.0                                                                           |                          |
|                |                |                                     |                                                 |              | 3<br>0.502<br>50.0                                                                           |                          |
|                |                |                                     |                                                 |              | 4<br>0.927<br>93.0                                                                           |                          |
|                |                |                                     |                                                 |              |                                                                                              |                          |
|                |                |                                     |                                                 |              |                                                                                              |                          |
|                |                |                                     |                                                 |              | $\ast$                                                                                       |                          |
|                |                |                                     |                                                 |              |                                                                                              |                          |
|                |                |                                     |                                                 |              |                                                                                              |                          |
|                |                |                                     |                                                 |              |                                                                                              |                          |
|                |                |                                     |                                                 |              |                                                                                              |                          |
|                |                |                                     |                                                 |              | $\vert \cdot \vert$                                                                          | $\overline{\phantom{a}}$ |
| Online         |                |                                     |                                                 |              | Cell:Unknown<br>28/01/2019                                                                   | 14:50                    |

**Fig. 4.1-1 Analisi Quantitativa**

#### **Costruzione curva di taratura**

#### **4.1.1.1.Impostazione parametri di taratura**

Per accedere alla finestra delle impostazioni **Setup** selezionare menu **Operations** → **Setup**

oppure cliccare l'icona

La finestra del Setup (Fig.4.1.1.1-1) è suddivisa in tre sezioni (identificate in colonne):

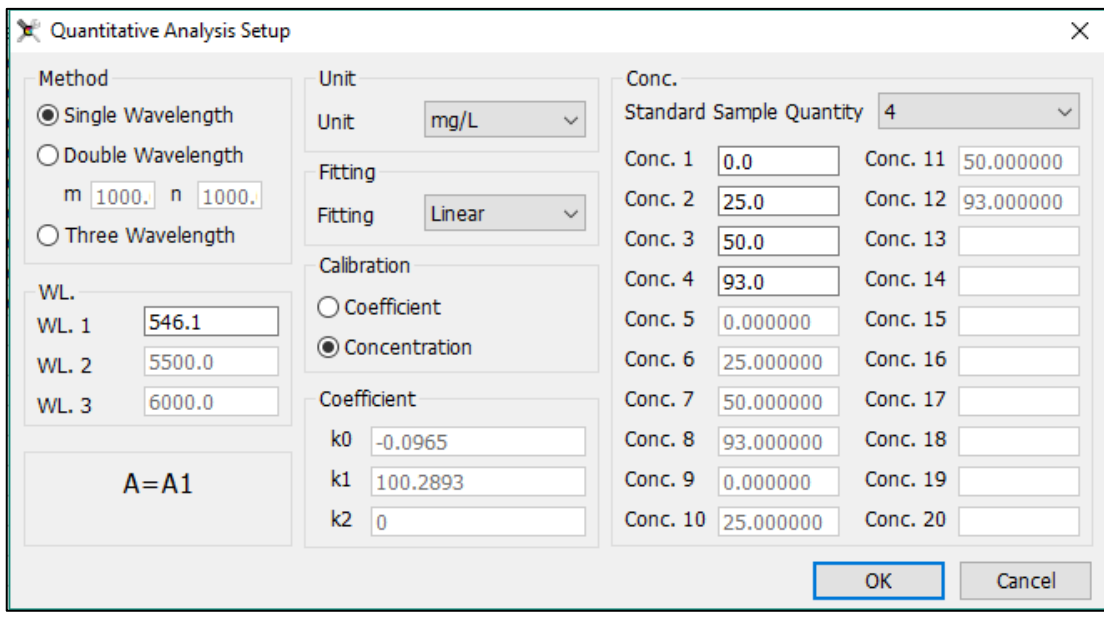

**Fig. 4.1-2 Finestra di Setup Analisi Quantitativa**

• **Method**: scegliere il numero di lunghezze d'onda desiderate ed inserire i relativi valori nei campi WL. Viene visualuzzata la modalità di calcolo del valore fotometrico misurato

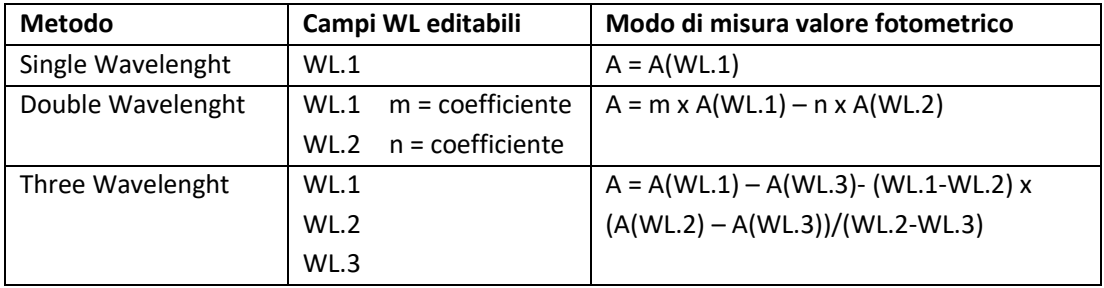

- **Unit**: selezionare l'unità di misura tra quelle disponibili in elenco;
- **Fitting**: selezionare la tipologia di regressione della curva di taratura tra:
	- o **Linear**: lineare del primo ordine
	- o **Linear with origin**: lineare passante per l'origine
	- o **Squar**: quadratica del secondo ordine
- **Calibration:** selezionare il metodo di costruzione della curva di taratura tra:
	- o **Coefficient:** consente di inserire i coefficienti (fattori) noti senza effettuare misure di soluzioni standard; se selezionata si attivano i campi editabili K in cui inserire i coefficienti nella forma *Concentrazione = f (Assorbanza)*:
		- **K0 = intercetta (distanza dall'origine)**
		- **K1 = coefficiente del termine di primo grado (Lineare)**
		- **K2 = coefficiente del termine di secondo grado (quadratico)**
	- o **Concentration**: impiego di soluzioni standard a concentrazione nota per costruire i punti di taratura; se selezionata si attiva la colonna Conc. in cui è possibile scegliere il numero di soluzioni standard da impiegare per la taratura, da un minimo di 2 fino a 20 (comprese le eventuali ripetute). Diventano editabli i campi di Conc. in cui inserire con un ordine prestabilito i valori di concentrazione relativa. In questo stesso ordine andranno effettuate le misure degli standard per costruire la curva di taratura.

Cliccare su **OK** per confermare le scelte effettuate.

#### **4.1.1.2.Taratura con inserimento coefficienti (Metodo Coefficient)**

Se nel **Setup** è stata effettuata la scelta **Calibration: Coefficient** e si sono inseriti i valori dei coefficienti K, il foglio di lavoro visualizza il grafico della curva di taratura e l'equazione impostata. Il settore degli standard rimane vuoto (Fig.4.1.1.2-1). Il Programma è pronto per effettuare le misure dei campioni (§ 4.1.2).

Il metodo appena creato può essere salvato sulla directory scelta dall'utente da menu **File** → **Save**.

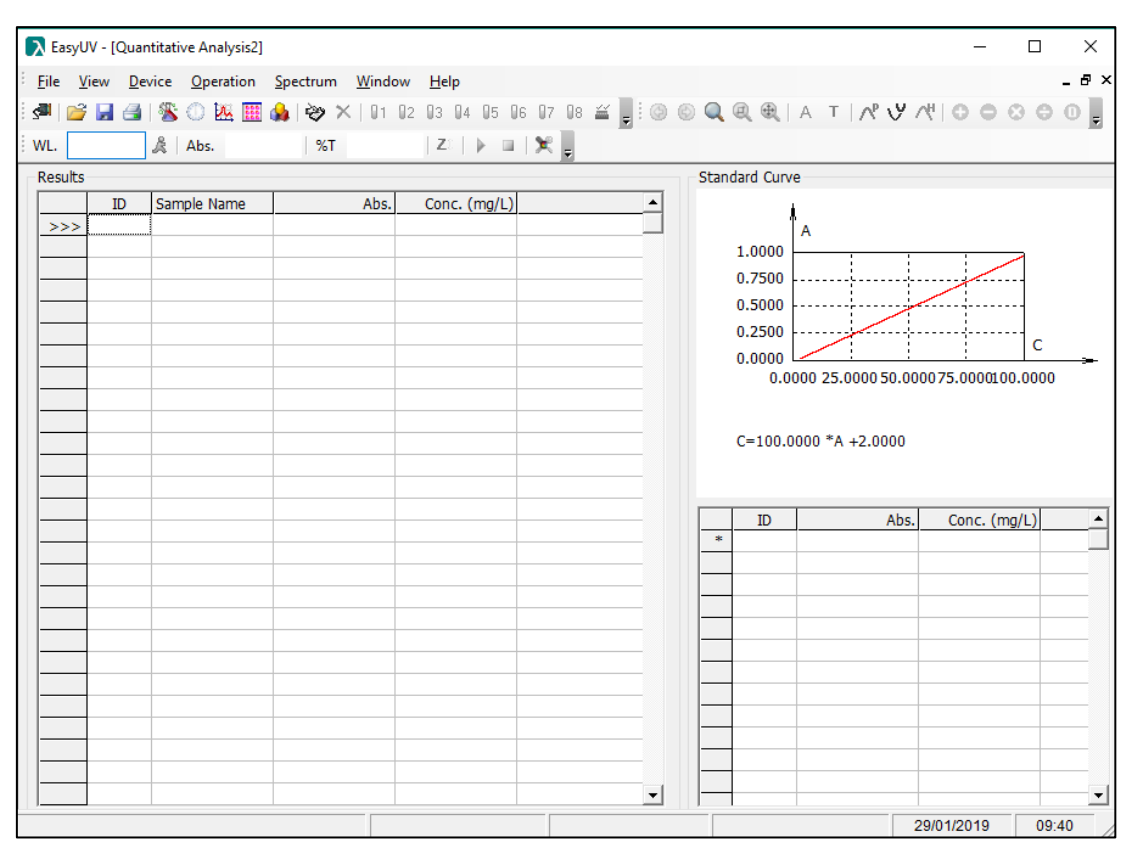

**Figure 4.1-1 Taratura con Metodo Coefficient**

#### **4.1.1.3.Taratura con misura di soluzioni Standard (Metodo Concentration)**

Se nel **Setup** è stata effettuata la scelta **Calibration: Concentration** e si è scelto il numero di standard ed inseriti i valori i concentrazione, nel foglio di lavoro viene compilata la tabella degli standard con i valori impostati (Fig.4.1.1.3-1). Per costruire la curva di taratura è necessario disporre delle soluzioni standard dei livelli di concentrazione scelti e del riferimento (bianco):

- Posizionare il bianco nel portacelle, premere l'icona **Zero ;**
- Posizionare lo standard ID1 e premere l'icona **Misura** , sul grafico viene visualizzato il punto di misura;
- Ripetere il punto precedente per tutti gli standard impostati.

Al termine della misura dell'ultimo standard il foglio visualizza il grafico della curva di taratura e l'equazione analitica della curva con il coefficiente di correlazione r della regressione (Fig.4.1.1.3-2).

**Si raccomanda l'impiego di un approccio statistico in accordo alle linee guida Eurachem per la valutazione della curva di taratura e la validazione dei metodi di misura.**

#### **EURACHEM -** *The Fitness for Purpose of Analytical Methods*

Il programma è pronto per effettuare le misure dei campioni (§ 4.1.2). Il metodo appena creato può essere salvato sulla directory scelta dall'utente da menu **File** → **Save**.

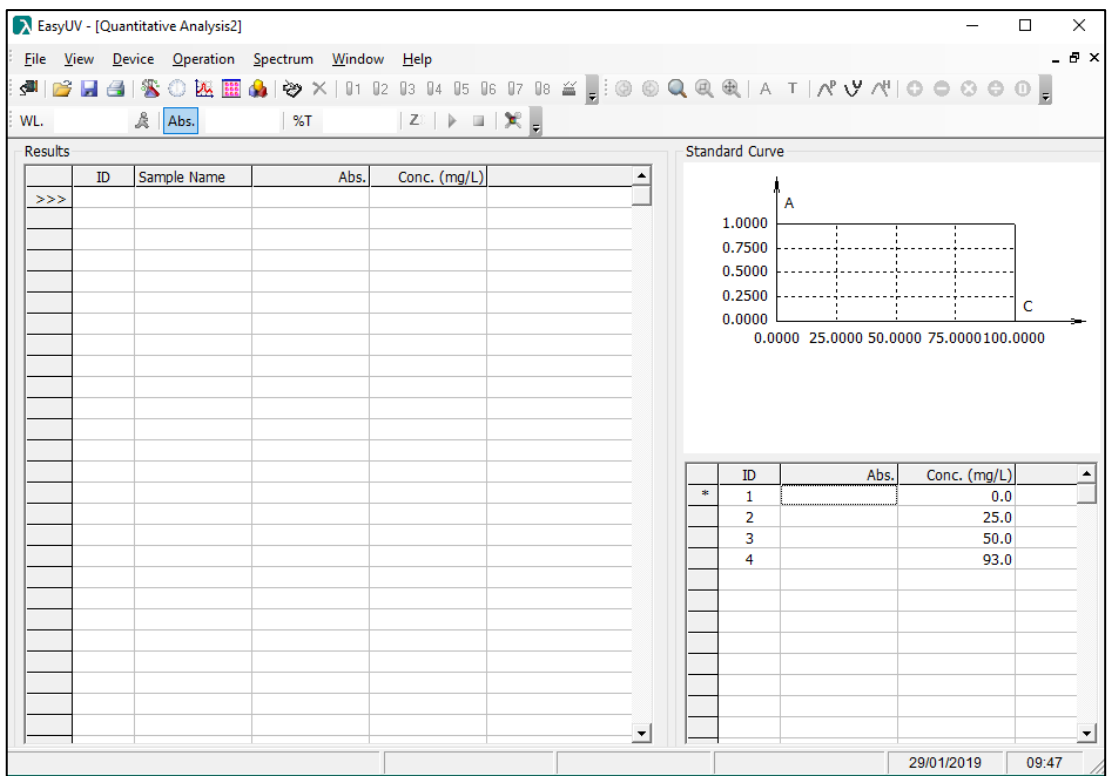

**Figure 4.1-2 Taratura con Metodo Concentration - inizio**

|                               |           | A EasyUV - [Quantitative Analysis1]             |      |                                            |                          |                       |                |                         |                                         | $\Box$ | $\times$    |
|-------------------------------|-----------|-------------------------------------------------|------|--------------------------------------------|--------------------------|-----------------------|----------------|-------------------------|-----------------------------------------|--------|-------------|
|                               |           | File View Device Operation Spectrum Window Help |      |                                            |                          |                       |                |                         |                                         |        | $ B \times$ |
| $\left  \blacksquare \right $ |           |                                                 |      |                                            |                          |                       |                |                         |                                         |        |             |
|                               |           |                                                 |      |                                            |                          |                       |                |                         |                                         |        |             |
|                               |           |                                                 |      | WL. 546.1nm & Abs. 0.927  %T 11.84%  Z   ▶ |                          |                       |                |                         |                                         |        |             |
| Results                       |           |                                                 |      |                                            |                          | <b>Standard Curve</b> |                |                         |                                         |        |             |
|                               | <b>ID</b> | Sample Name                                     | Abs. | Conc. (mg/L)                               |                          |                       |                |                         |                                         |        |             |
| >>                            |           |                                                 |      |                                            |                          |                       | A              |                         |                                         |        |             |
|                               |           |                                                 |      |                                            |                          |                       | 1.0000         |                         |                                         |        |             |
|                               |           |                                                 |      |                                            |                          |                       | 0.7500         |                         |                                         |        |             |
|                               |           |                                                 |      |                                            |                          |                       | 0.5000         |                         |                                         |        |             |
|                               |           |                                                 |      |                                            |                          |                       | 0.2500         |                         |                                         | c      |             |
|                               |           |                                                 |      |                                            |                          |                       | 0.0000         |                         |                                         |        |             |
|                               |           |                                                 |      |                                            |                          |                       |                |                         | 0.0000 25.0000 50.0000 75.0000 100.0000 |        |             |
|                               |           |                                                 |      |                                            |                          |                       |                |                         |                                         |        |             |
|                               |           |                                                 |      |                                            |                          |                       |                | $C=100.2893$ *A -0.0965 |                                         |        |             |
|                               |           |                                                 |      |                                            |                          |                       | $r = 0.999991$ |                         |                                         |        |             |
|                               |           |                                                 |      |                                            |                          |                       |                |                         |                                         |        |             |
|                               |           |                                                 |      |                                            |                          |                       | ID             | Abs.                    | Conc. (mg/L)                            |        |             |
|                               |           |                                                 |      |                                            |                          |                       | $\mathbf{1}$   | 0.00                    | 0.0                                     |        |             |
|                               |           |                                                 |      |                                            |                          |                       | $\overline{2}$ | 0.250                   | 25.0                                    |        |             |
|                               |           |                                                 |      |                                            |                          |                       | 3              | 0.502                   | 50.0                                    |        |             |
|                               |           |                                                 |      |                                            |                          |                       | 4              | 0.927                   | 93.0                                    |        |             |
|                               |           |                                                 |      |                                            |                          |                       |                |                         |                                         |        |             |
|                               |           |                                                 |      |                                            |                          |                       |                |                         |                                         |        |             |
|                               |           |                                                 |      |                                            |                          | $\mathbf{R}$          |                |                         |                                         |        |             |
|                               |           |                                                 |      |                                            |                          |                       |                |                         |                                         |        |             |
|                               |           |                                                 |      |                                            |                          |                       |                |                         |                                         |        |             |
|                               |           |                                                 |      |                                            |                          |                       |                |                         |                                         |        |             |
|                               |           |                                                 |      |                                            | $\overline{\phantom{a}}$ |                       |                |                         |                                         |        | ≛           |
| Online                        |           |                                                 |      |                                            |                          |                       | Cell:Unknown   |                         | 28/01/2019                              | 14:50  |             |
|                               |           |                                                 |      |                                            |                          |                       |                |                         |                                         |        |             |

**Figure 4.1-3 Taratura con Metodo Concentration – Fine**

#### **Misura i campioni**

Eseguita la curva di taratura in accordo ai paragrafi precedenti, è ora possibile eseguire le

misure dei campioni:

- Predisporre il bianco nel portacelle e cliccare sull'icona **Zero** ;
- Per confermare il corretto azzeramento, cliccare sull'icona **Misura Para per misurare il** bianco; il risultato viene registrato nella prima riga ID, il valore di assorbanza del bianco dovrà essere quanto più vicino a 0 possibile. Per valori maggiori di 0,01A ripetere lo Zero e la Misura;
- Predisporre il campione nel portacelle e cliccare sull'icona **Misura** ; il dato viene registatro sulla riga successiva.

• Ripetere il punto precedente in caso di eventuali prove ripetute e per ogni campione. Con un doppio click nel campo della colonna **Sample Name** è possibile digitare il nome del campione della riga corrispondente (Fig.4.1.2-1).

Per salvare la sessione di prova cliccare sull'icona **Salva** dalla barra degli strumenti oppure da menu **File** → **Save.**

|               |                | A EasyUV - [Quantitative Analysis1] |                                                 |                                                                                                    |                                                                                        |                       |                         |                                         | $\Box$ | $\times$    |
|---------------|----------------|-------------------------------------|-------------------------------------------------|----------------------------------------------------------------------------------------------------|----------------------------------------------------------------------------------------|-----------------------|-------------------------|-----------------------------------------|--------|-------------|
|               |                |                                     | File View Device Operation Spectrum Window Help |                                                                                                    |                                                                                        |                       |                         |                                         |        | $ B \times$ |
| <b>J</b><br>序 |                |                                     |                                                 |                                                                                                    | BBISO BEBAIO X   01 02 03 04 05 06 07 08 ≚   8 0 0 0 0 0 0 1 A T   A V A   O O O O O D |                       |                         |                                         |        |             |
|               |                |                                     |                                                 |                                                                                                    |                                                                                        |                       |                         |                                         |        |             |
|               |                | WL. 546.1nm & Abs. 0.927            | %T 11.84%                                       | $\begin{array}{c} \mid \mathsf{Z} \mathbb{I} \parallel \mathsf{P} \parallel \equiv \mid \mathsf{X} \mid \mathsf{p} \end{array}$ |                                                                                        |                       |                         |                                         |        |             |
| Results       |                |                                     |                                                 |                                                                                                    |                                                                                        | <b>Standard Curve</b> |                         |                                         |        |             |
|               | ID <sub></sub> | Sample Name                         | Abs.                                            | Conc. (mg/L)                                                                                                    |                                                                                        |                       |                         |                                         |        |             |
| >>            | 1              | bianco                              | 0.000                                           | 0.0                                                                                                    |                                                                                        | $\overline{A}$        |                         |                                         |        |             |
|               | $\overline{2}$ | bianco                              | 0.000                                           | 0.0                                                                                                    |                                                                                        | 1.0000                |                         |                                         |        |             |
|               | 3              | bianco                              | 0.000                                           | 0.0                                                                                                    |                                                                                        | 0.7500                |                         |                                         |        |             |
|               | 4              | std1                                | 0.250                                           | 25.0                                                                                                    |                                                                                        | 0.5000                |                         |                                         |        |             |
|               | 5              | std1                                | 0.250                                           | 25.0                                                                                                    |                                                                                        | 0.2500                |                         |                                         |        |             |
|               | 6              | std1                                | 0.250                                           | 25.0                                                                                                    |                                                                                        | 0.0000                |                         |                                         | c      |             |
|               | $\overline{7}$ | std <sub>2</sub>                    | 0.502                                           | 50.2                                                                                                    |                                                                                        |                       |                         | 0.0000 25.0000 50.0000 75.0000 100.0000 |        |             |
|               | 8              | std <sub>2</sub>                    | 0.502                                           | 50.2                                                                                                    |                                                                                        |                       |                         |                                         |        |             |
|               | 9              | std <sub>2</sub>                    | 0.502                                           | 50.2                                                                                                    |                                                                                        |                       |                         |                                         |        |             |
|               | 10             | std3                                | 0.926                                           | 92.8                                                                                                    |                                                                                        |                       | $C=100.2893$ *A -0.0965 |                                         |        |             |
|               | 11             | std3                                | 0.927                                           | 92.9                                                                                                    |                                                                                        | $r = 0.999991$        |                         |                                         |        |             |
|               | 12             | std3                                | 0.926                                           | 92.8                                                                                                    |                                                                                        |                       |                         |                                         |        |             |
|               |                |                                     |                                                 |                                                                                                    |                                                                                        | ID                    | Abs.                    | Conc. (mg/L)                            |        |             |
|               |                |                                     |                                                 |                                                                                                    |                                                                                        | $\mathbf{1}$          | 0.00                    | 0.0                                     |        |             |
|               |                |                                     |                                                 |                                                                                                    |                                                                                        | $\overline{a}$        | 0.250                   | 25.0                                    |        |             |
|               |                |                                     |                                                 |                                                                                                    |                                                                                        | 3                     | 0.502                   | 50.0                                    |        |             |
|               |                |                                     |                                                 |                                                                                                    |                                                                                        | 4                     | 0.927                   | 93.0                                    |        |             |
|               |                |                                     |                                                 |                                                                                                    |                                                                                        |                       |                         |                                         |        |             |
|               |                |                                     |                                                 |                                                                                                    |                                                                                        |                       |                         |                                         |        |             |
|               |                |                                     |                                                 |                                                                                                    |                                                                                        | $\pm$                 |                         |                                         |        |             |
|               |                |                                     |                                                 |                                                                                                    |                                                                                        |                       |                         |                                         |        |             |
|               |                |                                     |                                                 |                                                                                                    |                                                                                        |                       |                         |                                         |        |             |
|               |                |                                     |                                                 |                                                                                                    |                                                                                        |                       |                         |                                         |        |             |
|               |                |                                     |                                                 |                                                                                                    |                                                                                        |                       |                         |                                         |        |             |
|               |                |                                     |                                                 |                                                                                                    | ▾                                                                                      |                       |                         |                                         |        | ≛           |
| Online        |                |                                     |                                                 |                                                                                                    |                                                                                        | Cell:Unknown          |                         | 28/01/2019                              | 14:50  |             |

**Figure 4.1-4 Sessione di misura quantitativa**

#### **4.2. Analisi Cinetica (Kinetics Analysis)**

La funzione Cinetica misura in modalità fotometrica (Assorbanza/Trasmittanza) un campione nel tempo ad intervalli regolari (selezionabili tra 0.5 e 3600 secondi).

Il foglio di lavoro visualizza il grafico Assorbanza/tempo e la tabella dei dati (Fig.4.2-1).

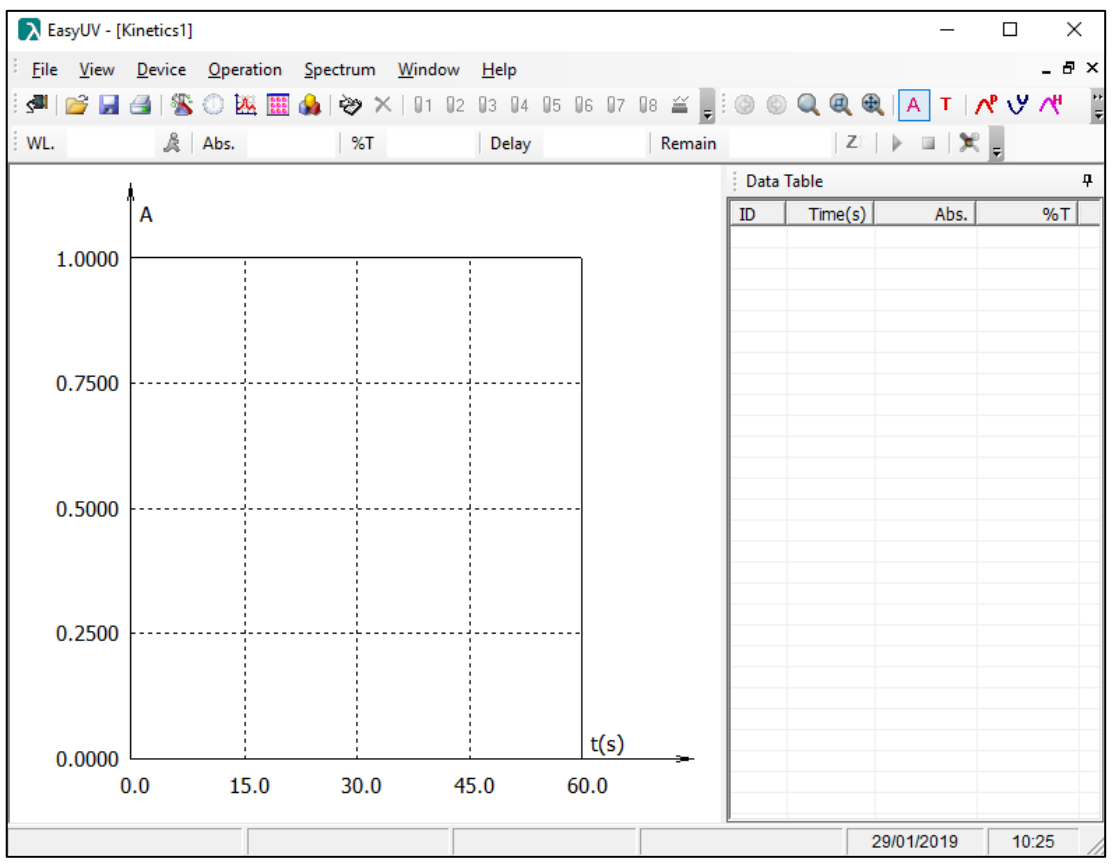

**Figura 4.2 Foglio di lavoro analisi Cinetica**

#### **Impostazione parametri di misura**

Cliccare sull'icona per accedere alla finestra di **Setup** (vedi Fig.4.2.1-1). Impostare i parametri di analisi:

• **Photometric Mode** (Modalità fotometrica): effettuare la scelta di visualizzazione dei risultati tra Assorbanza (Abs) e Trasmittanza (%T)

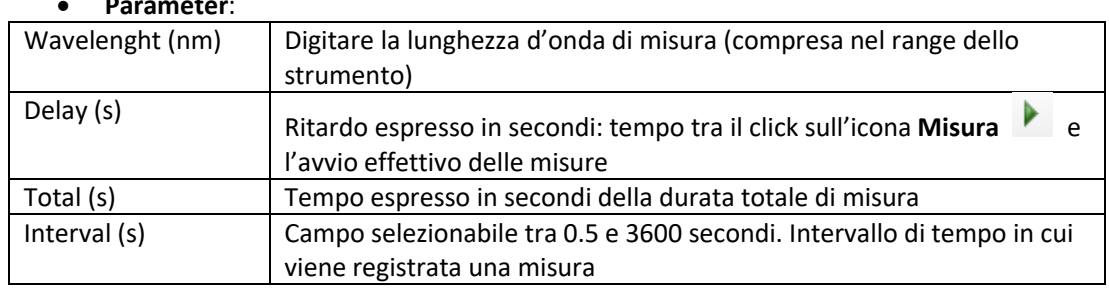

• **Parameter**:

- **Response Mode**: Modalità di registrazione della misura Normal/Slow
	- **Display**: Max = valore massimo della scala delle ordinate del grafico Min = valore minimo della scala delle ordinate del grafico Casella di spunta *Display All Curves*: se selezionata, in caso di più misure, mostra a video le curve delle misure effettuate in precedenza.

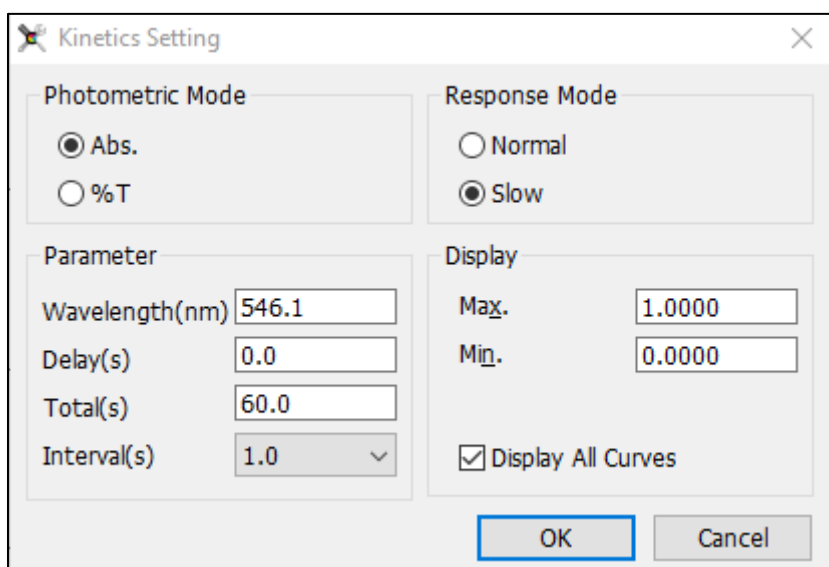

**Figure 4.2-1 Setup analisi cinetica**

#### **Misura i campioni**

Eseguita l'impostazione dei parametri di prova in accordo al paragrafo precedente, è ora possibile eseguire una sessione di misura.

- Predisporre il bianco nel portacelle e cliccare sull'icona **Zero** ;
- Predisporre il campione nel portacelle e cliccare sull'icona **Misura** .

Durante la misura i campi dei tempi **Delay** e **Remain** della barra degli strumenti si attivano, mostrando in forma di count-down (conteggio al termine) rispettivamente il **Ritardo** ed il **Tempo rimanente** di prova (Fig.4.2.2-1).

|  | WL. 546.1nm & Abs. 0.000   %T 99.95% |  |  | <b>Delay 00:00:00   Remain 00:00:05.0   Z</b>   $\triangleright$ <b>   </b> $\mathbb{R}$   $\preceq$ |  |  |  |
|--|--------------------------------------|--|--|----------------------------------------------------------------------------------------------------|--|--|--|
|  |                                      |  |  |                                                                                                    |  |  |  |

**Figura 4.2-1 Avanzamento Analisi cinetica**

Al termine della misura il foglio di lavoro mostra il grafico ed i punti di misura nella tabella dei dati (Fig.4.2.2-2)

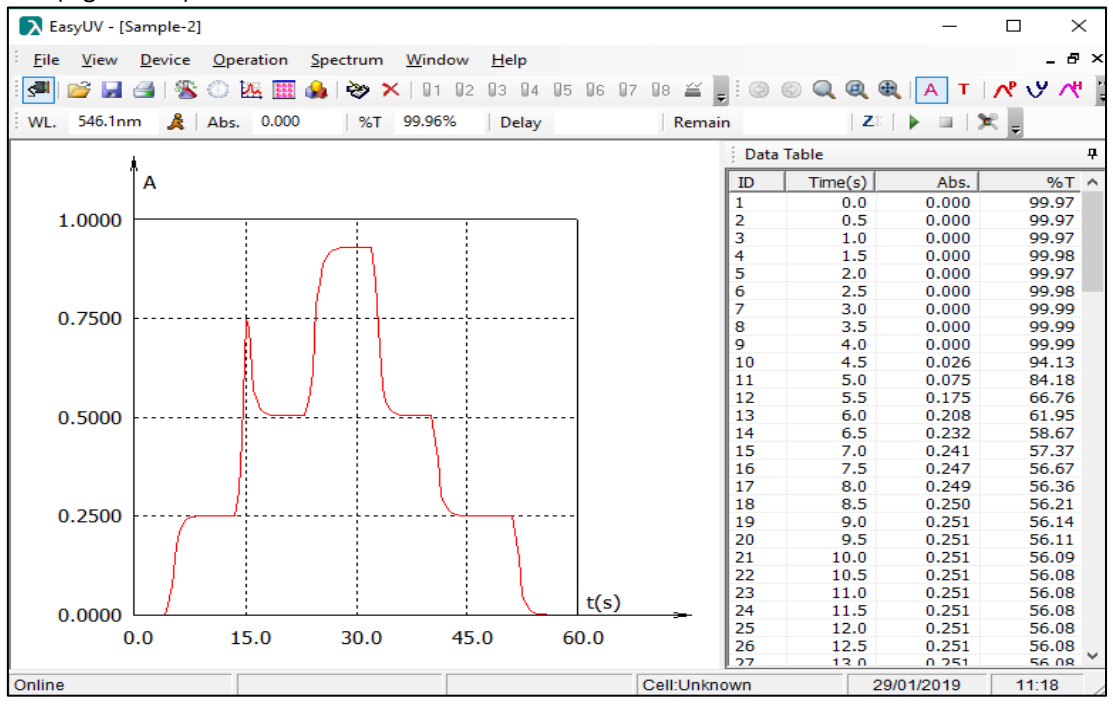

#### **4.3. Analisi Scansione spettrale (Spectrum Scan)**

#### **Si consiglia l'uso di questa funzione solo sui modelli nativi SCAN.**

La funzione Scansione spettrale misura in modalità fotometrica (Assorbanza/Trasmittanza) un campione nel campo delle lunghezze d'onda, ad intervalli regolari (selezionabili tra 0.1 / 0.2 /  $0.5 / 1 / 2 / 5$  nm).

Il foglio di lavoro visualizza il grafico Assorbanza/lunghezza d'onda e la tabella dei dati (Fig.4.3- 1).

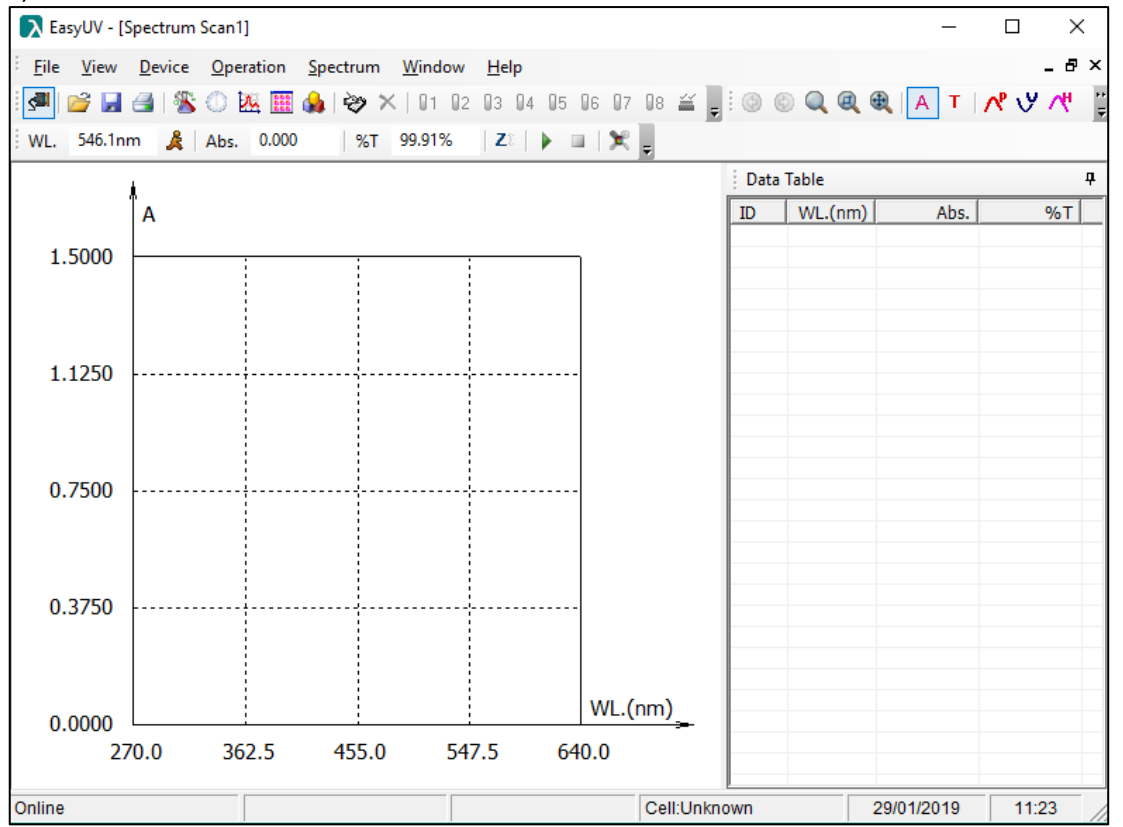

**Figura 4.3-1 Foglio di lavoro Scansione spettrale**

#### **Impostazione parametri di misura**

Cliccare sull'icona per accedere alla finestra di **Setup** (vedi Fig.4.3.1-1). Impostare i parametri di analisi:

- **Photometric Mode** (Modalità fotometrica): effettuare la scelta di visualizzazione dei risultati tra Assorbanza (Abs) e Trasmittanza (%T)
- **Parameter**:

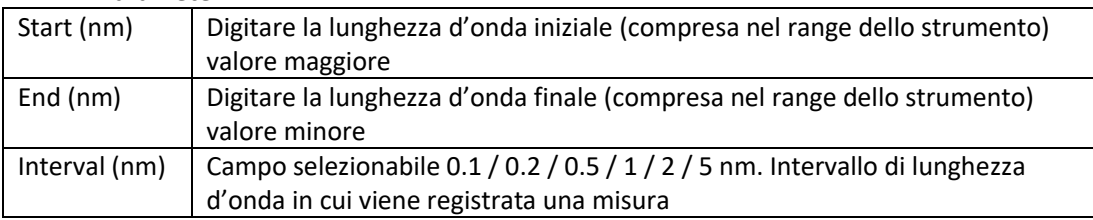

- **Scan Mode** / **Repeat**: Campo selezionabile 1 / 2 / 3 / 5 / 10 numero di ripetizioni automatiche di una misura
- **Response Mode**: Modalità di registrazione della misura Normal/Slow
- **Display**: Max = valore massimo della scala delle ordinate

Min = valore minimo della scala delle ordinate Casella di spunta *Display All Curves*: se selezionata, in caso di più misure, mostra a video le curve delle misure effettuate in precedenza.

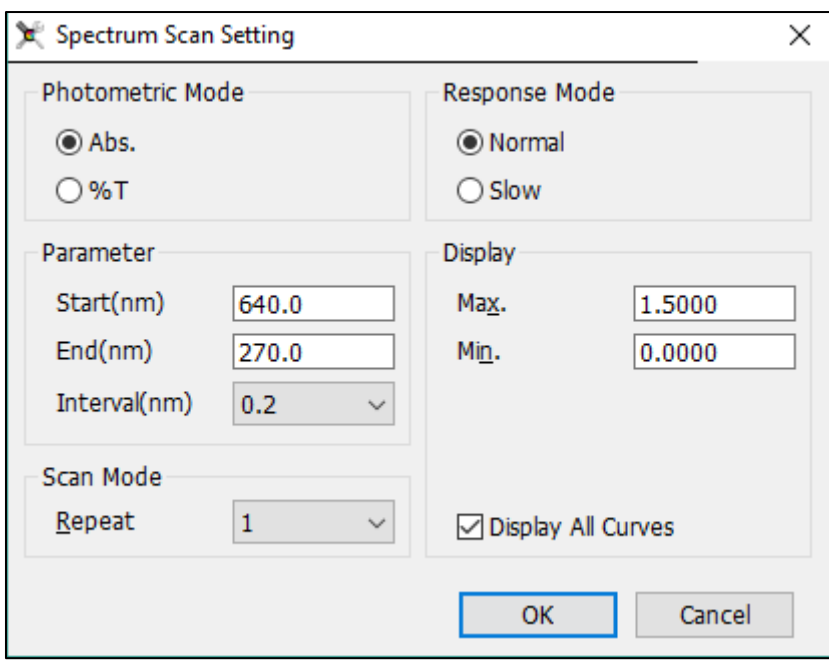

**Figura 4.3-1 Setup Scansione Spettrale**

#### **Misura i campioni**

Eseguita l'impostazione dei parametri di prova in accordo al paragrafo precedente, è ora possibile eseguire una sessione di misura.

- Predisporre il bianco nel portacelle e cliccare sull'icona **Zero** Zi; viene visualizzata la finestra Baseline (Fig.4.3.2-1) con il riepilogo dei parametri di misura, cliccare su **Scan** per avviare la costruzione della linea di base (zero del riferimento) che verrà mantenuta in memoria per la sessione di prova;
- Al termine della scansione Baseline, predisporre il campione nel portacelle e cliccare

### sull'icona **Misura** .

Durante la misura il campo **WL** mostra l'avanzamento delle lunghezze'onda e nel grafico viene visualizzata la curva di scansione (Fig.4.3.2-2).

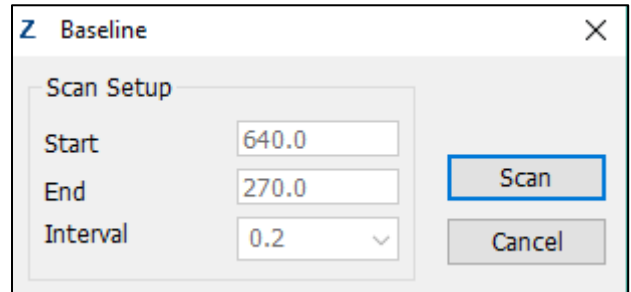

**Figura 4.3-2 Conferma parametri Linea di base (Riferimento)**

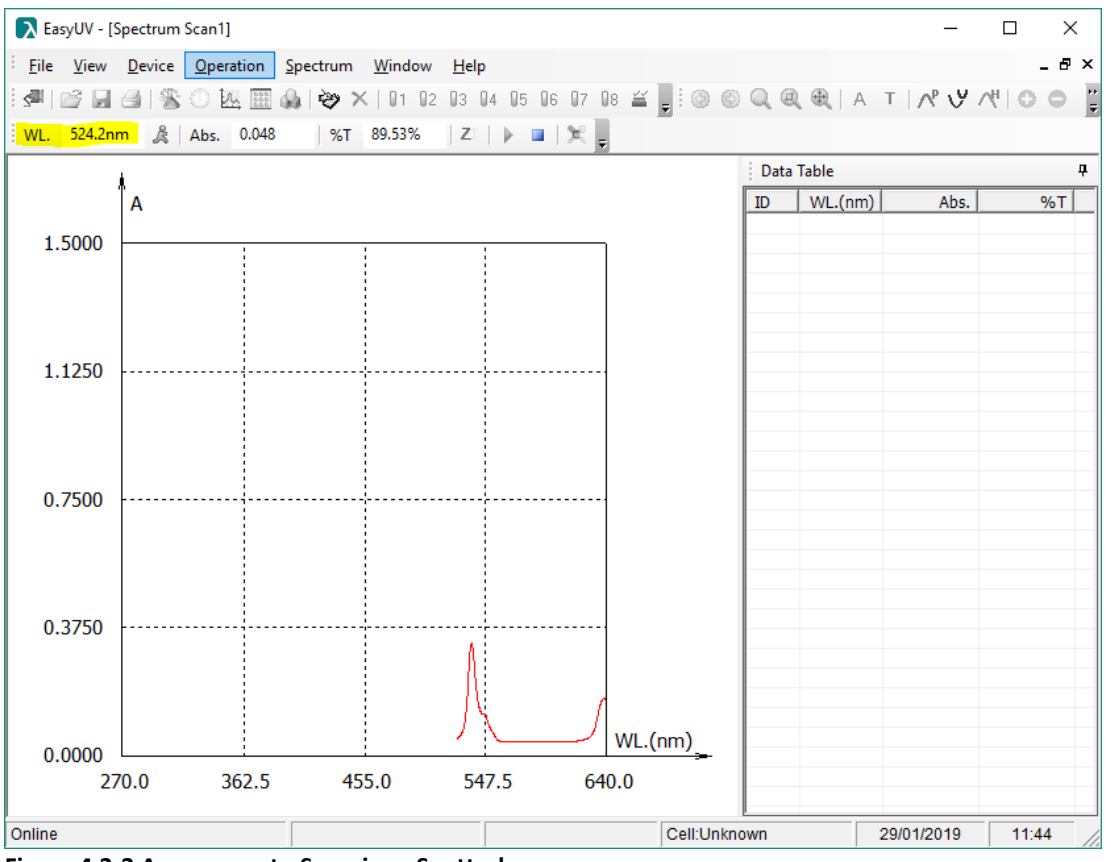

**Figura 4.3-3 Avanzamento Scansione Spettrale**

Al termine della misura il foglio di lavoro mostra il grafico completo ed i punti di misura nella tabella dei dati (Fig.4.3.2-3).

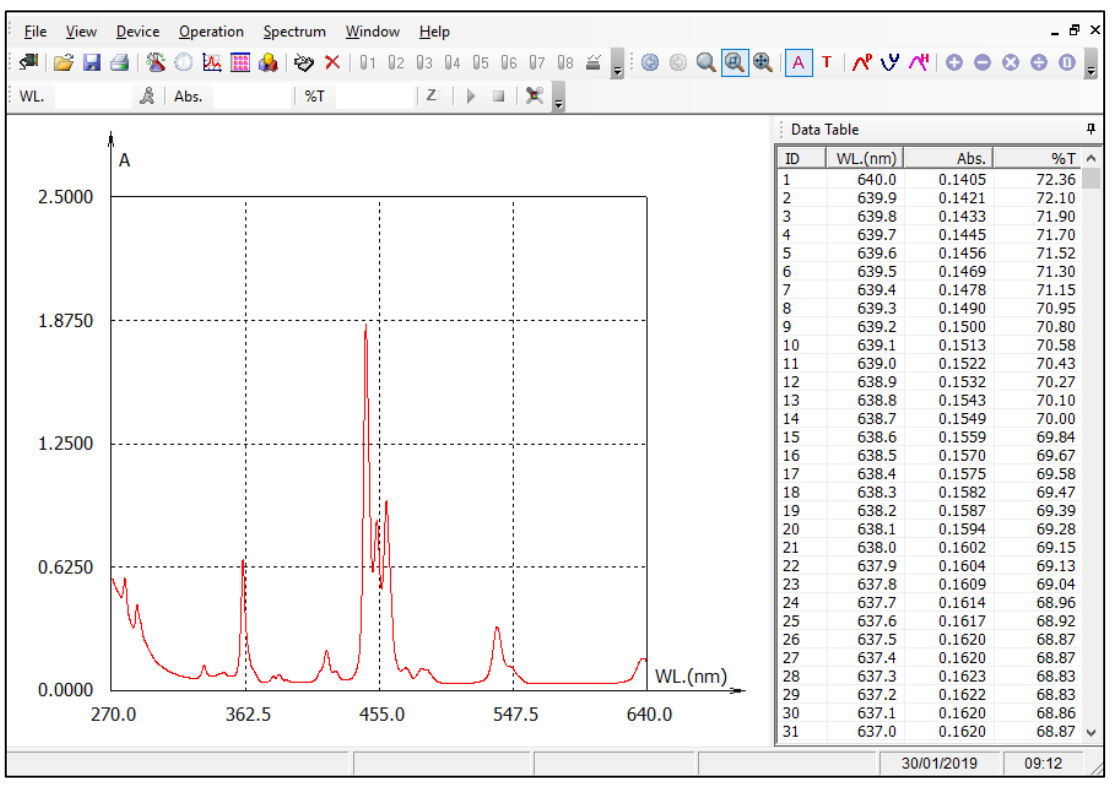

**Figura 4.3-4 Scansione spettrale**

#### **Elaborazione dei dati**

Al termine di una o più misure, il programma offre alcune funzionalità di elaborazione dei dati, accessibili dal menu **Spectrum** o dalla *barra degli strumenti* (Fig.4.3.3-1).

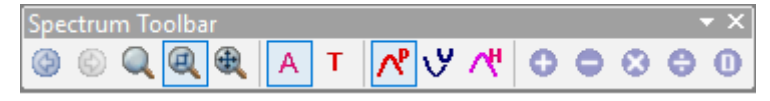

**Figura 4.3-5 Strumenti di elaborazione spettri**

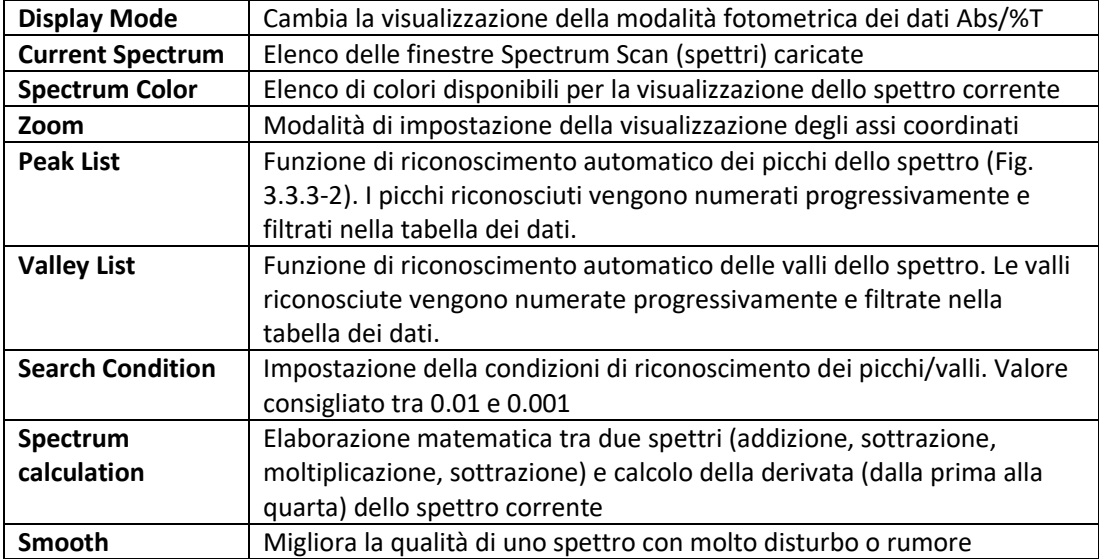

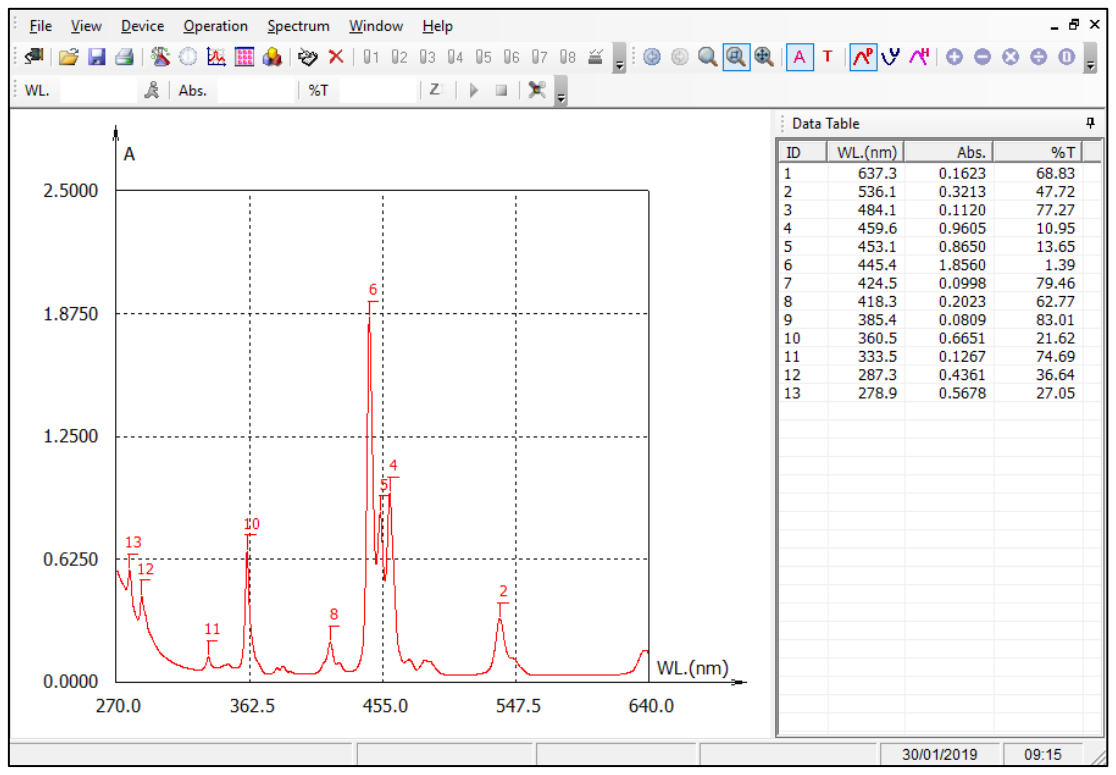

**Figura 4.3-6 Visualizzazione dei picchi**

#### **4.4. Analisi Fotometrica Multi-lunghezza d'onda (Multi Wavelenght Analysis)**

La funzione Fotometria Multi-WL misura in modalità fotometrica (Assorbanza/Trasmittanza) un campione a diverse lunghezze d'onda (da una fino a 20).

Il foglio di lavoro visualizza in forma di tabella i risultati di misura dei campioni disposti in riga (Fig.4.4-1).

|        |    | > EasyUV - [Multi Wavelength Analysis1] |                                                 |                                                       |                |                | □              | $\times$    |
|--------|----|-----------------------------------------|-------------------------------------------------|-------------------------------------------------------|----------------|----------------|----------------|-------------|
|        |    |                                         | File View Device Operation Spectrum Window Help |                                                       |                |                |                | $ B \times$ |
|        |    |                                         |                                                 | ░ <mark>▝▎</mark> ▒▒▒▒▒▒▒▒▒▒▒▒▒▒▒▒▒▒▒▒▒▒▒▒▒▒▒▒▒▒▒▒▒▒▒ |                |                |                |             |
|        |    |                                         | WL. 270.0nm & Abs. -0.729   %T 535.48%          | $ Z_{\mathbb{R}} $ = $ \mathbf{X} $                   |                |                |                |             |
|        | ID | Sample Name                             | Abs. (440.0nm)                                  | Abs. (465.0nm)                                        | Abs. (546.1nm) | Abs. (590.0nm) | Abs. (635.0nm) |             |
| >>     |    |                                         |                                                 |                                                       |                |                |                |             |
|        |    |                                         |                                                 |                                                       |                |                |                |             |
|        |    |                                         |                                                 |                                                       |                |                |                |             |
|        |    |                                         |                                                 |                                                       |                |                |                |             |
|        |    |                                         |                                                 |                                                       |                |                |                |             |
|        |    |                                         |                                                 |                                                       |                |                |                |             |
|        |    |                                         |                                                 |                                                       |                |                |                |             |
| Online |    |                                         |                                                 |                                                       |                | Cell:Unknown   | 29/01/2019     | 12:07       |

**Figura 4.4-1 Foglio di lavoro Fotometria Multi-WL**

#### **Impostazione parametri di misura**

Cliccare sull'icona per accedere alla finestra di **Setup** (vedi Fig.4.4.1-1). Impostare i parametri di analisi:

- **WL No.**: Selezionare il numero di lunghezze d'onda a cui effetturare le misure (da 1 fino a 20)
- In base alla scelta del numero di lunghezze d'onda si attivano i relativi campi WL in cui digitare le lunghezze d'onda di misura (ammesso al massimo un numero decimale). Premere **OK** per confermare.

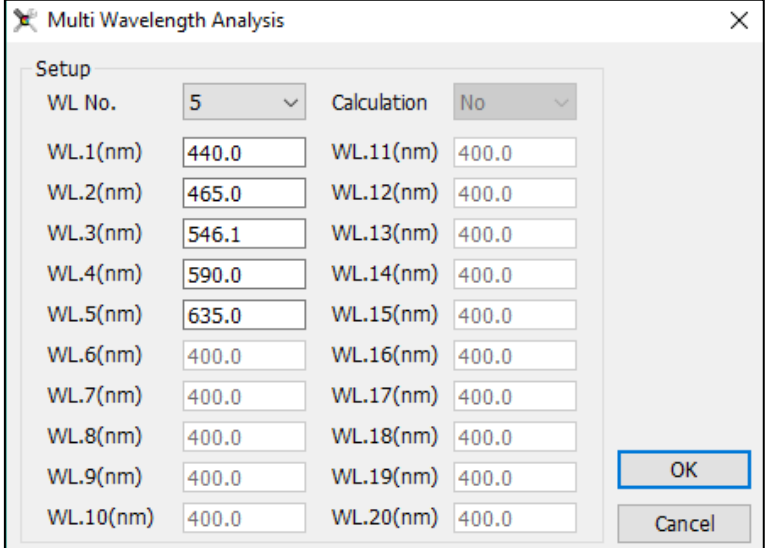

**Figura 4.4-1 Setup Fotometria Multi-WL**

#### **Misura fotometrica**

Al termine dell'impostazione dei parametri al punto precedente, il programma è pronto per effettuare le misure.

- Predisporre il bianco nel portacelle e cliccare sull'icona **Zero** ;
- Per confermare il corretto azzeramento, cliccare sull'icona Misura **Parameteria il confermare** il bianco; il risultato viene registrato nella prima riga, il valore di assorbanza del bianco dovrà essere quanto più vicino a 0 possibile. Per valori maggiori di 0,01Abs ripetere lo Zero e la Misura;
- Predisporre il campione nel portacelle e cliccare sull'icona **Misura** ; i valori misurati vengono registrati per riga sulle colonne corrispondenti;
- Ripetere il punto precedente in caso di eventuali prove ripetute e per ogni campione.

Con un doppio click nel campo della colonna **Sample Name** è possibile digitare il nome del campione della riga corrispondente.

Al termine della sessione di prova il foglio di lavoro risulterà compilato con le prove effettuate (Fig.4.4.2-1)

Per salvare la sessione di prova cliccare sull'icona Salva dalla barra degli strumenti oppure da menu **File** → **Save.**

|             |                | > EasyUV - [Multi Wavelength Analysis1]    |    |                |                                                         |       |                |                                                                                     |            | □              | $\times$       |
|-------------|----------------|--------------------------------------------|----|----------------|---------------------------------------------------------|-------|----------------|-------------------------------------------------------------------------------------|------------|----------------|----------------|
| <b>Eile</b> |                | View Device Operation Spectrum Window Help |    |                |                                                         |       |                |                                                                                     |            |                | - 8 x          |
| <b>SEP</b>  | 73             |                                            |    |                |                                                         |       |                | BBBI%DELEMAN > X   01 02 03 04 05 06 07 08 ≚ BI© © Q @ ®  A T   x Y x "   O ⇔ ⊙ ⊝ ⊙ |            |                | $\overline{ }$ |
| WL.         | 635.0nm        | Abs. 0.540                                 | %T | 28.86%         | $Z^{\pm}$ $\rightarrow$ $\equiv$ $\mathcal{R}$ $_{\pm}$ |       |                |                                                                                     |            |                |                |
|             | ID             | Sample Name                                |    | Abs. (440.0nm) | Abs. (465.0nm)                                          |       | Abs. (546.1nm) | Abs. (590.0nm)                                                                      |            | Abs. (635.0nm) | ۰              |
| >>>         | 1              | bianco                                     |    | 0.000          |                                                         | 0.000 | $-0.001$       | 0.002                                                                               |            | 0.000          |                |
|             | $\overline{2}$ | bianco                                     |    | $-0.001$       |                                                         | 0.000 | 0.000          | 0.001                                                                               |            | 0.000          |                |
|             | 3              | bianco                                     |    | $-0.001$       |                                                         | 0.000 | 0.000          | 0.001                                                                               |            | 0.000          |                |
|             | 4              | std1                                       |    | 0.262          |                                                         | 0.239 | 0.250          | 0.291                                                                               |            | 0.293          |                |
|             | 5              | std1                                       |    | 0.262          |                                                         | 0.239 | 0.250          | 0.291                                                                               |            | 0.293          |                |
|             | 6              | std1                                       |    | 0.261          |                                                         | 0.239 | 0.250          | 0.291                                                                               |            | 0.293          |                |
|             | 7              | std <sub>2</sub>                           |    | 0.537          |                                                         | 0.492 | 0.502          | 0.555                                                                               |            | 0.540          |                |
|             | 8              | std <sub>2</sub>                           |    | 0.537          |                                                         | 0.492 | 0.503          | 0.555                                                                               |            | 0.540          |                |
|             | 9              | std <sub>2</sub>                           |    | 0.537          |                                                         | 0.492 | 0.502          | 0.555                                                                               |            | 0.540          |                |
|             |                |                                            |    |                |                                                         |       |                |                                                                                     |            |                |                |
|             |                |                                            |    |                |                                                         |       |                |                                                                                     |            |                |                |
|             |                |                                            |    |                |                                                         |       |                |                                                                                     |            |                | ъŰ             |
| Online      |                |                                            |    |                |                                                         |       |                | Cell:Unknown                                                                        | 29/01/2019 | 12:29          |                |

**Figura 4.4-2 Misura Multi-WL**

In caso di misure che si considarano errate il programma offre all'utente due funzionalità, accessibili dal menu **Operation** (Fig.4.4.2-2) o dalla barra degli strumenti (Fig.4.4.2-3), una volta selezionata la riga di interesse:

- **Modify**: ripete la misura e sovrascrive i risultati sulla stessa riga;
- **Delete**: Cancella la riga selezionata.

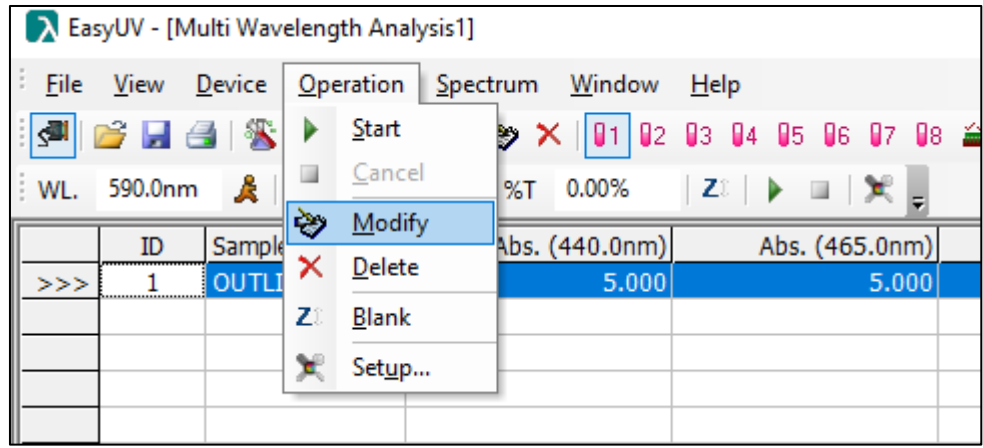

**Figura 4.4-3 Modifica/cancella risultato**

|      |    | A EasyUV - [Multi Wavelength Analysis1] |                                                                                         |                                                           |  |
|------|----|-----------------------------------------|-----------------------------------------------------------------------------------------|-----------------------------------------------------------|--|
| File |    |                                         | View Device Operation Spectrum Window                                                   | Help                                                      |  |
|      |    |                                         | ░ ◎ ■ △   ③   ⑧ ① 滋    画 ▲   <mark>◇  ×  </mark> 01   02   03  04  05  06  07  08 ≚   ░ |                                                           |  |
|      |    | WL. 590.0nm & Abs. 5.000                | %T 0.00%                                                                                | $ Z_{\ell} $ $\rightarrow$ $\blacksquare$ $ \mathcal{K} $ |  |
|      | ID | Sample Name                             | Abs. (440.0nm)                                                                          | Abs. (465.0nm)                                            |  |
| >>   |    | <b>OUTLIER</b>                          | 5.000                                                                                   | 5.000                                                     |  |
|      |    |                                         |                                                                                         |                                                           |  |

**Figura 4.4-4 Icone modifica/cancella risultato**

64

#### **4.5. Analisi DNA/Proteine Metodi UV (DNA/Protein Analysis)**

Il pragramma offre due metodi UV preimpostati per l'analisi DNA/proteine per la determinazione della concentrazione e/o del grado di contaminazione del campione di acidi nucleici da proteine (ratio).

Il foglio di lavoro visualizza una tabella le cui colonne riportano i valori di assorbanza misurati alle lunghezze d'onda impostate, la concentrazione calcolata di Acido nucleico (DNA Conc), la concentrazione di proteine (Protein Conc) ed il rapporto (ratio) tra le assorbanze misurate alla prima lunghezza d'onda e la seconda (Fig.4.5-1)

|    |           | A EasyUV - [DNA/Protein Analysis1] |                                                 |                                                  |  |                                                                                                    |  |       |              |
|----|-----------|------------------------------------|-------------------------------------------------|--------------------------------------------------|--|----------------------------------------------------------------------------------------------------|--|-------|--------------|
|    |           |                                    | File View Device Operation Spectrum Window Help |                                                  |  |                                                                                                    |  |       | - <i>日</i> × |
|    |           |                                    |                                                 |                                                  |  | $\ \mathbf{F}\otimes\mathbf{F}\otimes\mathbf$ |  |       |              |
|    |           |                                    |                                                 | WL. 320.0nm & Abs. 0.649  %T 22.43%  Z   ▶ □   ※ |  |                                                                                                    |  |       |              |
|    | <b>ID</b> | Sample Name                        | Abs. (260nm)                                    | Abs. (230nm)                                     |  | Abs. (320nm) DNA Conc. (ug/ml) Protein Conc. (ug/ml)                                                                                                    |  | Ratio |              |
| >> |           |                                    |                                                 |                                                  |  |                                                                                                    |  |       |              |
|    |           |                                    |                                                 |                                                  |  |                                                                                                    |  |       |              |
|    |           |                                    |                                                 |                                                  |  |                                                                                                    |  |       |              |
|    |           |                                    |                                                 |                                                  |  |                                                                                                    |  |       |              |

**Figura 4.5-1 Foglio di lavoro Analisi DNA/Proteine**

#### **Impostazione parametri di misura**

Cliccare sull'icona per accedere alla finestra di **Setup** (vedi Fig.4.5.1-1). Impostare i parametri di analisi.

Il programma calcola le concentrazioni con le formule:

• 
$$
c_{DNA} = (A_1 - A_{ref}) \times f_1 - (A_2 - A_{ref}) \times f_2
$$

$$
\bullet \quad c_{Protein} = (A_2 - A_{ref}) \times f_3 - (A_1 - A_{ref}) \times f_4
$$

• Ratio = 
$$
\frac{(A_1 - A_{ref})}{(A_1 - A_{ref})}
$$

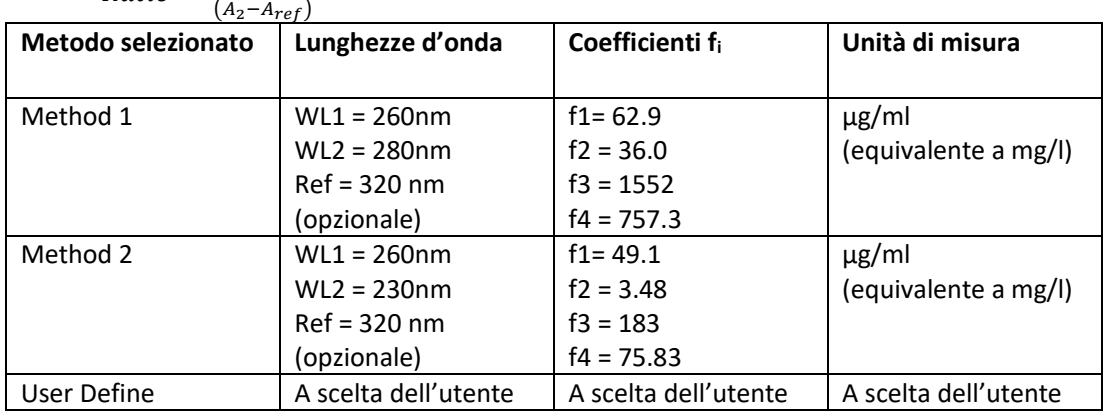

Premere **OK** per confermare.

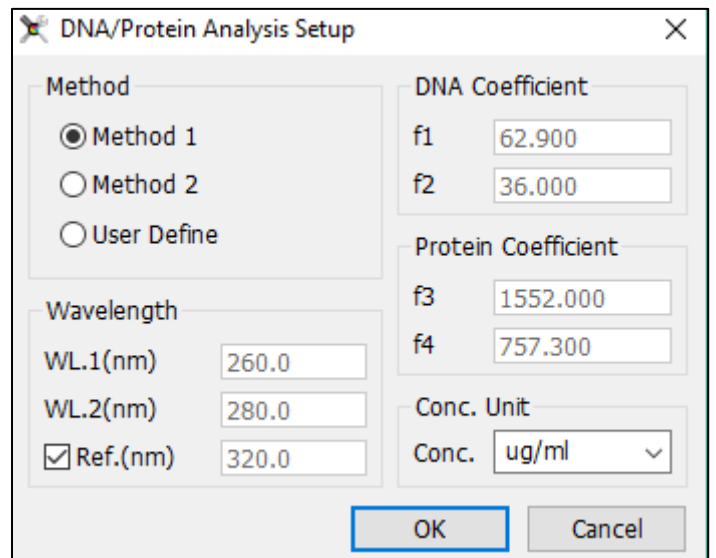

**Figura 4.5-1 Setup Metodi UV DNA/proteine**

#### **Misura DNA/proteine**

Al termine dell'impostazione dei parametri al punto precedente, il programma è pronto per effettuare le misure.

- Predisporre il bianco nel portacelle e cliccare sull'icona Zero  $\boxed{\mathbb{Z}^{\mathbb{Z}}}$ ;
- Per confermare il corretto azzeramento, cliccare sull'icona Misura **Para il per misurare il** bianco; il risultato viene registrato nella prima riga, il valore di assorbanza del bianco dovrà essere quanto più vicino a 0 possibile. Per valori maggiori di 0,01Abs ripetere lo Zero e la Misura;
- Predisporre il campione nel portacelle e cliccare sull'icona **Misura** ; i valori misurati vengono registrati per riga sulle colonne corrispondenti, nei campi **Conc** vengono visuaizzati i valori di concentrazione calcolati;

• Ripetere il punto precedente in caso di eventuali prove ripetute e per ogni campione.

Con un doppio click nel campo della colonna **Sample Name** è possibile digitare il nome del campione della riga corrispondente.

Al termine della sessione di prova il foglio di lavoro risulterà compilato con le prove effettuate (Fig.4.5.2-1)

Per salvare la sessione di prova cliccare sull'icona Salva dalla barra degli strumenti oppure da menu **File** → **Save.**

| EasyUV - [DNA/Protein Analysis1]<br>$\times$<br>□                                                                                     |    |                                            |              |              |              |                   |                       |       |
|----------------------------------------------------------------------------------------------------|----|--------------------------------------------|--------------|--------------|--------------|-------------------|-----------------------|-------|
| File                                                                                                    |    | View Device Operation Spectrum Window Help |              |              |              |                   |                       | - 8 x |
| J                                                                                                    |    |                                            |              |              |              |                   |                       |       |
| Abs. 0.649<br>320.0nm<br>%T 22.46%<br>$Z^{\frac{1}{2}}$ $\blacktriangleright$ $\blacksquare$ $\mathbb{R}$ $\blacksquare$<br><b>WL</b> |    |                                            |              |              |              |                   |                       |       |
|                                                                                                    | ID | Sample Name                                | Abs. (260nm) | Abs. (230nm) | Abs. (320nm) | DNA Conc. (ug/ml) | Protein Conc. (ug/ml) | Ratio |
| >>                                                                                                    | 1  | bianco                                     | 0.000        | 0.000        | 0.000        | 0.000             | 0.000                 |       |
|                                                                                                    | 2  | std1                                       | 0.262        | 0.245        | 0.102        | 7.358             | 14.041                | 1.119 |
|                                                                                                    | 3  | std2                                       | 0.861        | 0.768        | 0.329        | 24.593            | 40.011                | 1.212 |
|                                                                                                    | 4  | std3                                       | 1.755        | 1.535        | 0.647        | 51.313            | 78.518                | 1.248 |
|                                                                                                    | 5  | bianco                                     | 0.000        | 0.000        | 0.000        | 0.000             | 0.000                 |       |
|                                                                                                    | 6  | std1                                       | 0.261        | 0.245        | 0.102        | 7.309             | 14.117                | 1.112 |
|                                                                                                    | 7  | std <sub>2</sub>                           | 0.862        | 0.769        | 0.329        | 24.639            | 40.119                | 1.211 |
|                                                                                                    | 8  | std3                                       | 1.758        | 1.536        | 0.647        | 51.456            | 78,473                | 1.250 |
|                                                                                                    | 9  | bianco                                     | 0.000        | 0.000        | 0.000        | 0.000             | 0.000                 |       |
|                                                                                                    | 10 | std1                                       | 0.262        | 0.245        | 0.103        | 7.313             | 13.934                | 1.120 |
|                                                                                                    | 11 | std <sub>2</sub>                           | 0.861        | 0.769        | 0.330        | 24.544            | 40.087                | 1.210 |
|                                                                                                    | 12 | std3                                       | 1.760        | 1.535        | 0.647        | 51.558            | 78.139                | 1.253 |
|                                                                                                    |    |                                            |              |              |              |                   |                       |       |
| Online                                                                                                    |    |                                            |              |              |              | Cell:4            | 29/01/2019            | 15:05 |

**Figura 4.5-2 Misura Multi-WL**

#### **4.6. Analisi Caratteristiche Cromatiche del Vino (Wine Chromatic Analysis)**

Il pragramma offre un metodo di analisi delle caratteristiche cromatiche del vino conforme alla linea guida OIV-MA-AS2-07B (applicabile a vini rossi e rosati). Il programma misura l'Assorbanza a 420 / 520 / 620 nm e calcola *Intensità colorante* e *Tonalità colorante*. Il foglio di lavoro è mostrato in Fig.4.6-1.

> EasyUV - [Wine Chromatic Analysis1]  $\Box$  $\times$ File View Device Operation Spectrum Window Help  $\overline{B}$   $\times$ WL. 320.0nm & Abs. 0.658  $\begin{array}{|c|c|c|c|c|c|}\hline \text{S-T} & \text{22.00\%} & \text{Z} & \text{Z} &$ ID Sample Name Abs. (520.0nm) Abs. (420.0nm) Abs. (620.0nm) Color Intensity(I) Shade(N)  $>>$  $\blacksquare$ 29/01/2019 15:31 Cell:4 Online

**Figura 4.6-1 Foglio di lavoro Analisi cromatica del vino**

#### **Impostazione parametri di misura**

Cliccare sull'icona per accedere alla finestra di **Setup** (vedi Fig.4.6.1-1). Il programma propone i parametri di default in accordo alla linea guida OIV: WL1 = 420 nm WL2 = 520 nm WL3 = 620 nm È possibile digitare nel campo **Dilution Factor** (D.F.) l'eventuale fattore di diluizione utilizzato (*impostare D.F. = 1 se si utilizzano cuvetta con cammino ottico da 10mm e non si effettuano diluizioni*).

**Il campo** *Dilution Factor* **può essere utilizzato anche per tenere conto dell'utilizzo di cuvette con cammino ottico diverso da 10mm (F.S.** *fattore di scala***).**

**In questo caso il valore da impostare va calcolato come:**

**D.F. = D.F.\* x F.S.**

**Dove** 

**D.F.\* = fattore di diluizione vero e proprio**

**F.S. (fattore di scala) = 10/b con b cammino ottico in mm della cuvetta impiegata**

*Esempio*

**Fattore di diluizione 1:2 D.F.\* = 2**

**Utilizzo cuvetta con cammino ottico da 2 mm**

**F.S. = 10/2 = 5**

**Calcolo del valore da impostare**

**D.F. = D.F.\* x F.S. = 2 x 5 = 10**

Il programma calcola le caratteristiche cromatiche con le formule:

- Intensità colorante  $(I) = (A_1 + A_2 + A_3) \times D.F.$
- Tonalità  $(N) = A_1/A_2$

Premere **OK** per confermare.

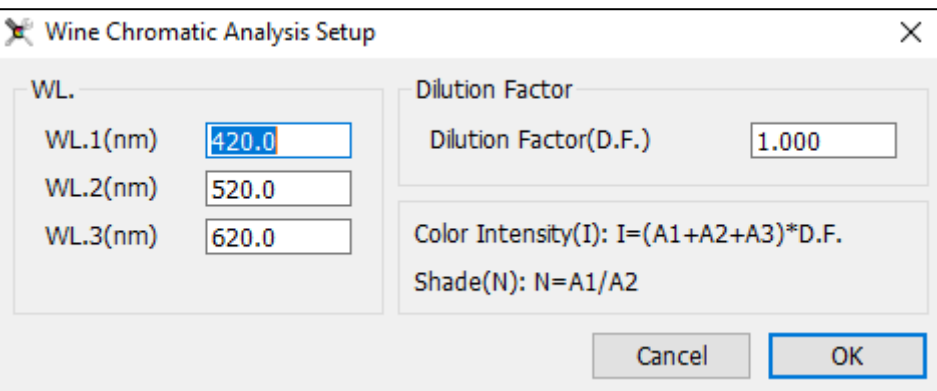

**Figura 4.6-1 Setup Caratteristiche cromatiche del vino**

#### **Misura Caratteristiche cromatiche del Vino**

Al termine dell'impostazione dei parametri al punto precedente, il programma è pronto per effettuare le misure.

- Predisporre il bianco nel portacelle e cliccare sull'icona **Zero** ;
- Per confermare il corretto azzeramento, cliccare sull'icona Misura **P** per misurare il bianco; il risultato viene registrato nella prima riga, il valore di assorbanza del bianco dovrà essere quanto più vicino a 0 possibile. Per valori maggiori di 0,01Abs ripetere lo Zero e la Misura;
- Predisporre il campione nel portacelle e cliccare sull'icona **Misura** ; i valori misurati vengono registrati per riga sulle colonne corrispondenti, nei campi **Color Intesity (Intensità colorante)** e **Shade (Tonalità)** vengono visuaizzati i valori calcolati;

• Ripetere il punto precedente in caso di eventuali prove ripetute e per ogni campione. Con un doppio click nel campo della colonna **Sample Name** è possibile digitare il nome del campione della riga corrispondente.

Al termine della sessione di prova il foglio di lavoro risulterà compilato con le prove effettuate (Fig.4.6.2-1).

Per salvare la sessione di prova cliccare sull'icona **Salva** dalla barra degli strumenti oppure da menu **File** → **Save.**

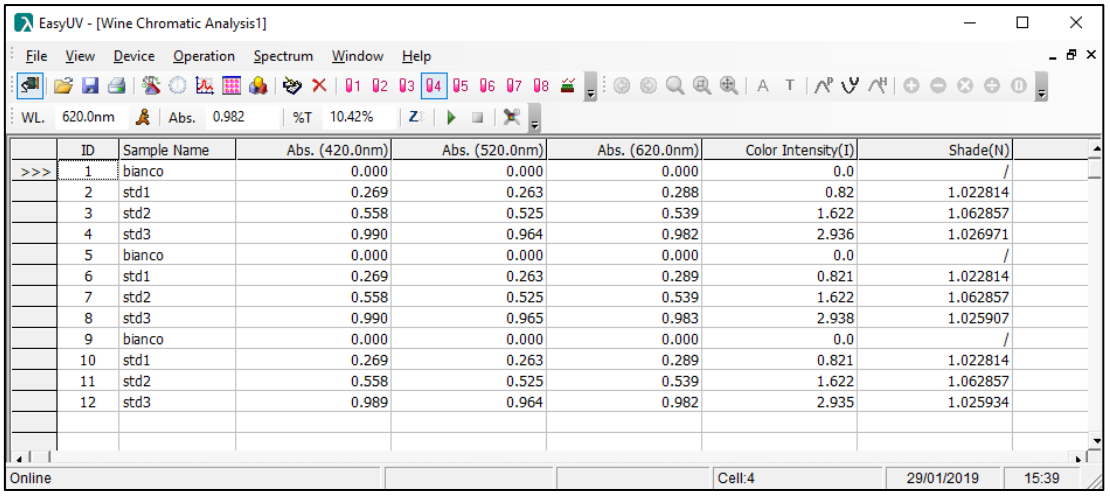

**Figura 4.6-2 Misura Caratteristiche cromatiche del vino**

UM ONDA TOUCH Software Easy UV Rev.0 2019.01. 25 EN IT ES FR - BOZZA.docx **UM ONDA TOUCH Software Easy UV Rev.0 2019.01. 25 EN IT ES FR - BOZZA.docx**